# **Der NanoVNA (Version V2)**

**Ein Vektorieller Network Analyzer für 50 kHz bis 3000 MHz und ein Time Domain Reflectometer**

## **Band 3:**

**Manual für den Betrieb von 50 kHz bis 3000 MHz**

**A): Das Gerät selbst**

**B): Betrieb nur am PC mit der Software "VNA\_Qt\_windows" (einschließlich Praxis-Beispielen)**

B): Betrieb nur am PC mit der Software "NanoVNA-saver-**0.3.3." (einschließlich Praxis-Beispielen)**

**C): Stand-Alone-Betrieb als Network Analyzer oder als TDR (= Time Domain Reflectometer)**

## **Version 1.2. Autor: Gunthard Kraus, DG8GB**

Tettnang, den 01. Juli 2020

### **Inhaltsverzeichnis Seite**

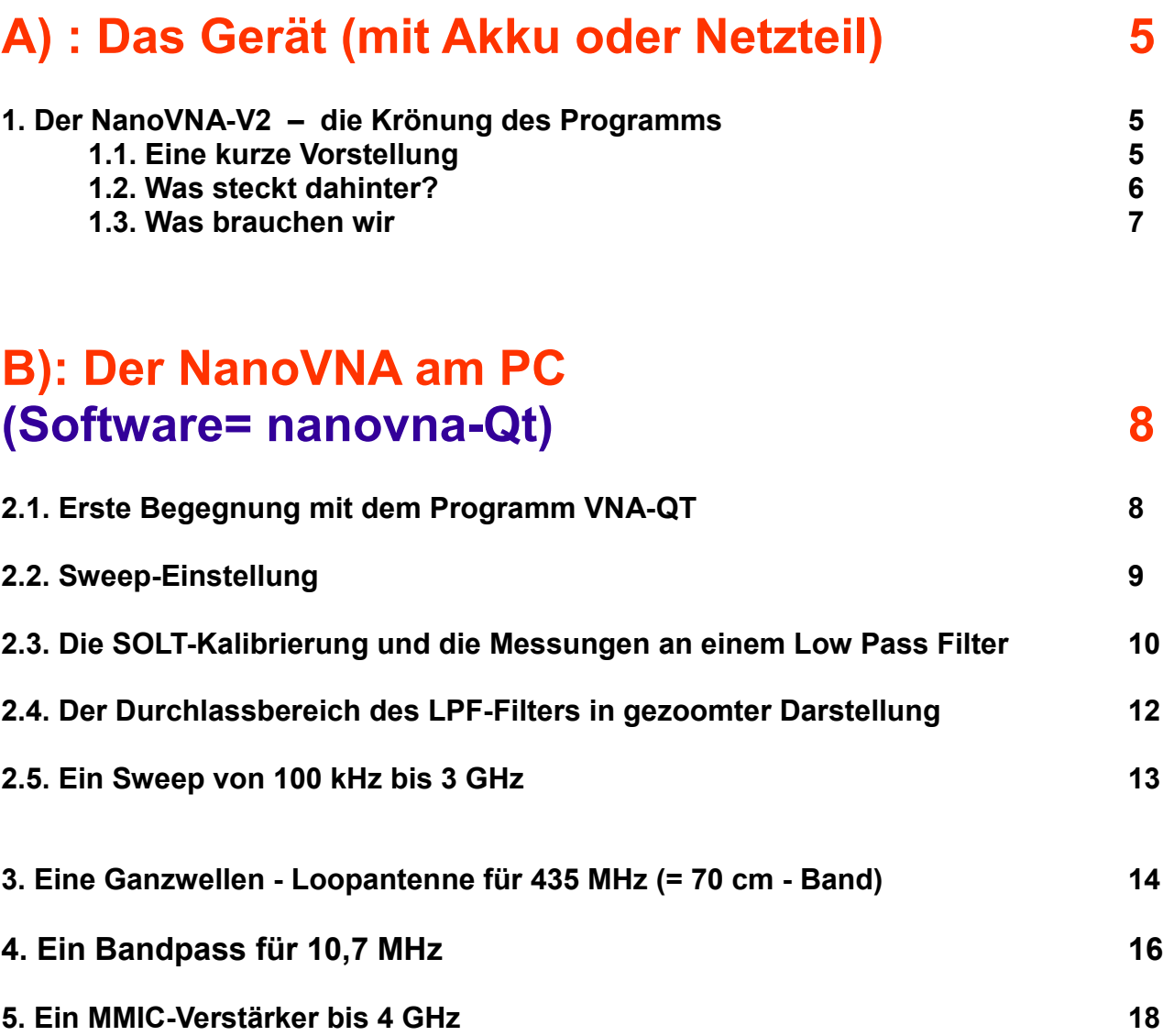

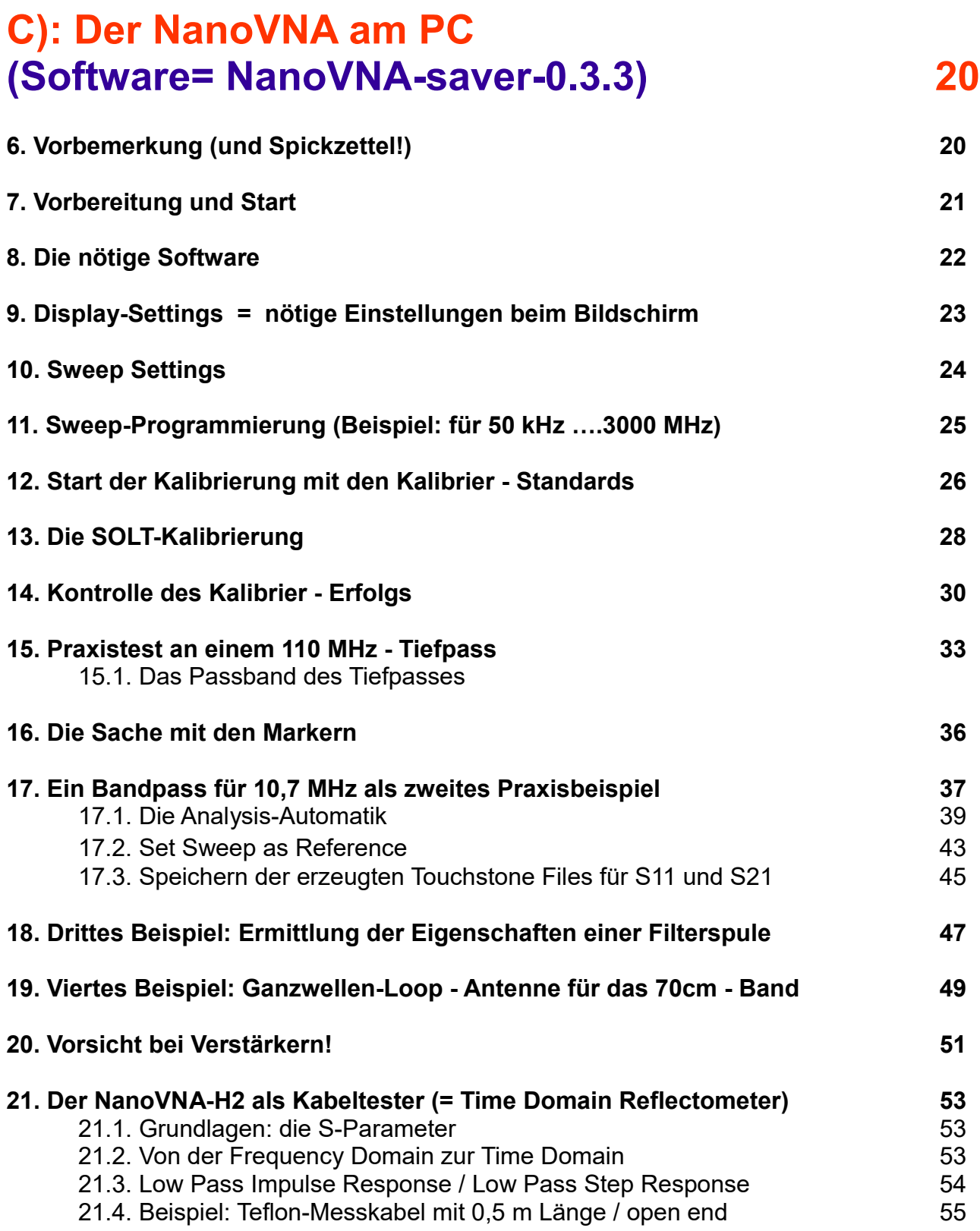

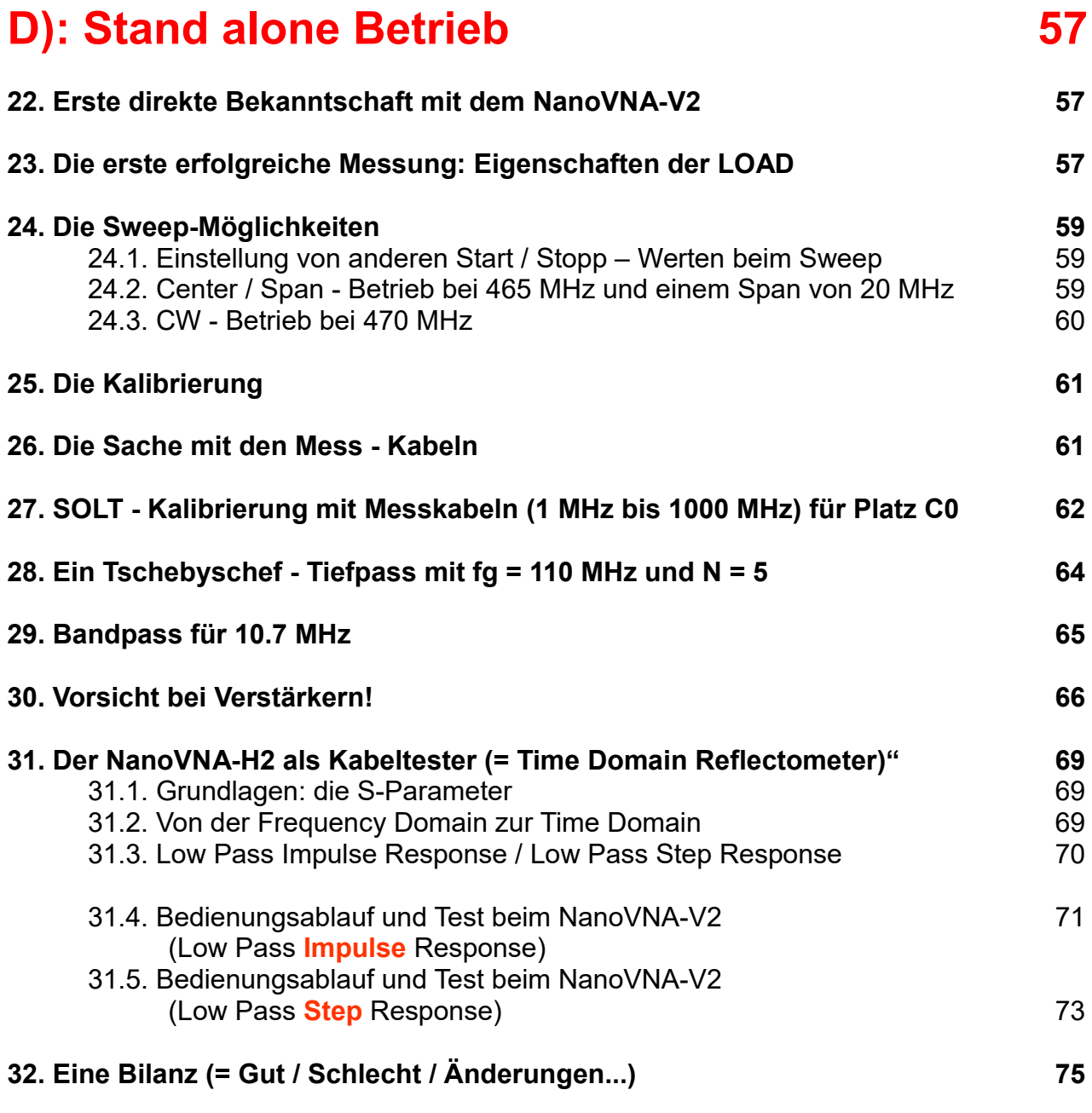

## **A) : Das Gerät (mit Akku oder Netzteil)**

#### **1. Der NanoVNA-V2 – die Krone des Programms**

#### **1.1. Eine kurze Vorstellung**

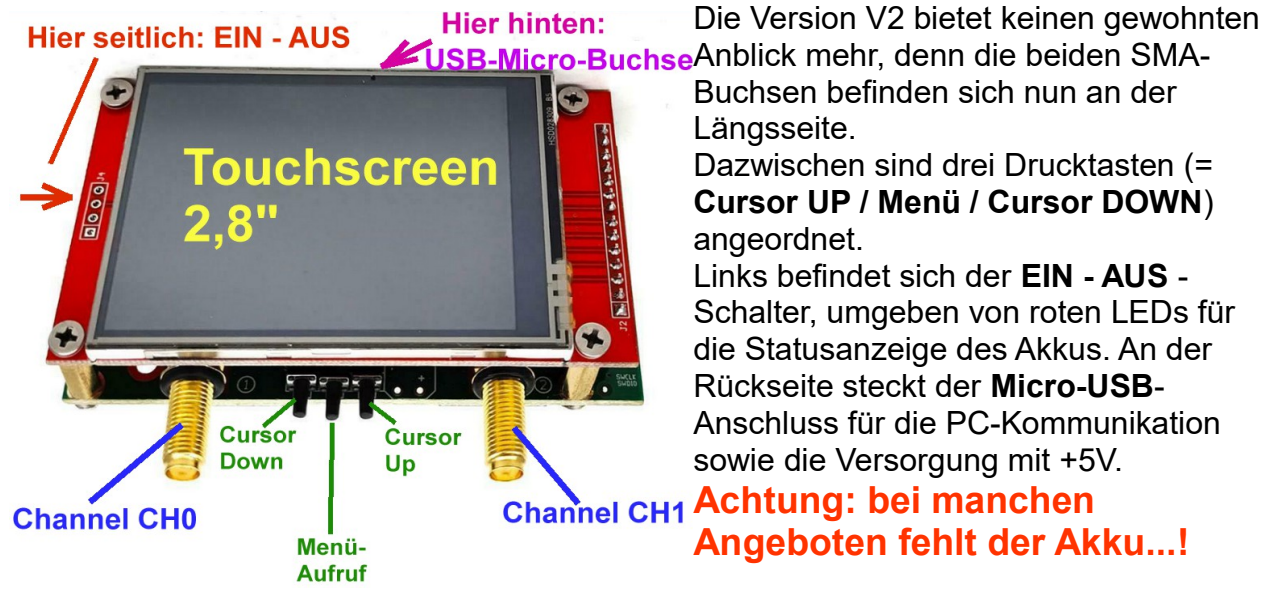

#### **Die wichtigsten Eigenschaften laut Datenblatt:**

**Messfrequenzbereich: 50 kHz-3 GHz**

**Systemdynamikbereich (nach Kalibrierung): 70 dB (50 k bis 1,5 GHz); 60 dB (bis zu 3 GHz)**

**S11 Grundrauschen (nach Kalibrierung): -50 dB (bis zu 1,5 GHz); -40 dB (bis zu 3 GHz)**

**Abtastrate: 100 Punkte / Sekunde**

**Sweep-Punkte (am Gerät): 10-201 Punkte, einstellbar**

**Sweep-Punkte (USB): 1-1024 Punkte, einstellbar**

**Rückflussdämpfung bei Port 2: ≥ 13 dB (bis zu 3 GHz), 20 dB (bis zu 1,5 GHz)**

**Display-Tracking: 4, Markierungen: 4, Einstellung speichern: 5**

**Größe: ca. 100 \* 70 \* 25 mm**

**Frequency error: <0.5ppm** 

#### **1.2. Was steckt dahinter?**

Da schauen wir mal in die Kurzanleitung "ug1101.pdf", die es im Internet gibt! (Adresse: /<https://github.com/nanovna/NanoVNA-QT/blob/master/ug1101.pdf>)

The S-A-A-2 is a highly cost optimized design that aims to achieve the best possible RF performance within a tight BOM budget.

The following block diagram shows a high level overview of the system.

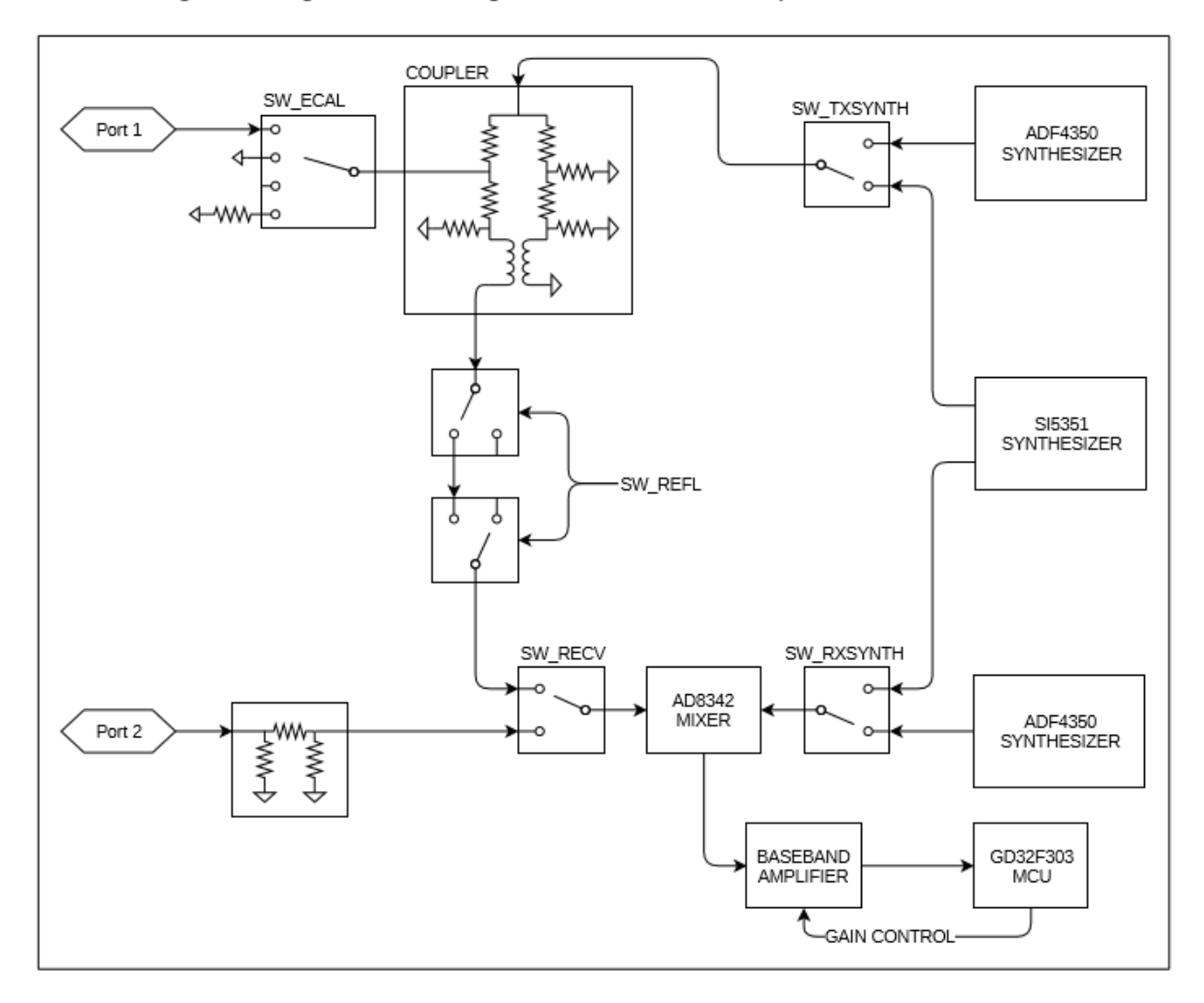

The S-A-A-2 is a single switched receiver VNA. While the diagram shows only two channels selectable by the receive mixer through SW\_RECV, a third channel, the reference channel, is provided by setting SW\_ECAL to the "open circuit" position. By controlling these two switches the receiver is able to observe reference, reflected, and thru signals.

#### **1.3. Was brauchen wir?**

Wenn man in Ebay nach diesem Gerät sucht (Eingabe: "**NanoVNA V2"**), so erhält man genügend Treffer zwischen 55 und 70 Euro. **Da sollten aber dabei sein:**

a) der Akkumulator

b) zwei **kurze Koaxialkabel (meist: RG174) mit SMA – Steckern** (= male - male) an beiden Enden und

- c) ein **Micro-USB--Verbindungskabel zum PC, sowie**
- d) ein **SOLT Kalibriersatz** (**SOLT = Short / Open / Load / Through).** Der besteht aus vier Teilen:

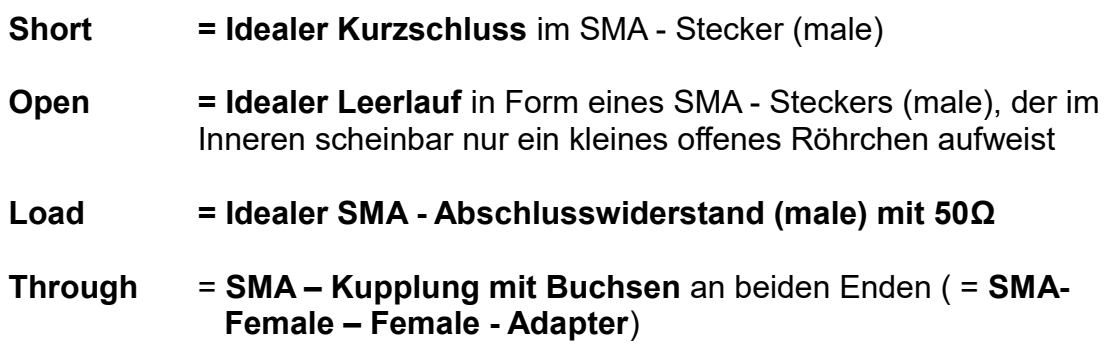

**Auch lohnt es sich, zusätzlich zwei besonders hochwertige Teflon – SMA - Kabel mit ca. 30 cm Länge zu besorgen (z. B. von Huber-Suhner). Die beiden im Kit mitgelieferten Exemplare sind bisweilen nicht ganz so präzise und nun geht es ja bis 3 GHz hinauf...**

**Ohne USB versorgt der Akku das Board (z. B. im Außenbereich bei der Messung an einer Antenne), bei eingeschaltetem PC wird es über USB korrekt versorgt und der Akku ebenso korrekt nachgeladen. Und für eine Laufzeit von mehreren Tagen kauft**  man sich zusätzlich eine "Power Bank", wie sie die Smartphone oder Handy -**Benutzer längst besitzen..**

Zum Thema "**Software für den Betrieb am PC**:" Die gibt es ebenfalls im Internet. Sie heißt "**VNA-QT**" und findet sich hier:

<https://github.com/nanovna/NanoVNA-QT/releases>

#### **Aber Vorsicht: Für das Arbeiten unter Windows brauchen wir noch den Schnittstellentreiber**

#### **CypressDriverInstaller.exe**

Auch er ist leicht im Internet zu finden und muss vor dem ersten Start von VNA-QT aufgerufen werden. Anschließend lässt sich VNA-QT völlig problemlos starten,

## **B): Der NanoVNA V2 am PC (Software: NanoVNA-Qt)**

#### **2.1. Erste Begegnung mit dem Programm VNA-QT**

#### **Erster Schritt**:

Den NanoVNA V2 über USB mit dem PC verbinden und einschalten (rote LEDs leuchten bzw. blinken, Bildschirm wird hell)

#### **Zweiter Schritt:**

Den Schnittstellentreiber "CypressDriverInstaller.exe" ausführen

#### **Dritter Schritt:**

Das Programm "VNA-QT" starten. Auf dem NanoVNA-Bildschirm erscheint nun der Text **"NanoVNA V2\_2 USB Mode"**

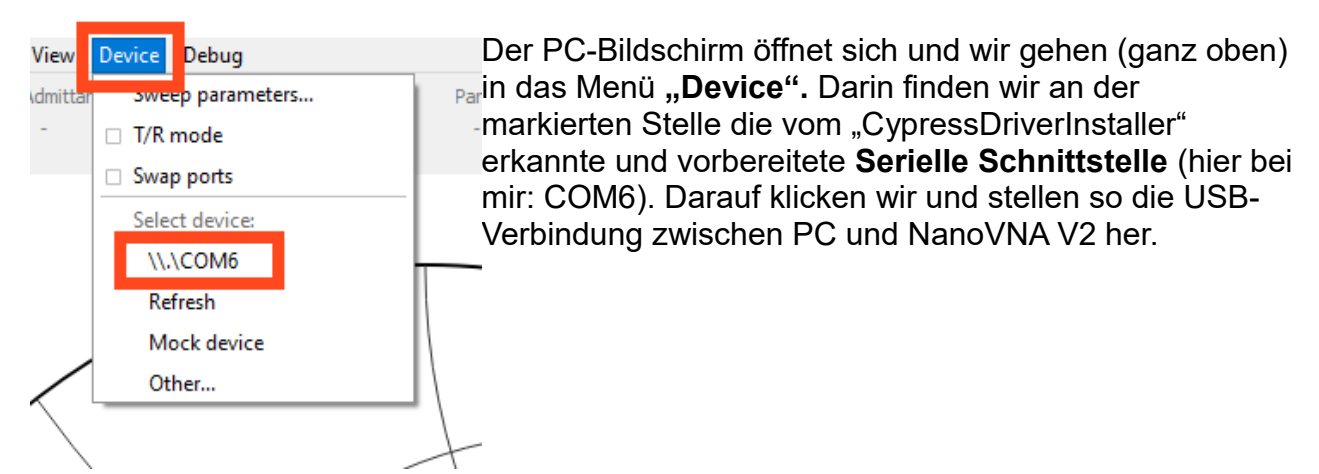

Gestartet wird damit automatisch ein dauernder Sweep von **200 MHz bis 1425 MHz.** Die Ergebnisse (an beiden Channels ist dabei nichts angeschlossen...) finden sich in einem Kartesischen Diagramm für S11 und S21. Zusätzlich sieht man im Smith Chart den Verlauf von S11.

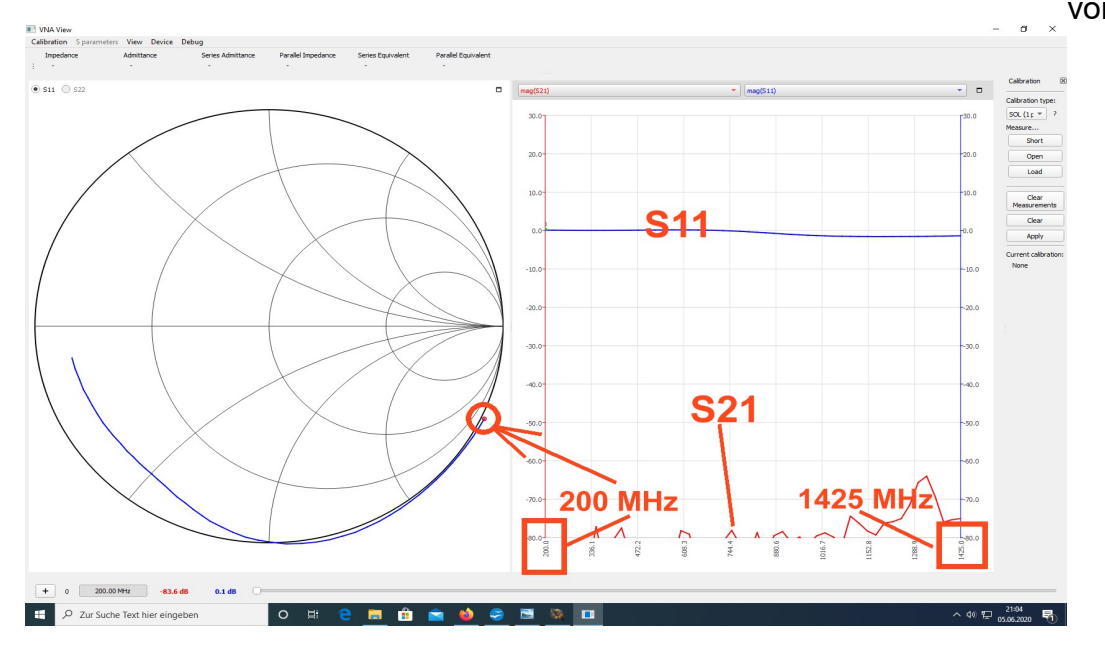

#### **2.2. Sweep-Einstellung**

Im gleichen Menü "Device" gibt es ganz oben die "Sweep Settings" und die öffnen wir. Da sieht man im großen roten Rahmen die Einstellung für **Start / Stop / Frequency Points"**. **Also sweepen wir mal von 1 MHz bis 3000 MHz mit 300 Punkten und erhalten dadurch einen Step von 10 MHz.**

**Der Sendepegel lässt sich leider nicht verändern** (...die Option ist nicht aktiv und der Schieberegler leider nicht entfernt worden...).

(Noch ein Hinweis: da**rin gibt es auch die Option "Show advanced settings". Darin können wir angeben, mit wieviel Messungen der Mittelwert gebildet werden soll**).

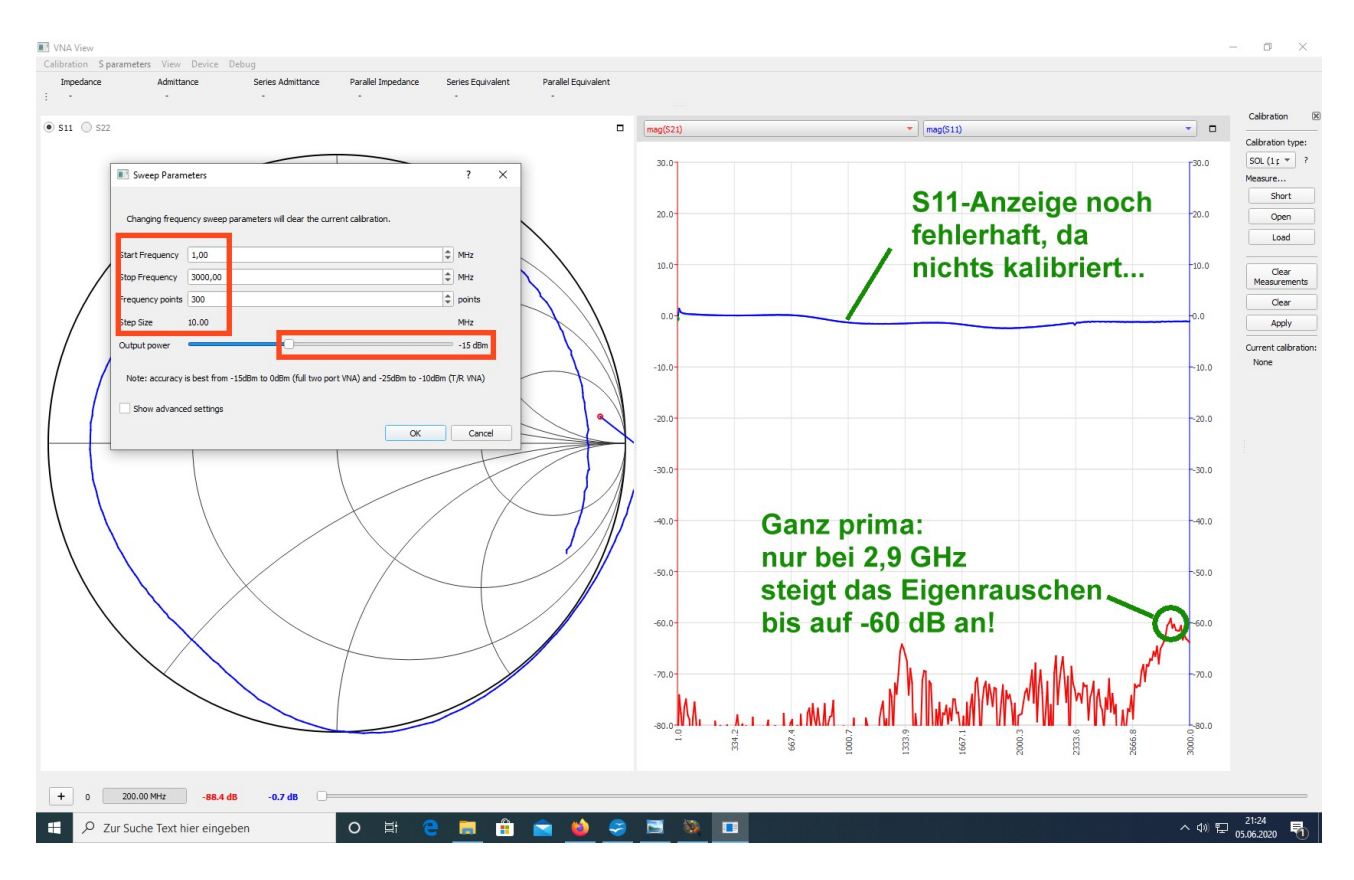

So sieht das erfreuliche Ergebnis aus:

Leider ist es nicht brauchbar, denn es fehlt die **Kalibrierung!**

**Das ist eine Sache, die wir nach dem Programmstart sofort durchführen und ihr Ergebnis speichern müssen. Es reicht schon eine Änderung bei den Sweep-Einstellungen während der Arbeit, dass die Kalibrierung sofort verloren geht.** 

**Deshalb sollte man sich einen ganzen Vorrat an Calibration Files für verschiedene wichtige Bereiche erstellen! Sie können jederzeit einzeln und ohne Probleme aufgerufen werden.**

#### **2.3. Die SOLT-Kalibrierung und die Messungen an einem Low Pass Filter**

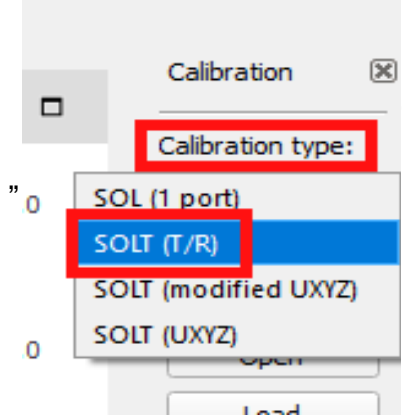

#### **Das Kalibrierungsmenü findet sich am rechten Bildrand**.

Sollte es ausgeschaltet und deshalb verschwunden sein, dann **R**reicht ein Klick auf das Menü "**View**". Dahinter findet sich das gesuchte Feld für ein Häkchen (...bitte mal kurz nachsehen...). Die Calibration startet rechts oben mit der Wahl des **Calibration Type's**". Wir gehen in das Menü und wählen

#### **SOLT (T/R).**

(Das bedeutet **"Short / Open / Load /Through" - Kalibrierung für "Transmit and Receive")** 

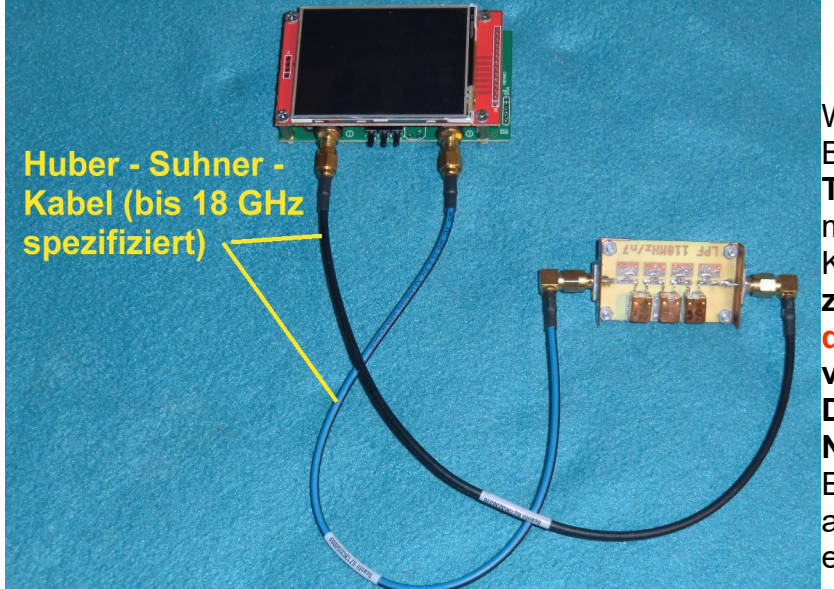

Wir wollen uns als praktisches Beispiel **einen 110 MHz - Tiefpass** ansehen. Da sollte man aber gleich Nägel mit Köpfen machen und ab jetzt **zwei hochwertige SMA-Kabel dauerhaft (und mit dem vorgeschriebenen Drehmoment) an den NanoVNA-H2 anschließen.** Ihre Eigenheiten werden dann automatisch bei der Kalibrierung einbezogen.

#### **Erster Schritt:**

Wir wählen (hinter "Device" und "Sweep Settings") eine Startfrequenz von 0,1 MHz und

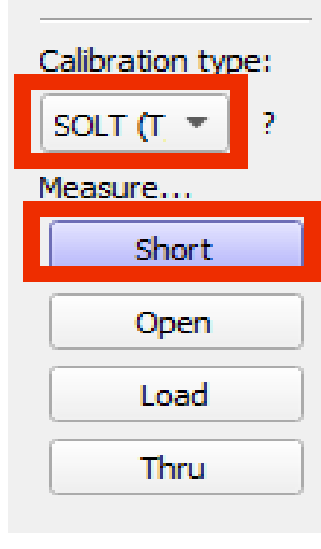

eine Stoppfrequenz von **200 MHz**. Dazu **200 Punkte** und erhalten damit eine Step Size von 1 MHz. Beim "Calibration Type" - Menü **brauchen wir "SOLT" (Siehe Bild)** 

#### **Zweiter Schritt:**

Auf das **offene Kabelende für Channel CH0** schrauben wir erst den SMA-Female-Female-Adapter, darauf den "**Short**" aus dem SOLT-Kalibriersatz und klicken auf die Taste "Short" im Menü.

Das Programm startet diese Kalibrierung und wir müssen etwas warten, bis das abgeschlossen ist. Wir erkennen es leicht daran, dass sich diese Taste **violett verfärbt**.

#### **Dritter Schritt:**

Nun wird der "SHORT" durch das **OPEN**-Teil ersetzt und die zugehörige Taste "**Open**" gedrückt. Nach erfolgreicher OPEN-Kalibrierung schrauben wir die **LOAD** auf und kalibrieren in gleicher Weise.

#### **Vierter Schritt:**

Beide Kabelenden werden nun über das "**THROUGH**" - Teil (=SMA Female - Female-Kupplung) verbunden und anschließen "**THRU**" kalibriert.

#### **Fünfter Schritt:**

Sobald **alle vier Tasten violett leuchten**, klicken wir auf "**Apply**" und sehen sofort das Messergebnis für S11 und S21.

**Nun wird sofort diese Kalibrierung gespeichert.**

Ganz links oben im Bildschirmeck finden wir **"Calibration" und darin "Save as". Also** erstellt man sich auf dem Rechner einen passenden Ordner (z. B. "Cal\_Files) und **speichert darin die eben gewonnene Kalibrierung unter einem vernünftigen Namen (bei mir: "50k-200M\_200points")**

Dann geht es weiter:

Unterhalb des rechten Diagramms finden wir einen **Schieberegler für die Markerposition.** Wir stellen ihn auf **110,6 MHz** und finden links unten die Ergebnisse für S11 und S21 bei dieser gewählten Markerfrequenz

**S11 = -14,4 dB S21 = -0,9 dB**

Genau hinsehen:

#### **Oberhalb des Smith Charts sind alle denkbaren Ersatzdaten für den eingestellten Marker aufgeführt**

(= Impedance / Admittance / Series Admittance / Parallel Impedance / Series Equivalent / Parallel Equivalent). Einfach mal untersuchen"

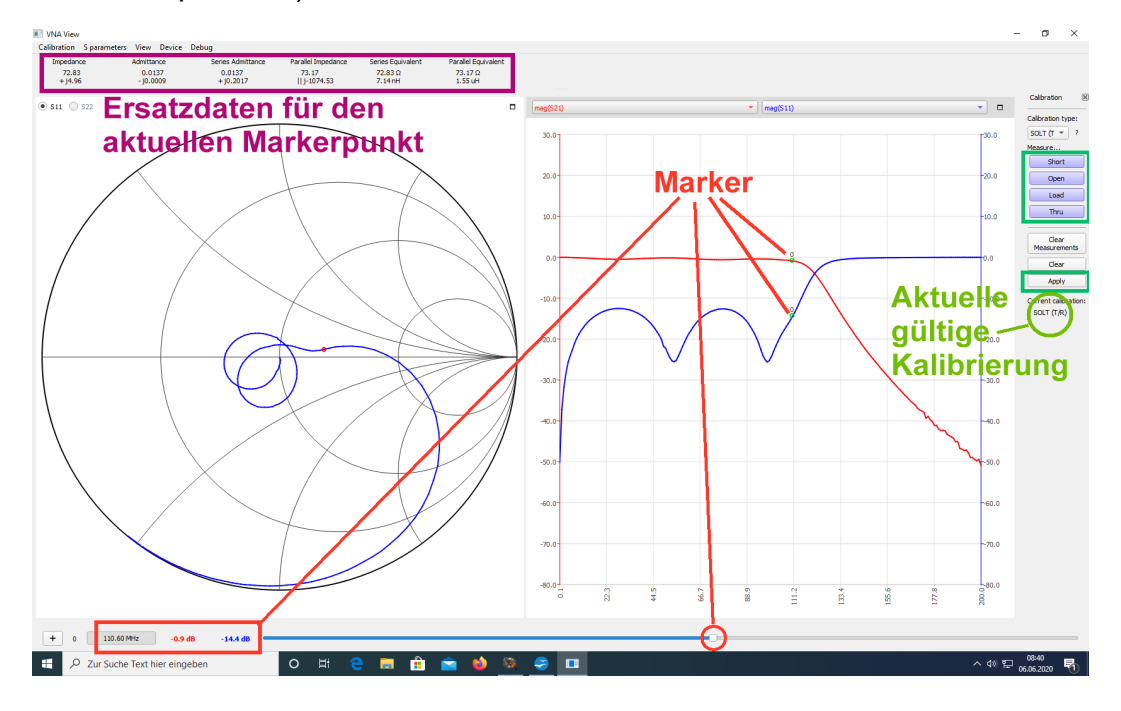

#### **2.4. Der Durchlassbereich des LPF-Filters in gezoomter Darstellung**

Ganz oben finden wir das Menü "**View**" und darin "**Graph Limits".** Im auftauchenden Menü tragen wir folgende Werte ein:

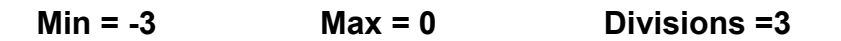

 $mag(S21)$  $\blacktriangledown$  | mag(S11)  $\Box$ ╺╿  $0.00$  $0.00$  $-0.50$  $-0.50$  $-1.00$  $-1.00$  $-1.50$  $-1.50$ **Dialog**  $\overline{\mathbf{?}}$  $\times$ Graph limits setup ్య  $\overline{dB}$ Mir  $-2.00$  $-2.00$  $\overline{\mathbf{0}}$ Max  $\overline{\mathbf{d}}$ B Divisions  $\boxed{6}$  $\overline{\alpha}$ Cancel  $-2.50$  $-2.50$  $-3.00\frac{1}{10}$  $\frac{1}{8}$ 3.00  $\frac{4.5}{4}$  $111.2$ 55.6  $\frac{2}{2}$  $\frac{6}{88}$  $133.4$ 177.8 56.7

So sieht das Ergebnis aus:

**Hinweis: am oberen Rand des rechten Diagramms finden sich Menü-Tasten für S11 und S21. Bitte mal nachsehen, was man da so alles aufrufen kann...**

#### **2.5. Ein Sweep von 100 kHz bis 3 GHz**

Dazu öffnen wir wieder  $\times$  das Device-Menü und  $\overline{\mathcal{L}}$ Sweep Parameters rufen die **Sweep Parameters** auf. Changing frequency sweep parameters will clear the current calibration. Gesweept wird von **0,1 MHz bis 3000 MHz mit**   $\triangleq$  MHz **Start Frequency**  $0,10$ **600 Punkten. So**   $\Rightarrow$  MHz Stop Frequency 3000.00 **kommen wir auf eine**  Frequency points 600  $\hat{=}$  points **Step Size von 5 MHz. Step Size** 5.00 MHz Jetzt bleibt uns natürlich Output power  $-15$  dBm eine **neue SOLT-Kalibrierung** nicht Note: accuracy is best from -15dBm to 0dBm (full two port VNA) and -25dBm to -10dBm (T/R VNA) erspart und wegen der höheren Punktezahl Show advanced settings dauert die auch länger. Aber das Ergebnis **OK** Cancel überzeugt: ήĤ, Calibration  $\overline{a}$  $\overline{\phantom{a}}$  mag(S11)  $\overline{\phantom{0}}$   $\overline{\phantom{0}}$  $mag(S21)$ alibration type: SOLT  $(T - )$  $-30.0$ 30.0 en iro. Short  $20.0$  $20.0$ Open Load **Passband** Thru **S11**  $-10.0$ Clear Measurements  $0.0$ Clear Apply **Marker bei**  $-10.0$ urrent calibrat  $f = 1$  GHz SOLT (T/R) korrekte **S21** SOLT- $-30.0$ Kalibrierung  $\mathbf{bis}$ 3 GHz  $-40.0$  $-50.0$  $-50.0$  $-60.0$  $-60.0$ **3000 MHz 100 kHz** 2000.0 2333.4 666.7 2666.

#### **3. Eine Ganzwellen - Loopantenne für 435 MHz (= 70 cm - Band)**

Sie besteht aus einem Stück Draht (mit 2 mm Durchmesser), dessen Länge **genau einer Wellenlänge bei der vorgesehenen Betriebsfrequenz entspricht** (...bei f = 433 MHz wären das 693 mm).

**Dieser Draht wird zum Kreis gebogen und der weist dann einen Durchmesser von 22 cm auf.** 

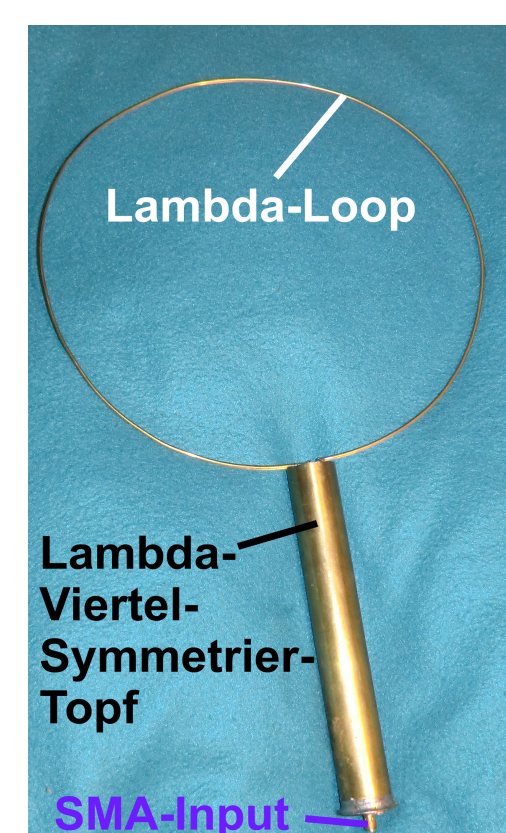

Diese Antenne **sollte immer erdsymmetrisch** betrieben werden und deshalb sind Drahtanfang und Drahtende an eine **Symmetrier-Einrichtung** angeschlossen. Bei diesem Exemplar ist das ein "Lambda-Viertel-**Symmetriertopf".** 

Am anderem Ende des Topfes finden wir eine **SMA-Buchse zur Einspeisung des Sendesignals über ein Koaxialkabel** – also vorschriftsmäßigen unsymmetrischen Betrieb.

**Über die Entwurfsprozedur mit dem Programm 4NEC2, die genauen Eigenschaften, die Strahlungsdiagramme und den praktischen Aufbau mit dem Symmetriertopf ist in Heft 1/2020 ein**  ausführlicher Artikel in der Zeitschrift "UKW-**Berichte" von mir erschienen . Dieser Artikel steht in meiner Homepage [\(www.gunthard-kraus.de\)](http://www.gunthard-kraus.de/) zum Download und zum Nachlesen zur Verfügung.**

 $\times$ 

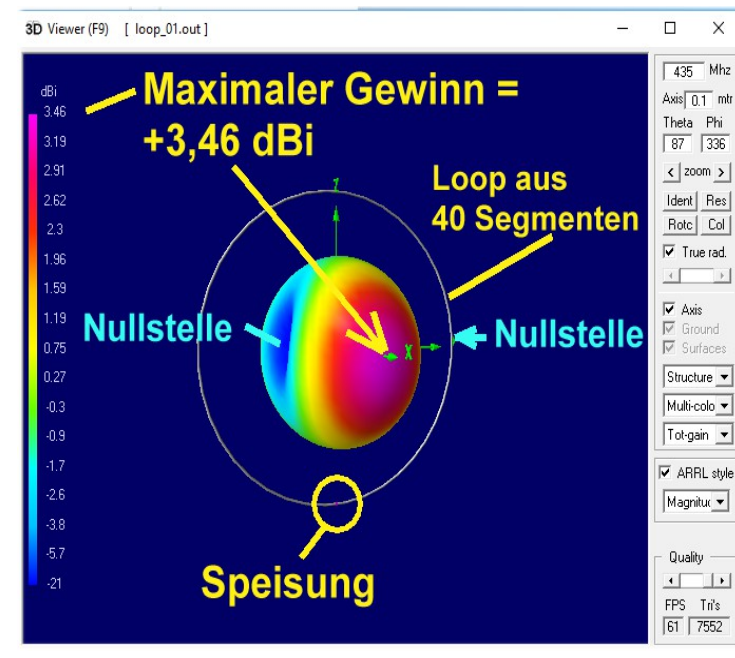

Aus diesem Artikel stammt auch die Axis **0.1 mt** 3D-Simulation der Abstrahlung einer Theta Phi Solchen Antenne mit 4NEC2 (...das Strahlungsmaximum ist rot bzw. **Tdent Rest** violett gefärbt).

Das ist der an der SMA-Buchse mit einem Profi-Gerät ermittelte Verlauf von S11...

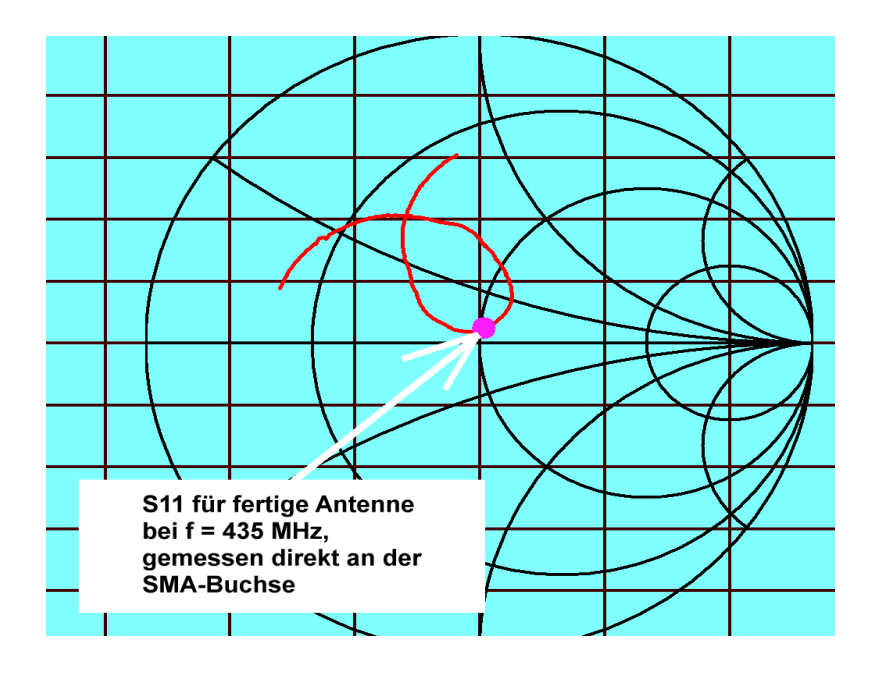

**….und das sagt der NanoVNA V2 nach Kalibrierung für 400...600 MHz dazu** (die Unterschiede zum obigen Diagramm kommen von einem etwas unterschiedlichen Standort bei dieser Messung)

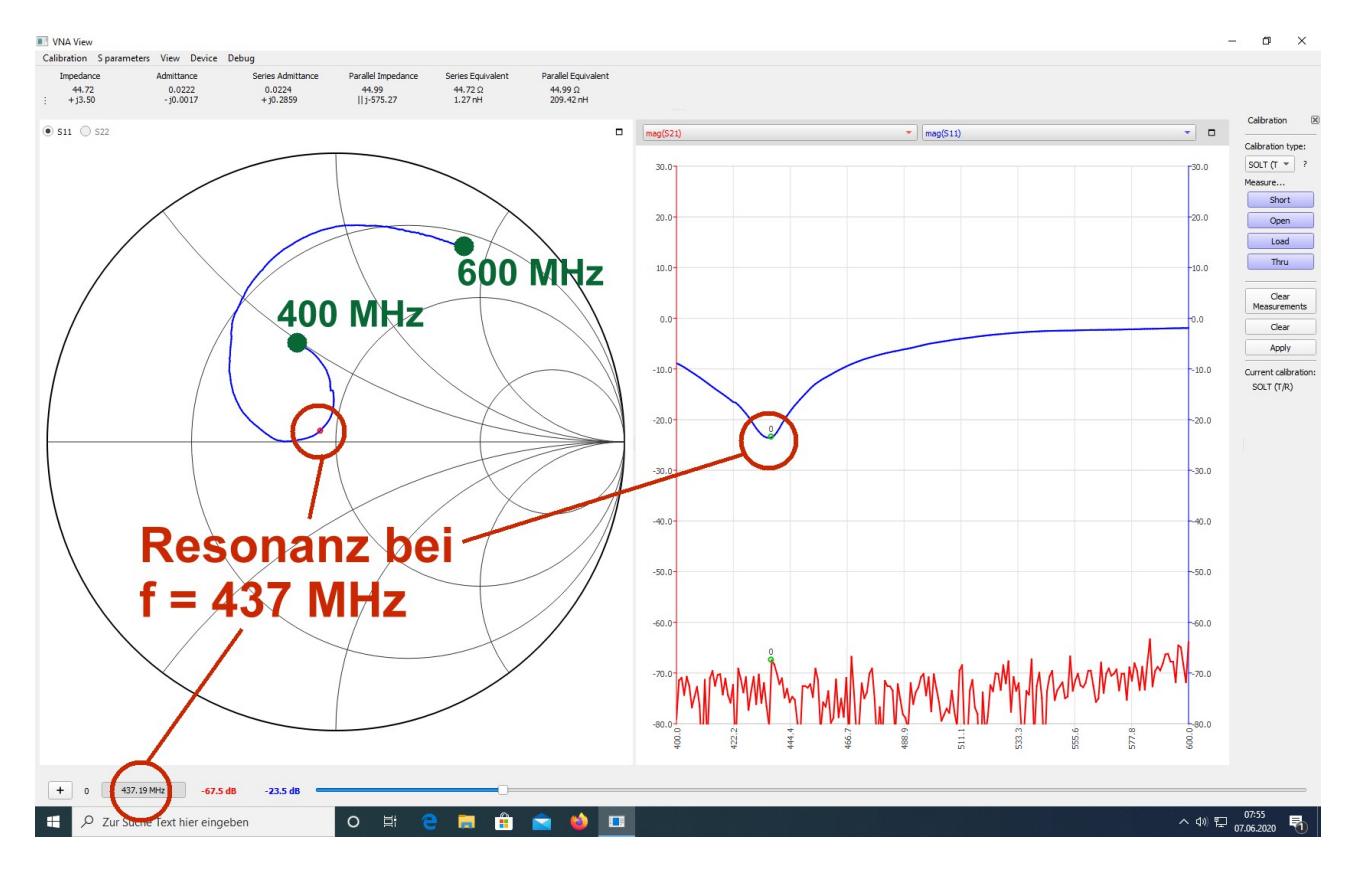

#### **4. Ein Bandpass für 10,7 MHz**

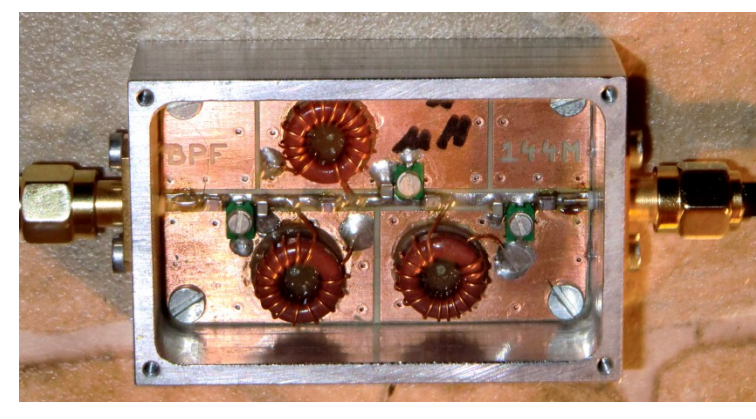

Das ist das gute Stück: ein Bandpass vom Tschebyschef -Typ mit einer Mittenfrequenz von 10,7 MHz und realisiert mit sehr verlustarmen Amidon Ringkern-Spulen  $(Q = 150)$ . Das Ganze ist in ein gefrästes Aluminiumgehäuse eingebaut. Dem wollen wir mal auf den Zahn fühlen.

#### **1. Schritt:**

Zuerst brauchen wir eine SOLT-Kalibrierung im Frequenzbereich von **5 MHz bis 15 MHz mit 100 Segmenten.** Dann wird gemessen.

#### Das ergibt folgenden Verlauf:

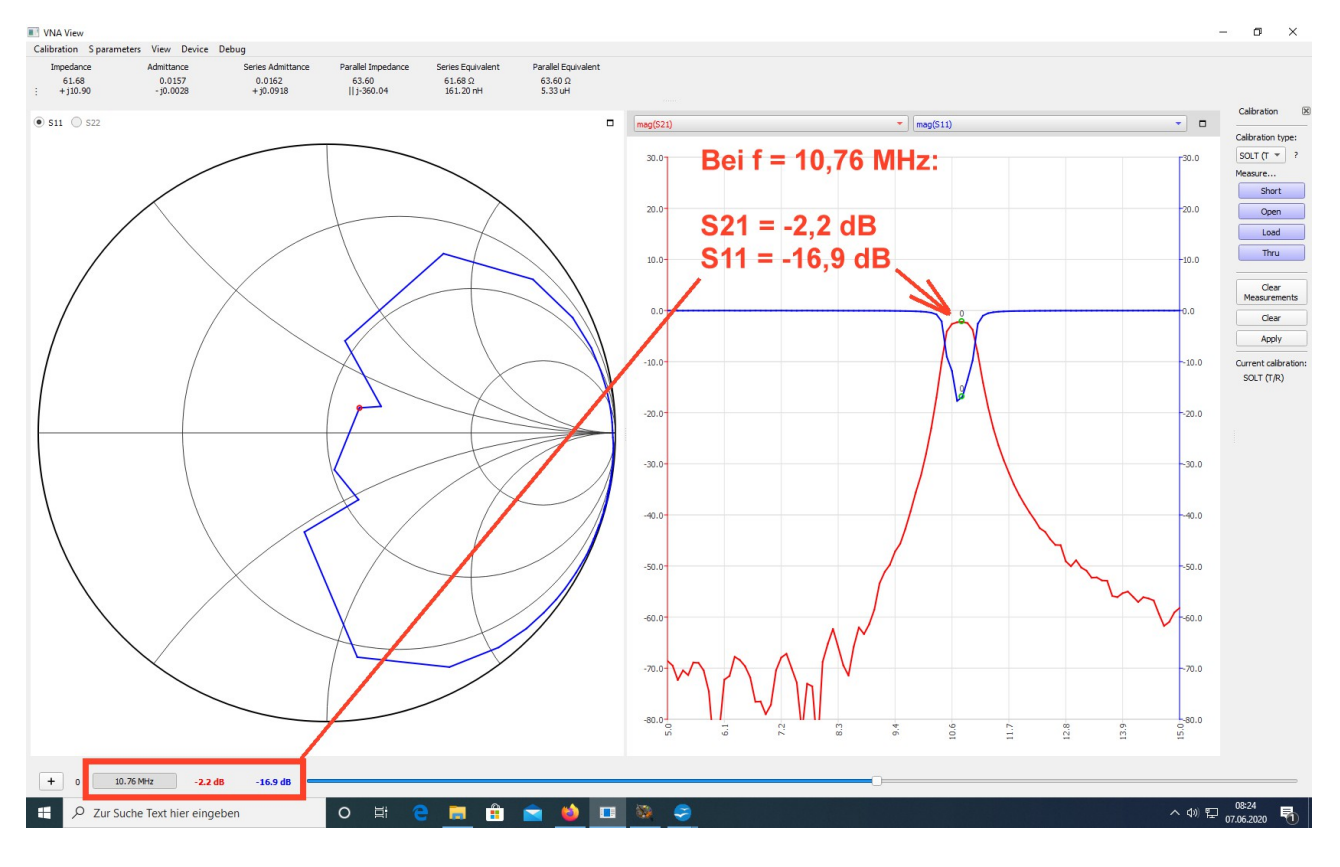

Nun interessiert natürlich genau das Verhalten nur im **Durchlassbereich**. Dazu ist jedoch aber eine **neue Sweep-Einstellung und SOLT - Kalibrierung für 9....12 MHz mit 300 Punkten erforderlich.** 

Anschließend wird (über "**View**" und "**Graph Limits**" ein Bereich nur von **0....-30 dB** eingestellt:

So sieht das dann aus, aber noch etwas Feinabgleich bei der Mittenfrequenz würde nicht schaden....

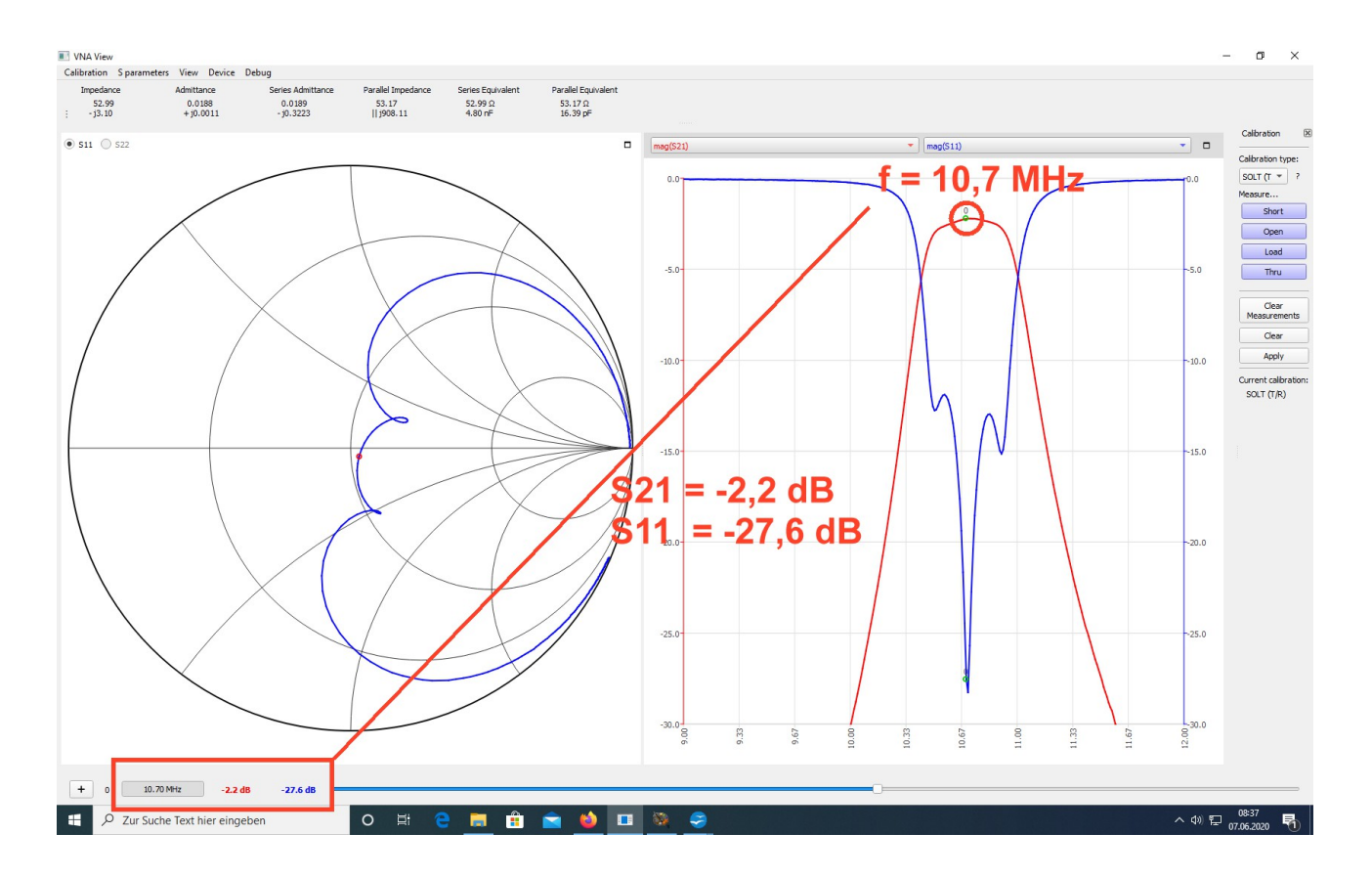

#### **5. Ein MMIC-Verstärker bis 4 GHz**

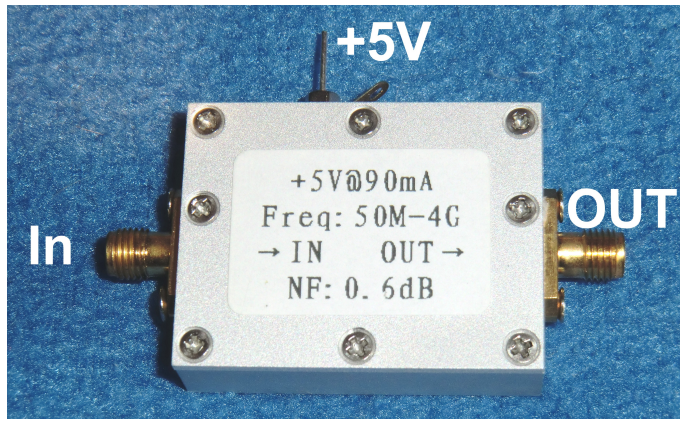

Dieses Teil im Format einer Steichholzschachtel gibt es im gefrästen Aluminiumgehäuse für 15....20 Euro bei Ebay (Herkunftsland: China / Einstufige PHEMT - Schaltung / Betriebspannung = +5V / Verstärkung unter 700 MHz mehr als 20 dB).

Also das richtige Objekt, dessen Eigenschaften mit dem NanoVNA V2 bis 3 GHz zu ermitteln.

Allerdings ging das doch nicht so einfach wie gedacht...

Wenn man nämlich nach sorgfältiger SOLT-Kalibrierung von 100 kHz bis 3 GHz (und 300 Messpunkten) eine Messung mit einem Eingangspegel von -15 dBm startet, zeigen sich sozusagen hysterische Reaktionen des NanoVNA V2: **Neben bisweiligen** 

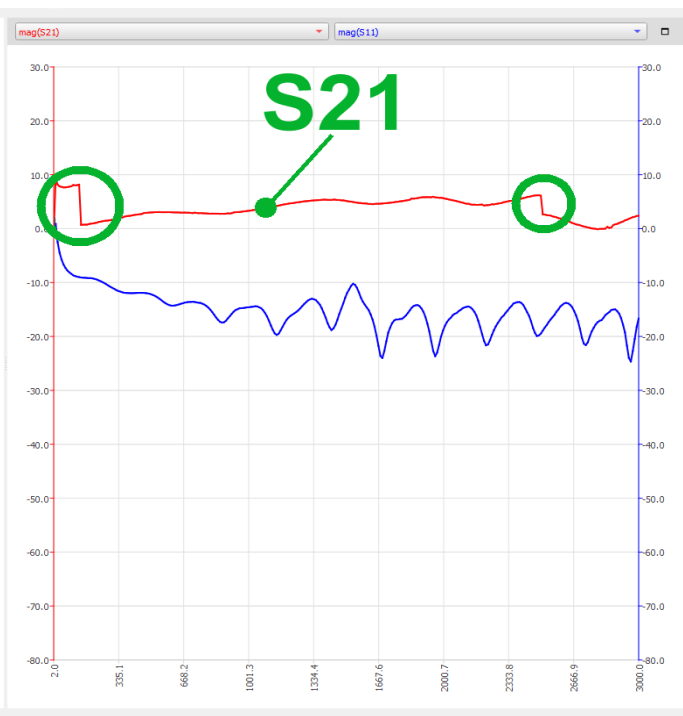

**Programmabstürzen mit kryptischen Fehlermeldungen erhält man für S21 die nebenstehende Kurve**. Nach sorgfältiger Analyse der Ursachen kann man folgende Empfehlungen geben:

**Der am Ausgang des Messobjektes auftretende Pegel führt oberhalb einer**  Anzeige von "S21 = 0 dB", sehr schnell **zu einer Begrenzung im Empfangskanal CH01. Wird er noch höher, dann schaltet der NanoVNA-H2 ab etwa +6 dB automatisch intern zusätzliche Dämpfungen ein (..Siehe die beiden grünen Kreise.**

Da muss man nun so lange SMA-Dämpfungsglieder ("Attenuators") vor den **Eingang CH01 schalten**, bis dieser Effekt verschwunden ist (...hier waren insgesamt 30 dB an zusätzlicher Dämpfung nötig, was auf eine Verstärkung des Bausteins von mehr als 25 dB bei ganz tiefen Frequenzen deutete).

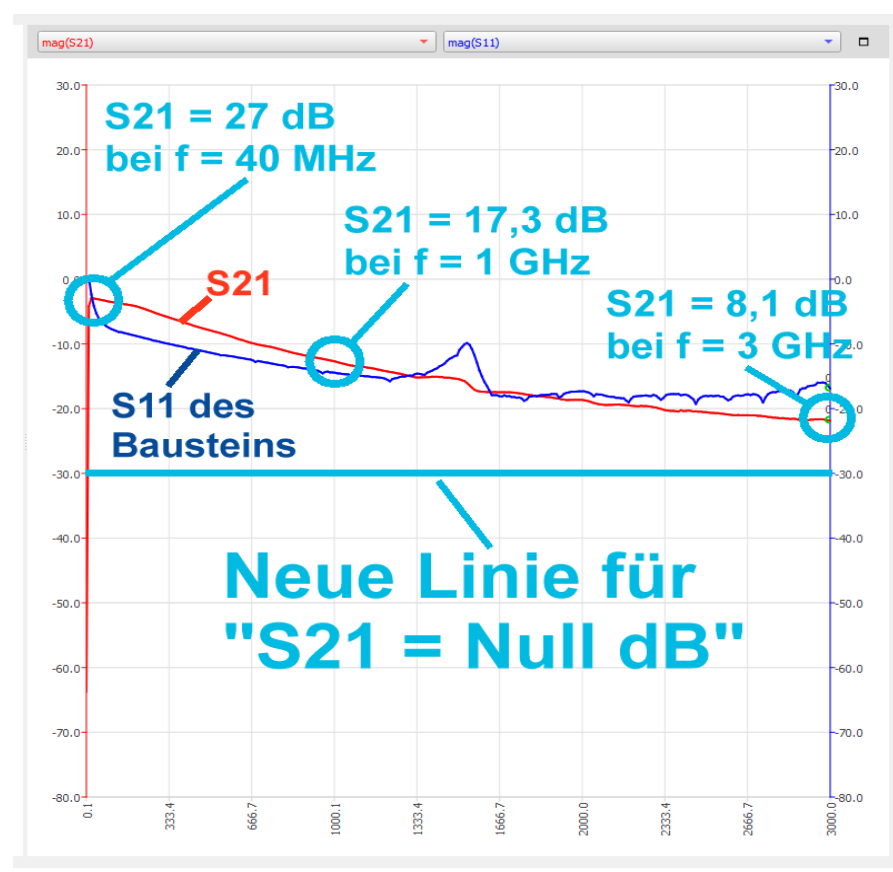

Dazu noch ein Tipp: Schaltet man diese 30dB-Dämpfung **hinter das Messobjekt**, dann wird **S11 korrekt gemessen**. Aber man muss sehr sorgfältig kontrollieren, ob der Baustein selbst nicht die Begrenzung gerät oder ob seine Oberwellen irgendwelchen Ärger machen.

Und die verschobene Nulllinie bei S21 muss man sorgfältig beachten.

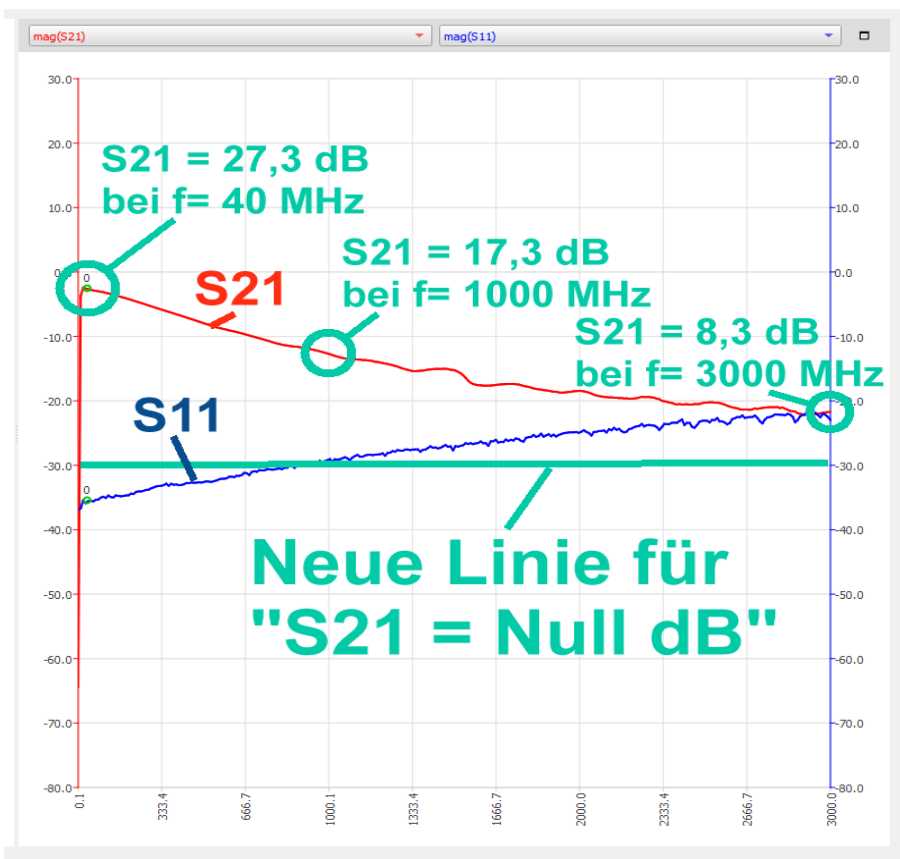

Schaltet man diese 30 dB Dämpfung dagegen **vor den Eingang des Messobjektes,** dann ist die Gefahr der Übersteuerung des Messobjektes beseitigt. Aber bei S11 sieht man nun nur die Eigenschaften der Attenuators....

(Dann sollte man aber auch daran denken, dass die Rauschzahl der Anordnung um die 30 dB der Zusatzdämpfung ansteigt...

## **C): Der NanoVNA am PC (Software: Nanovna-saver-0.3.3)**

**6. Vorbemerkung (und Spickzettel!)**

**Wer diese Kapitel vollständig durchgearbeitet hat**, der kann beim nächsten Mal hier nachsehen, wie die **korrekte Startprozedur** beim Arbeiten am Bildschirm auszusehen hat. Man übersieht da leicht etwas...

Programm "NanoVNA-saver 0.3.3.exe" starten /

**NanoVNA über USB-Kabel mit PC verbinden und einschalten /** 

**USB-Verbindung herstellen /** 

**Sweepbereich und Zahl der Segmente wählen /** 

Bei Bedarf "averaging sweep" einstellen und programmieren /

**Calibration File laden /**

**Diagramme für die gewünschten Verläufe vorwählen /** 

**Sweepen und warten /** 

**Ergebnis anschauen.** 

#### **7. Vorbereitung und Start**

#### **Leider können manchmal die im Kit mitgelieferten beiden SMA - Kabel Ärger machen.**

Nicht nur ihr Wellenwiderstand stimmt nicht immer ganz (mit Time Domain Reflectometer gemessen: **irgendwo zwischen 52 Ω und 54 Ω statt 50 Ω**), sondern es fiel bei mir gleich an einem Ende der SMA - Stecker ab, da die Crimpung des Steckers am Kabel schludrig ausgeführt war und wohl irgendwann die Lötverbindung zum Innenleiter abriss. Daher ergab die Kalibrierung oft sinnlose Werte, und bis man das findet....

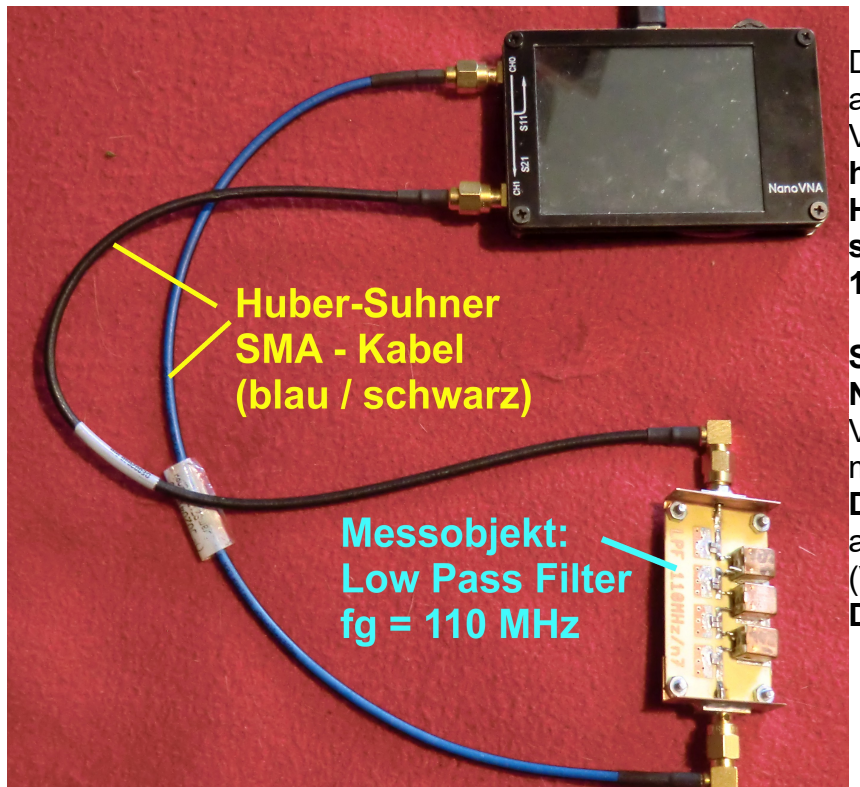

Die rigorose Abhilfe besteht aus der Beschaffung und Verwendung von **zwei sehr hochwertigen Kabeln (= Huber-Suhner mit blauschwarzem Mantel), die bis 18 GHz spezifiziert sind.** 

**Sie verbleiben dauernd am NanoVNA** und ihre SMA – Verbindung zum Board wird mit einem passenden **SMA-Drehmoment - Schlüssel** aus dem Internet kontrolliert (**Vorgeschriebenes Drehmoment: ca. 0,45 Nm**).

#### (**Unterlässt man die Kontrolle mit dem Drehmomentschlüssel bei allen SMA-Verbindungen, so kämpft man bei der Wiederholung der Kalibrierung mit Abweichungen bis zu 0,4 dB bei S11**)

Zur Beschaffung: **Auf und unter allen Tischen beim HAM – Radio - Flohmarkt genau schauen. Irgendwo liegen sie herum..**

#### **8. Die nötige Software**

Wer nicht dauernd im Akkubetrieb irgendwo in der Landschaft messen muss, der wünscht sich sehr schnell eine übersichtlichere Ergebnis-Darstellung mit großen Diagrammen auf **einem schönen PC-Bildschirm.**

**Wir brauchen ab jetzt nur den NanoVNA-V2, das USB-C-Verbindungskabel sowie den PC mit dem nötigen Programm**. Und am Board selbst nur den Ein-Aus-Schalter.

Es geht mit dem **Download der erforderlichen kostenlosen Software** aus dem Internet los. **(**<https://github.com/mihtjel/nanovna-saver/releases> **).**

Die hier verwendete heißt **Nanovna.windows-latest(1)**

und bildet nach dem Auszippen die Version "0.3.3." Sie lässt sich sogar problemlos auf einen USB-Stick kopieren und von dort aus betreiben. Nach dem Programmstart ist erst mal **10 Sekunden Wartezeit** vor einem dunklen DOS-Bildschirm angesagt, dann erscheint dieses Bild.

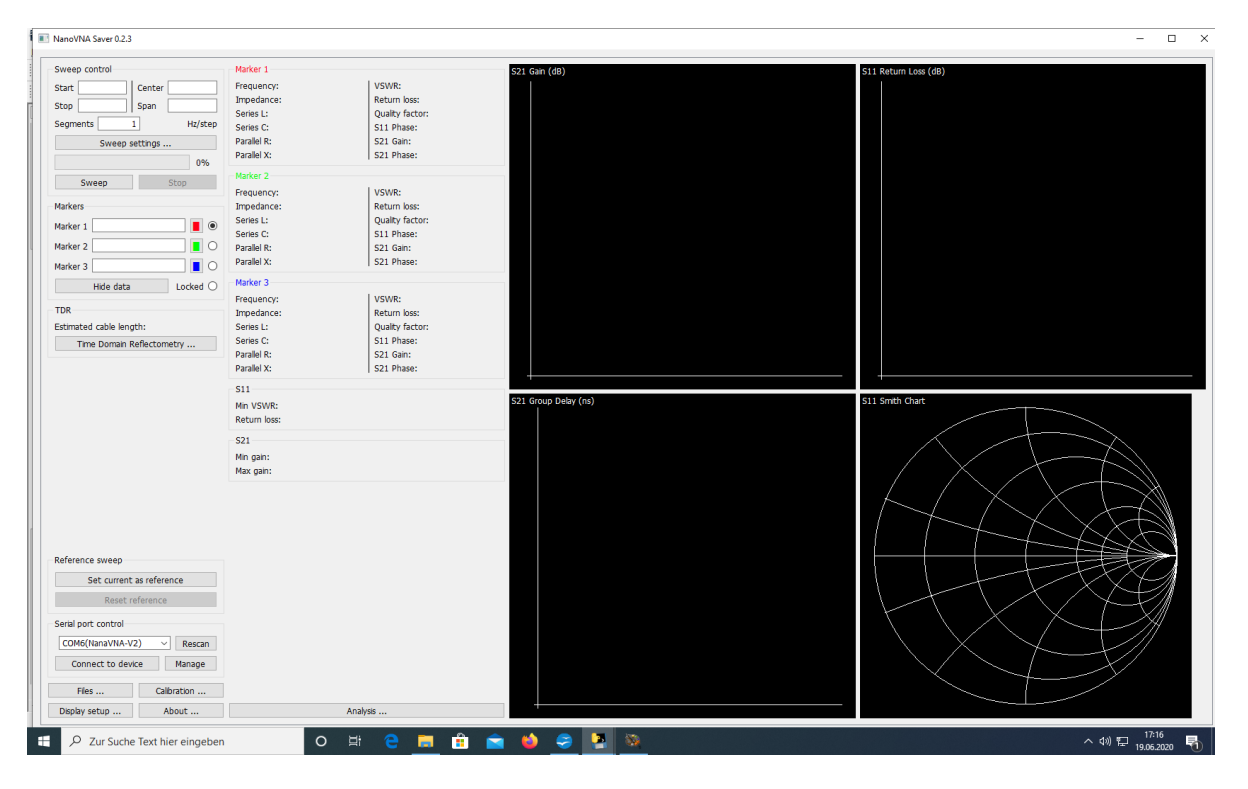

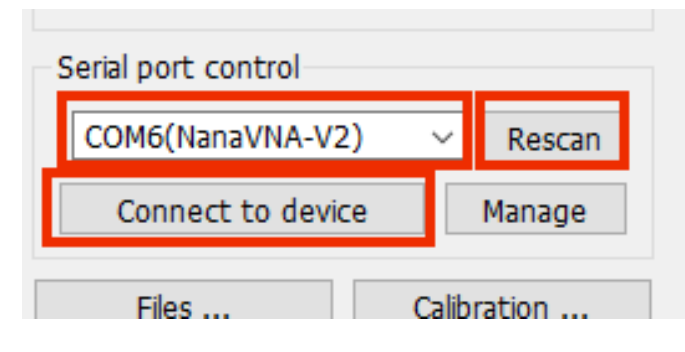

Nun wird die USB-C-Kabelverbindung zum PC hergestellt, der NanoVNA eingeschaltet, auf **"Connect to device"** (= unten links) geklickt und (notfalls mit **Rescan**) dafür gesorgt, dass der dafür gültige USB-Port erkannt wird.

Wenn alles funktioniert, ändert sich die Meldung in "Disconnect".

#### **9. Display-Settings = nötige Einstellungen beim Bildschirm**

Dieses Menü wird über eine Taste im linken unteren Eck des Bildschirms aufgerufen. Da sind am Anfang **vier Einstellungen** wichtig:

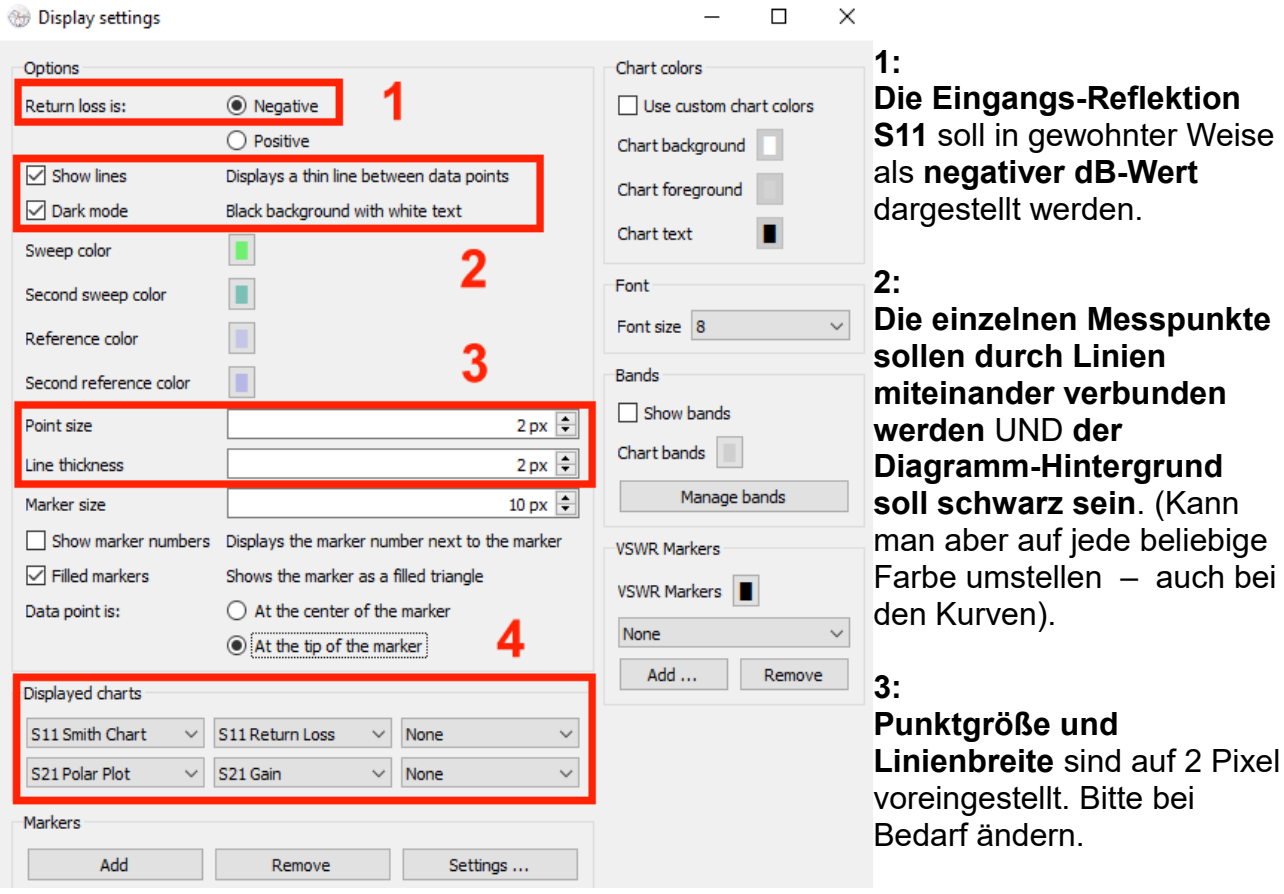

#### **4:**

Wir können bis zu **6 Diagramme gleichzeitig** auf den Schirm holen (Meist reichen uns vier). Bei jedem einzelnen Diagramm kann man die Ausgabe unter folgenden Verläufen wählen:

- **S11 Smithchart S21 Polar Plot S11 Return Loss S21 Gain |S11| |S21| S11 |Z| S21 Phase S11 Phase S21 Group Delay S11 R + jX TDR S11 Quality Factor None S11 Real / Imaginary S11 R/ω & X/ω**
- **S11 Group Delay S21 Real / Imaginary S11 VSWR S11 & S21 Log / Mag**

Bitte diese Möglichkeiten im Menü bei Gelegenheit selbst untersuchen..

#### **10. Sweep Settings**

Wir beginnen mit einem Klick auf "Sweep Settings" in der linken oberen Hälfte des Bildschirms:

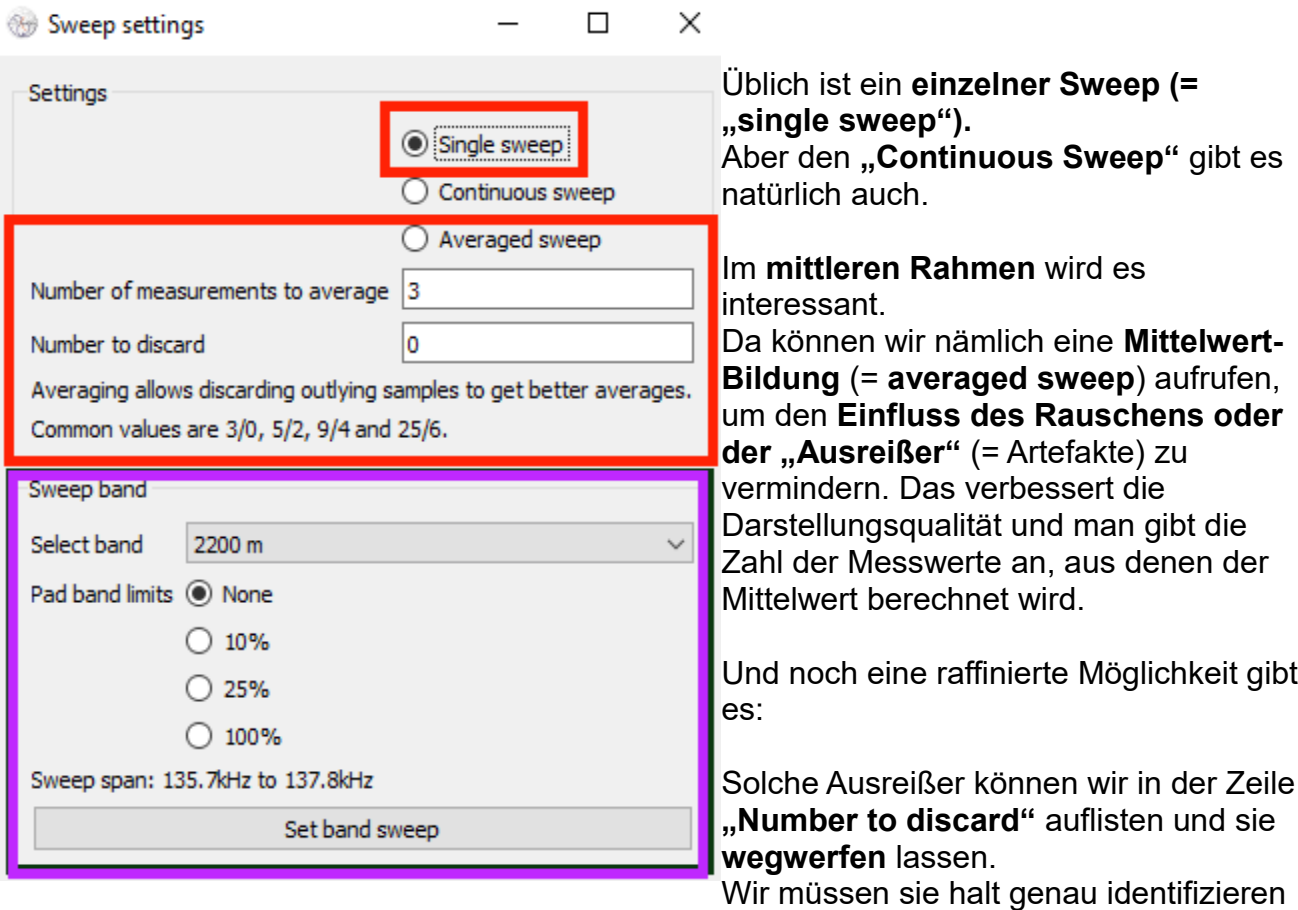

(= **Messwert-Nummer, gefolgt von der Segment-Nummer**) und die eingegebenen Werte durch ein **Komma trennen**).

Ein besonderes Bonbon enthält der **violette Rahmen**.

In ihm steht uns eine **Zusammenstellung aller Amateurfunk-Bänder** zur Verfügung, aus der wir eines durch einen Mausklick auswählen können. Sofort sind dann alle Sweep-Einstellungen fertig und wir können den Sweep-Bereich auf Wunsch noch eingrenzen. Bitte mal ausprobieren.

#### **11. Sweep-Programmierung (Beispiel: für 50 kHz ….3000 MHz)**

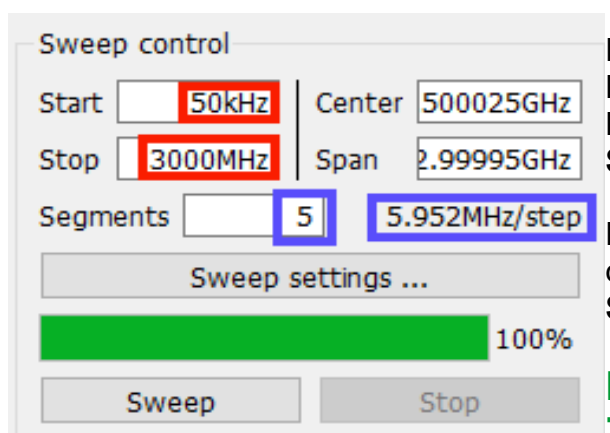

Die finden wir im linken oberen Eck des Bildschirms und dort erfolgt die Wahl des **Frequenzbereichs sowie der Zahl der Segmente**.

Den gesweepten **Frequenzbereich** legen wir durch die **Startfrequenz von 50 kHz und die Stoppfrequenz von 3000 MHz** fest.

#### **Die Eingabe der Werte ist in Zahlenform (z. B. 3000000000), in**

#### **Exponentialform (z. B. 3000e6) oder in anderen Einheiten (kHz, MHz) möglich.**

Bei den **Segmenten** finden wir eine ganz raffinierte Lösung:

**Der NanoVNA selbst kann einen eingestellten Bereich immer nur mit 101 Messpunkten untersuchen und ihn deshalb auch nur in 100 "frequency steps" aufteilen. Und die Sweep-Geschwindigkeit ist stets gleich, egal welchen Bereich wir wählen.** 

#### **Bei der NanoVNA-saver-Software können wir dagegen die Zahl der Segmente erhöhen, in die der gesamte Sweepbereich aufgeteilt werden soll.**

**Wählen wir 5 Segmente, dann wird nochmals eine Unterteilung bei jedem einzelnen Segment in weitere 101 Messpunkte vorgenommen und so die Auflösung und Kalibrier - bzw. Messgenauigkeit beträchtlich gesteigert.** Das dauert nun natürlich länger, bis man das Ergebnis sieht und man verfolgt da einfach den grünen **Fortschrittsbalken.**..

Wie man im **violetten Rahmen** sieht, haben wir nun **mit 5 Segmenten einzelne**  Frequenzschritte ("Steps") mit einer Breite von 5,952 MHz.

#### **12. Start der Kalibrierung mit den Kalibrier - Standards**

**Kurt Poulsen**, der schon für den VNWA3 die Kalibrierdaten ermittelt und publiziert hatte, kümmerte sich auch um das Problem "Kalibrierung des NanoVNA mit dem **mitgelieferten SOLT - Kalibriersatz"**. Nochmals Danke dafür!

Für unseren Fall (**= fest aufgeschraubte Messkabel mit SMA - Steckern = male / male)** gibt er folgende einzutragende Werte für die drei "SOL - Standards" an:

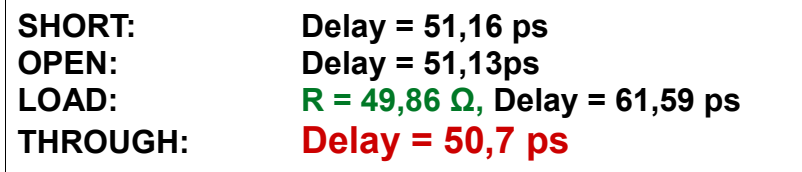

Da alle drei Standards beim Kauf eines NanoVNA als "male-Ausführung" mitgeliefert werden, brauchen wir den ebenfalls vorhandenen "Through" (= SMA - female – female) **Adapter) zum SMA - Anschluss an das Messkabel (...das den Mess-Eingang bilden soll).** Der Adapter verursacht jedoch eine zusätzliche Signal-Laufzeit von **50,7 Picosekunden** und damit eine Phasenverschiebung bis zum gerade verwendeten Kalibrier-Teil.

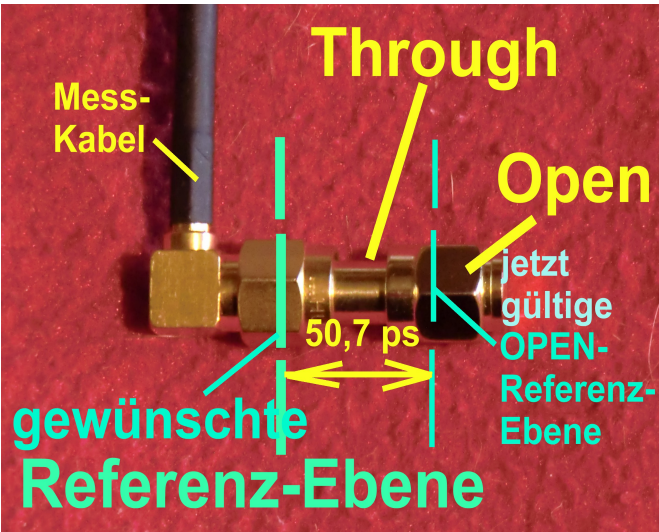

Sehen wir uns das bei der **"OPEN"-Kalibrierung** an:

**Durch den SMA - female – female -**  Adapter "Through" hat sich die gewünschte "Referenzebene" vom **Stecker des Meßkabel-Einganges nach rechts bis zum Stecker des OPEN-Standards verschoben. Diese "Through"-Verzögerung von 50,7 ps (die ja eine Phasenverschiebung bewirkt) korrigiert die Software nun wieder automatisch zurück bis zur gewünschten Referenz-Ebene.**

Das vollständige "Calibration Setting File" und seine Erstellung folgen auf der **nächsten Seite.**

#### **Anmerkung:**

Bei der "**LOAD"-Kalibrierung** sollen wir den **Widerstandswert** des verwendeten LOAD-Standards" **auf 2 Nachkommastellen genau** angeben. Nicht Jeder kann das, denn ein simples Digital-Multimeter reicht dazu nicht aus (korrekt kann man das nur mit einer speziellen 4 Punkt-Messmethode erledigen). **Wer diese Möglichkeit nicht hat, der trägt einfach 50 Ω ein.** Gibt nur einen kleinen Fehler.

(Ich selbst habe mir mit einem historischen Stück aus meinem Messgerätepark geholfen, nämlich einer alten, aber sehr genauen analogen Wheatstone-Messbrücke mit Zeigerinstrument. Sie lieferte bei meinem LOAD-Exemplar einen angenäherten Wert von **49,85 Ω).**

Calibration standards **1. Schritt:** Links unten auf dem Bildschirm Use ideal values "**Calibration**" anklicken. Short **2. Schritt:** Im aufgehenden Menü ganz oben L0 (H(e-12))  $\overline{0}$ das **Häkchen bei**   $\mathbf 0$  $LI(H(e-24))$ **"Use ideal values"** L2 (H(e-33)) 0 **entfernen**. (Violetter Rahmen)  $\alpha$ L3 (H(e-42)) Offset Delay (ps 51.16 Open **3 Schritt** C0 (F(e-15)) 50 Alle Daten korrekt eintragen.  $C1$  (F(e-27)) 0  $\overline{0}$ C2 (F(e-36))  $\Omega$ C3 (F(e-45)) Offset Delay (ps 51.13 Load Resistance  $(\Omega)$ 49.85 Inductance (H(e-12)) lb. Offset Delay (ps) 61.59 **4. Schritt**  "Save" anklicken, einen Namen Throughvergeben (bei mir lautet er Offset Delay (ps 50.7 **Poulsen\_Suhner Cables 30cm** und speichern. Saved settings **5. Schritt:** Poulsen\_Suhner Cables 30cm Abschließen mit "LOAD". Load **Save Delete** 

**Das ist die Liste der Calibration Standard Daten, die wir eingeben müssen:**

#### **13. Die SOLT-Kalibrierung**

Klicken wir auf den "Calibrate"-Button, dann finden wir im geöffneten Menü diesen "**Calibration assistent**". Er führt uns sehr schön an der Hand durch die Prozedur der "**SOLT"-Kalibrierung.**

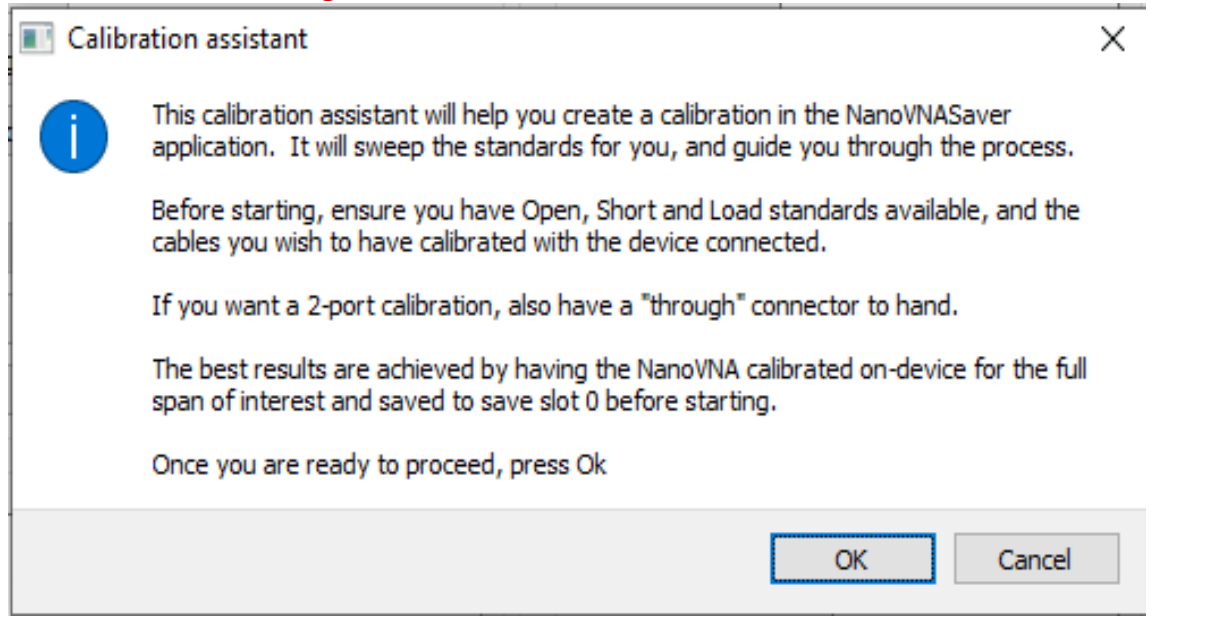

Natürlich muss jetzt auch der **SOLT - Kalibriersatz** bereit liegen.

Hier ein praktischer Tipp zur Aufbewahrung meines privaten "erweiterten" SOLT - Vorrats:

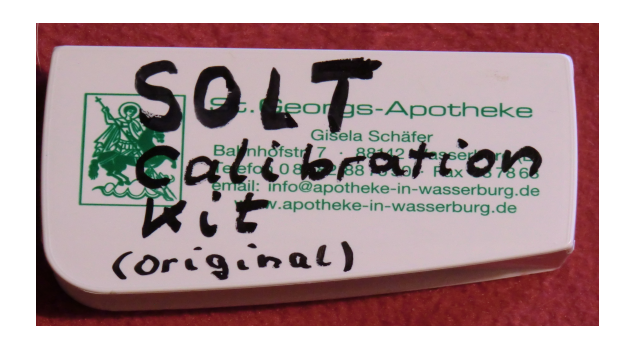

short Load OPED

**Das leere Pillendöslein stammt als kleines Geschenk aus meiner Apotheke. Und in die drei entscheidenden Bauteile (= S0L) des Inhaltes habe ich nacheinander**  die Buchstaben "S", "O" und "L" mit der Reissnadel eingeritzt...

**Mit OK starten wir die Prozedur und folgen einfach den Anweisungen.**

**Bitte nicht die Geduld verlieren, wenn der Rechner länger werkelt. Einfach immer nur den grünen Fortschrittsbalken im Sweep - Feld beobachten!**

Wir werden nach der "**SOL" (= Short / Open / Load)** - Kalibrierung darauf aufmerksam gemacht, dass wir noch nicht fertig sind und deshalb für eine **komplette SOLT-Kalibrierung** mit "Yes" weiter machen müssen. Es fehlt nämlich noch "Isolation" und **"Through".**

Ist das geschafft, kann "**apply**" angeklickt und damit die erfolgreiche Kalibrierung aktiviert werden.

**Wichtig:**

**Vernünftig ist es, diese Kalibrierung sofort unter einem eigenen Namen abzuspeichern (….wer weiß, wie viele andere Kalibrierungen noch dazu kommen werden...).**

Als Beispiel: bei mir heißt sie

**"V2\_Poulsen\_50k – 3000MHz\_5Seg"**

**Aber bitte dann nicht vergessen, beim nächsten Start gleich das richtige Calibration File zu laden (..wenn man bereits einen Vorrat für verschiedene Frequenzbereiche oder Amateurfunk-Bänder angelegt hat...)**

Man sollte sich nicht zu fein sein – speziell am Anfang! – , die korrekte Kalibrierung zu überprüfen und das machen wir im folgenden Kapitel.

#### **14. Kontrolle des Kalibrier - Erfolgs**

#### **Vorsicht:**

#### **Diese Kurven sind NUR exakt reproduzierbar, wenn alle SMA-Verbindungen nicht nur von Hand, sondern sorgfältig mit dem SMA-Drehmomentschlüssel und 0,45 Nm angezogen wurden!**

Die neue Programmversion bietet eine Vielzahl von Darstellungen an. Beginnen wir also mal mit dem **SHORT** und testen seine Qualität bis 30**00 MHz**.

**Hinweis:**

**Bei den kartesischen Diagrammen kann nun auch das Scrollrad der Maus zum Zoomen eingesetzt werden!**

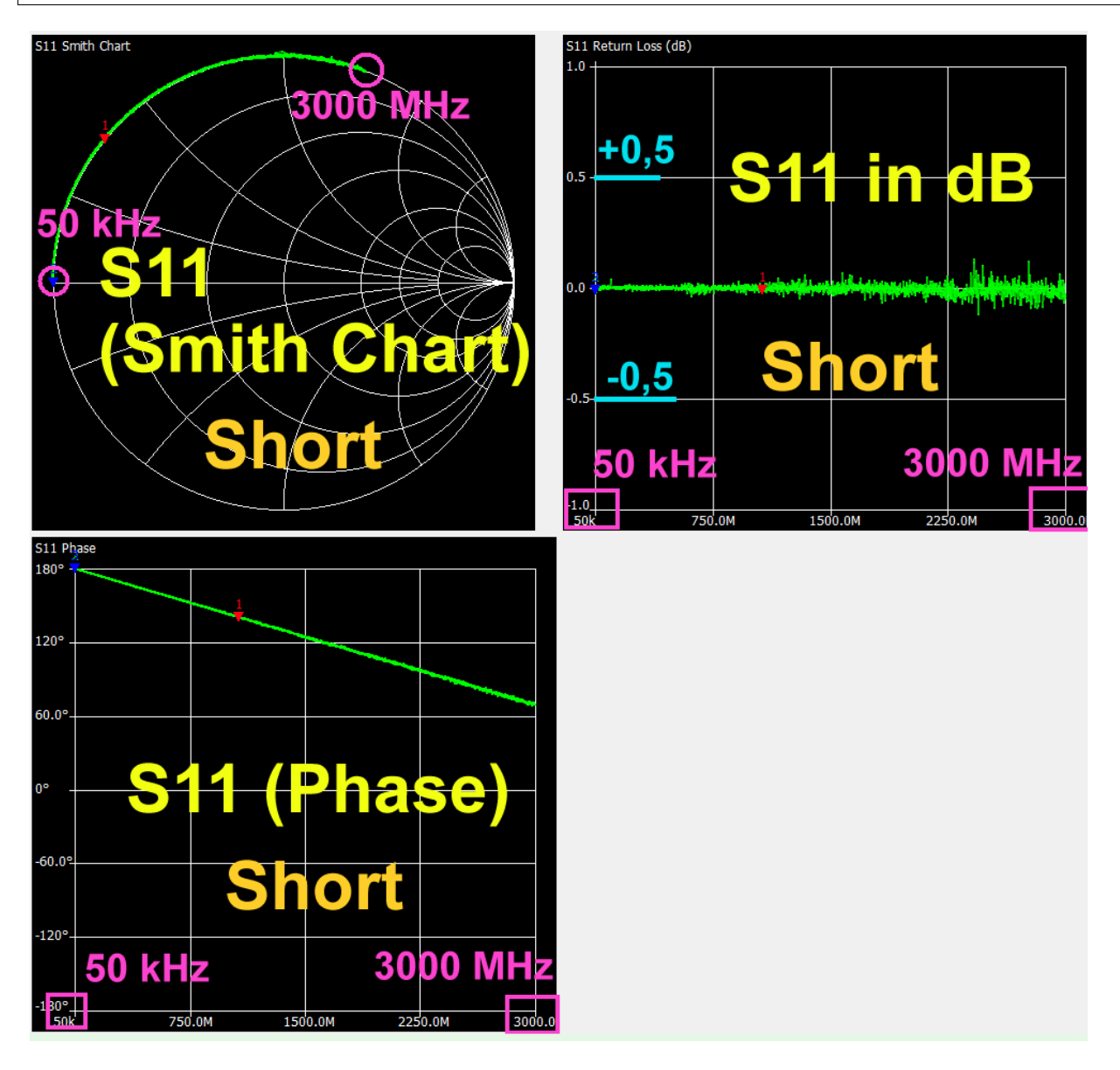

Sehr zufriedenstellend!

Es folgt dasselbe Spiel, aber nun mit dem **OPEN-Standard**. Wieder von **50 kHz bis 3000 MHz**:

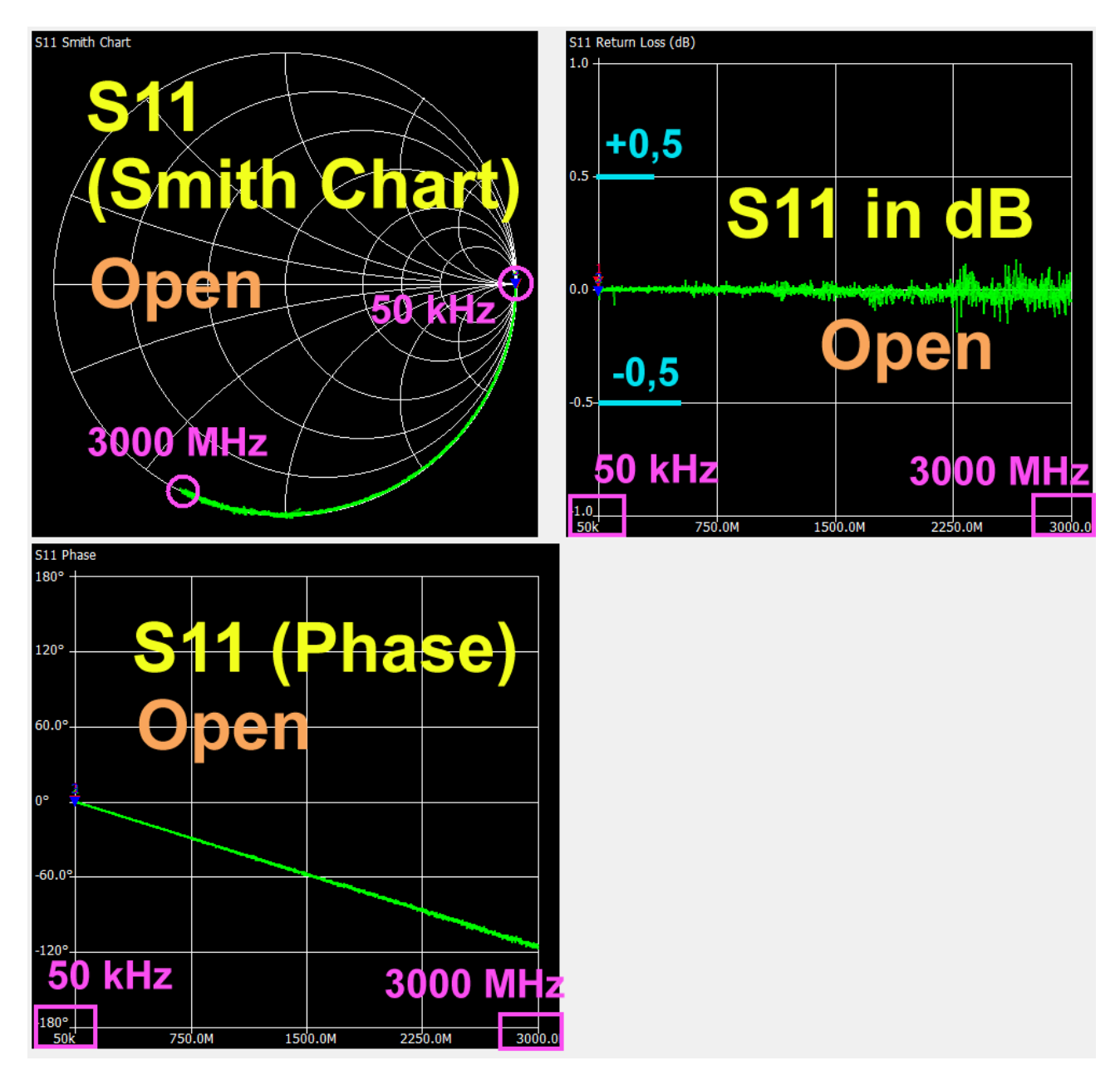

Damit kann man leben....

Wenn wir beide Messkabel über den "**Through**"-Adapter verbinden, dann kommen wir an den Verlauf von S21 heran:

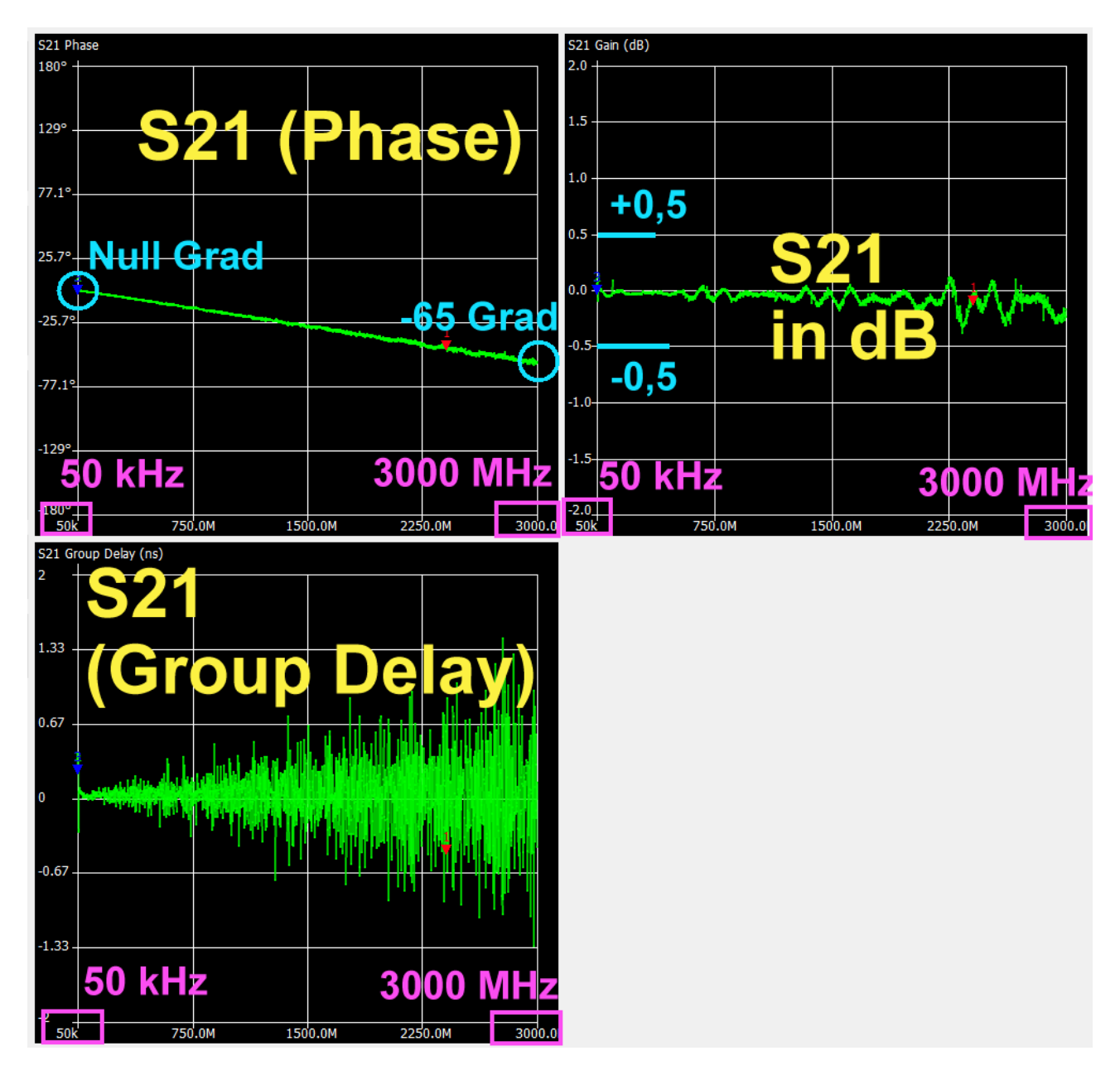

Maximal -0,35 dB Abweichung bei 2500 MHz.....das hält man aus....

#### **15. Praxistest an einem 110 MHz - Tiefpass**

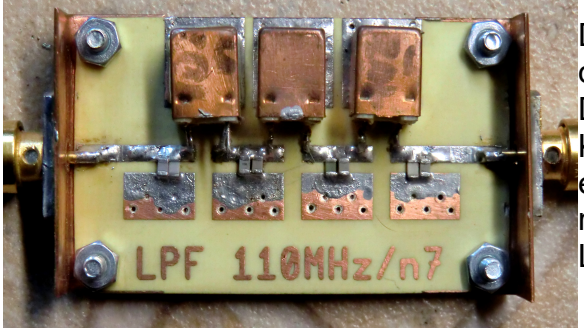

Da wir gerade bis 3000 MHz kalibriert haben, ist dies das richtige Messobjekt. Die Leiterplatte ist mit aufgeschraubten Kupferblechwinkeln versehen. Die tragen jeweils eine SMA - Buchse und so liegt deren Innenleiter reflexionsarm auf der zentralen Microstrip - Leitung auf.

Hier die **Messungen** im Bereich von **50 kHz bis 3000 MHz.**

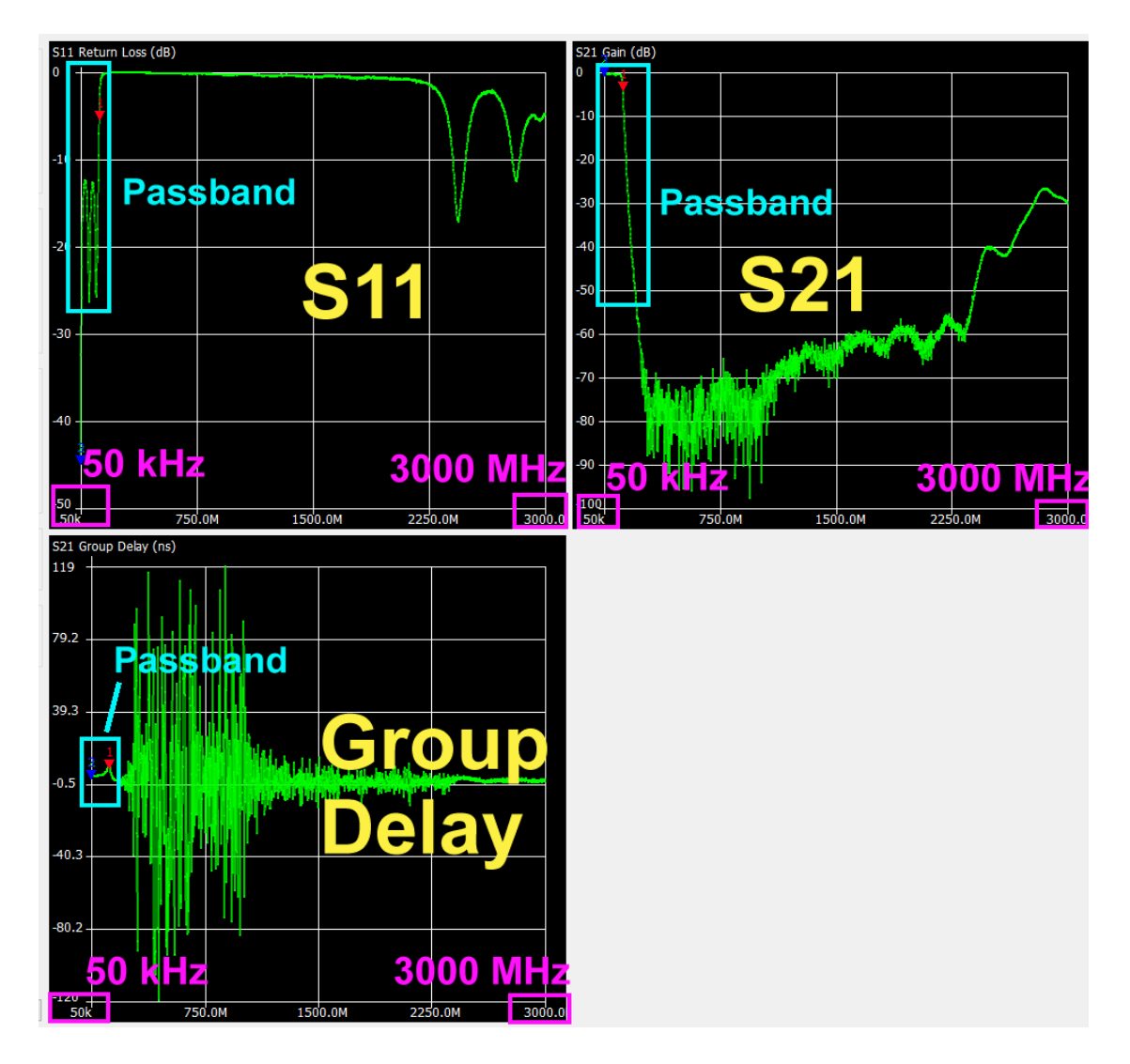

Im Sperrbereich (= Stop Band) sollte **S11 = Null dB** sein....das passt bis über 2000 MHz.

Bei **S21** sehen wir sehr schön, wie sein Wert nach dem Verlassen des Passbandes von Null dB bis auf **– 70 dB** sinkt.

Dann machen im Stopp Band die Bauteil - Eigenresonanzen etwas Arger. Aber selbst **bis 2500 MHz erreichen wir mindestens 30 dB Sperrdämpfung.**

#### **15.1. Das Passband des Tiefpasses**

Was man da an Details als Entwickler wissen möchte, kann man sich nun schnell auf den Bildschirm holen – eben den Durchlassbereich (= Passband). Dazu wird der Sweepbereich **auf 50 kHz ...200 MHz umgestellt und für diesen Bereich nochmals SOLT-kalibriert.** (Sonst bekommt man wegen der großen Schrittweite der Kalibrierungspunkte kein schönes Ergebnis...). **Das neue Cal-File wird natürlich sofort für zukünftige Anwendungen gespeichert!**

(Hinweis: es können **maximal 6 Diagramme** gleichzeitig dargestellt werden). Zu den **Markern** kommen wir im nächsten Kapitel.

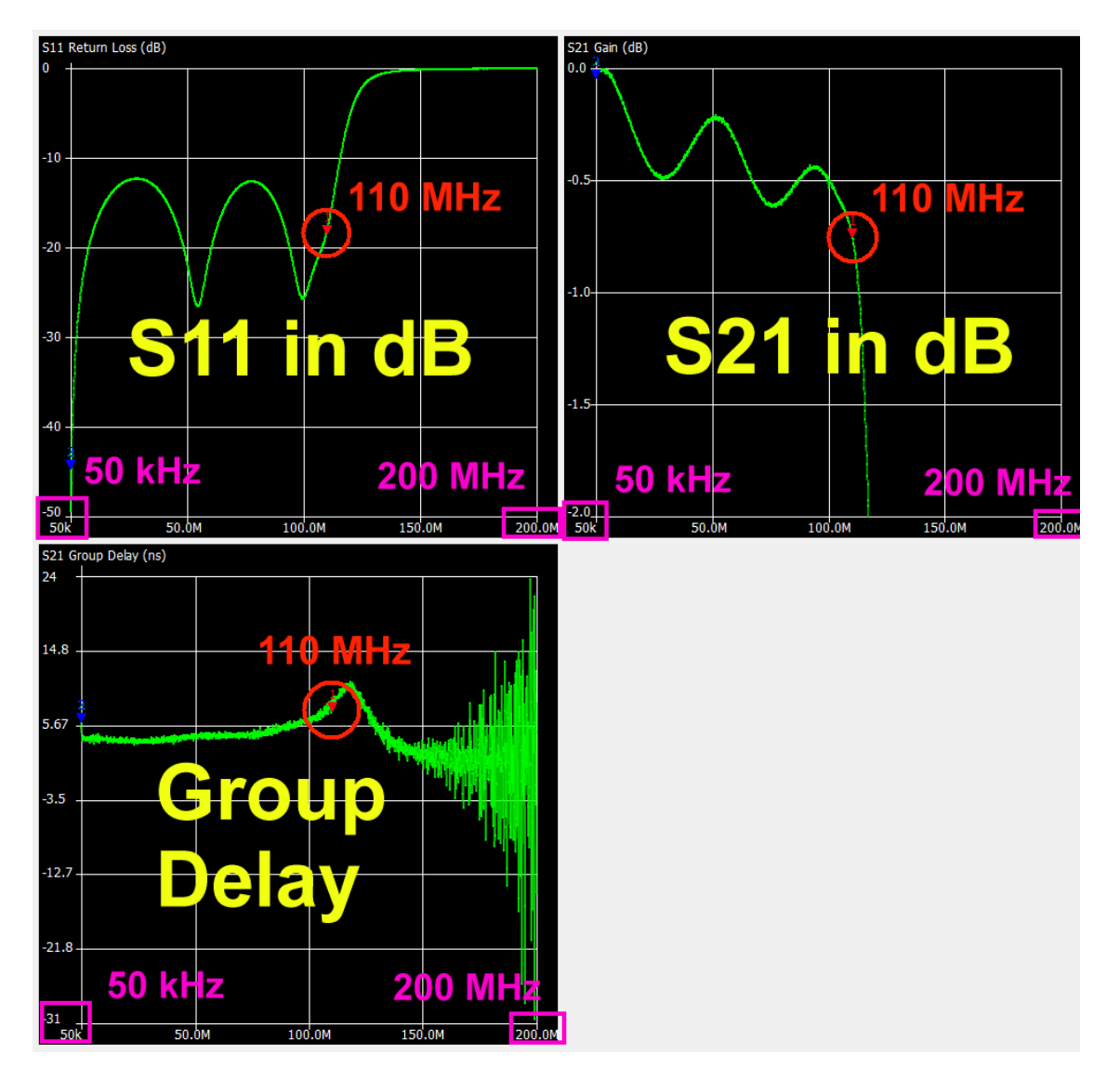

#### Eiserne Regel:

**Wenn sich ein neuer Sweep mit ganz anderen Grenzen nicht vermeiden lässt, muss man vorher erst neu SOLT - kalibrieren bzw. ein passendes Calibration File laden!**

Und noch ein Hinweis:

**Sobald wir den NanoVNA vom PC aus betreiben, werden sofort alle auf seinem Board in den Registern c0....c4 gespeicherten Kalibrierungen "eingefroren" und die saver-Software steuert ALLES. Mit ihrer Hilfe können wir beliebig viele neue Kalibrier-Files erzeugen, abspeichern und darunter wählen (...sie werden nämlich im Programmordner auf dem PC gespeichert).**

**Betreibt man den NanoVNA dagegen allein, dann gelten auch wieder dessen alte Kalibrierungen in c0....c4. Man holt sich dann mit RECALL, was man braucht.**

#### **16. Die Sache mit den Markern**

**Sobald man auf irgend einen Kurvenpunkt (z. B. bei 100 MHz) in einem der Diagramme klickt, wird dort sofort in allen Diagrammen ein Marker eingeblendet.** Er lässt sich durch "Ziehen mit der Maus" oder mit den horizontalen Pfeiltasten entlang der Kurve verschieben.

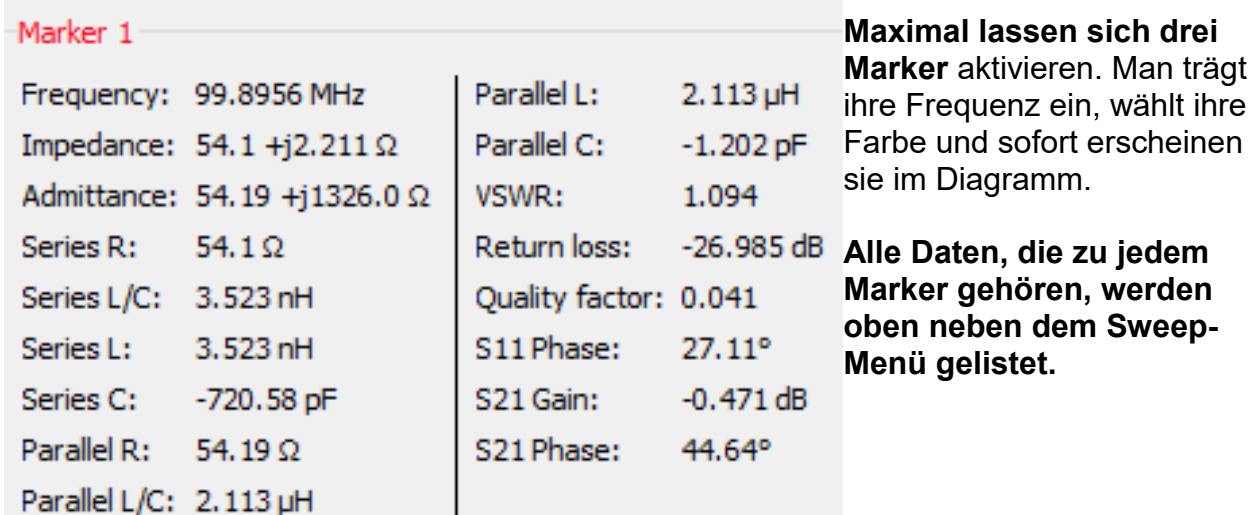

#### **Weitere Informationen**:

a) wenn wir eine Markerfrequenz von z. B. **100 MHz** eingeben oder einstellen, dann wählt das Programm den nächstliegenden Frequenzpunkt, für den eine Kalibrierung vorhanden ist (hier: **99,8956 MHz**)

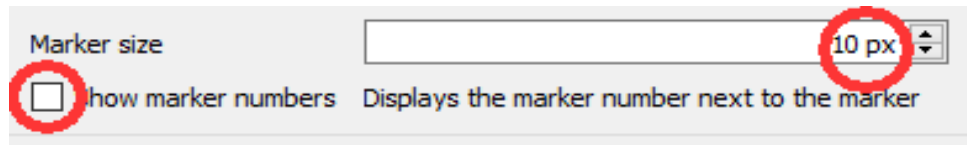

b) **Markergröße und Markerfarbe** lassen sich im Markermenü bzw. unter "Display-Settings" einstellen.

Außerdem können wir die **Markernummern** in der Ergebnisdarstellung neben ihren Markern einblenden.

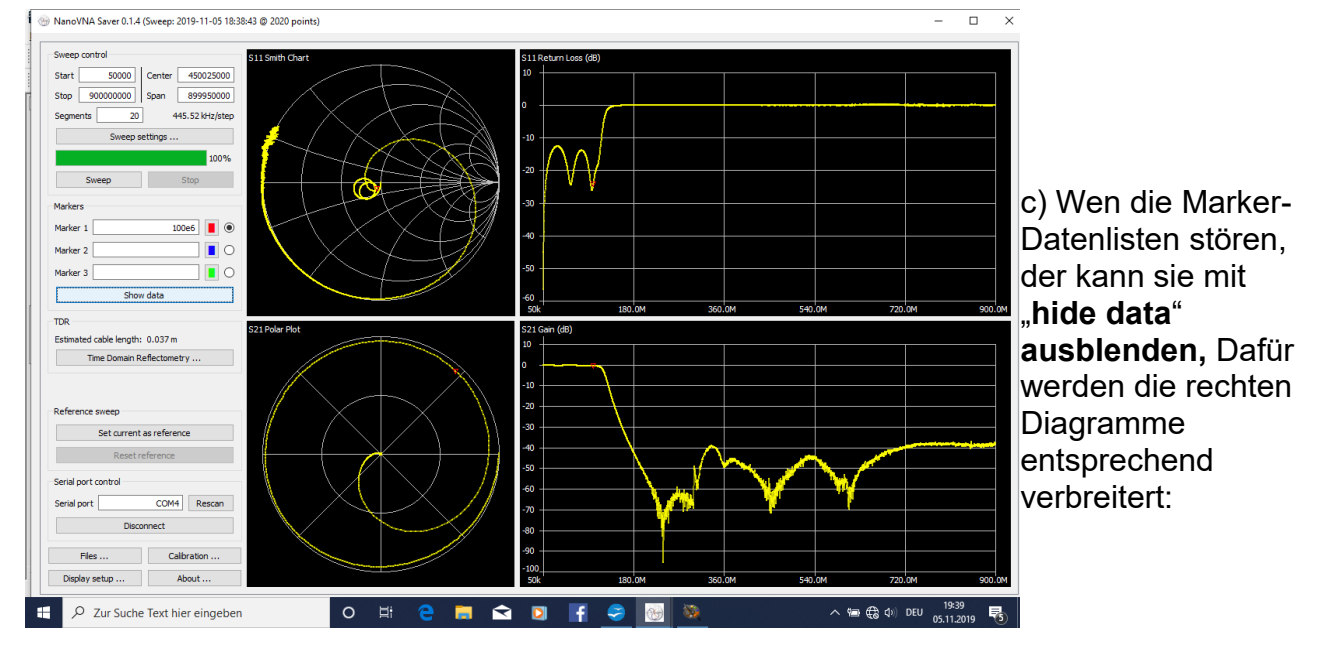
# **17. Ein Bandpass für 10,7 MHz als zweites Praxisbeispiel**

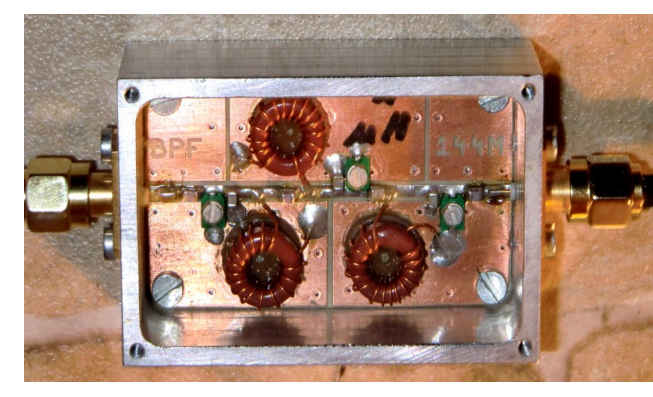

Das ist das gute Stück: ein Bandpass vom Tschebyschef -Typ mit einer Mittenfrequenz von 10,7 MHz und realisiert mit sehr verlustarmen Amidon Ringkern-Spulen (Q = 150).

Das Ganze ist in ein gefrästes Aluminiumgehäuse eingebaut. Dem wollen wir mal auf den Zahn fühlen.

**Machen wir mal einen Versuch, ob die vorige Kalibrierung von 50 kHz bis 200 MHz ausreicht und sweepen von 9 bis 12 MHz.**

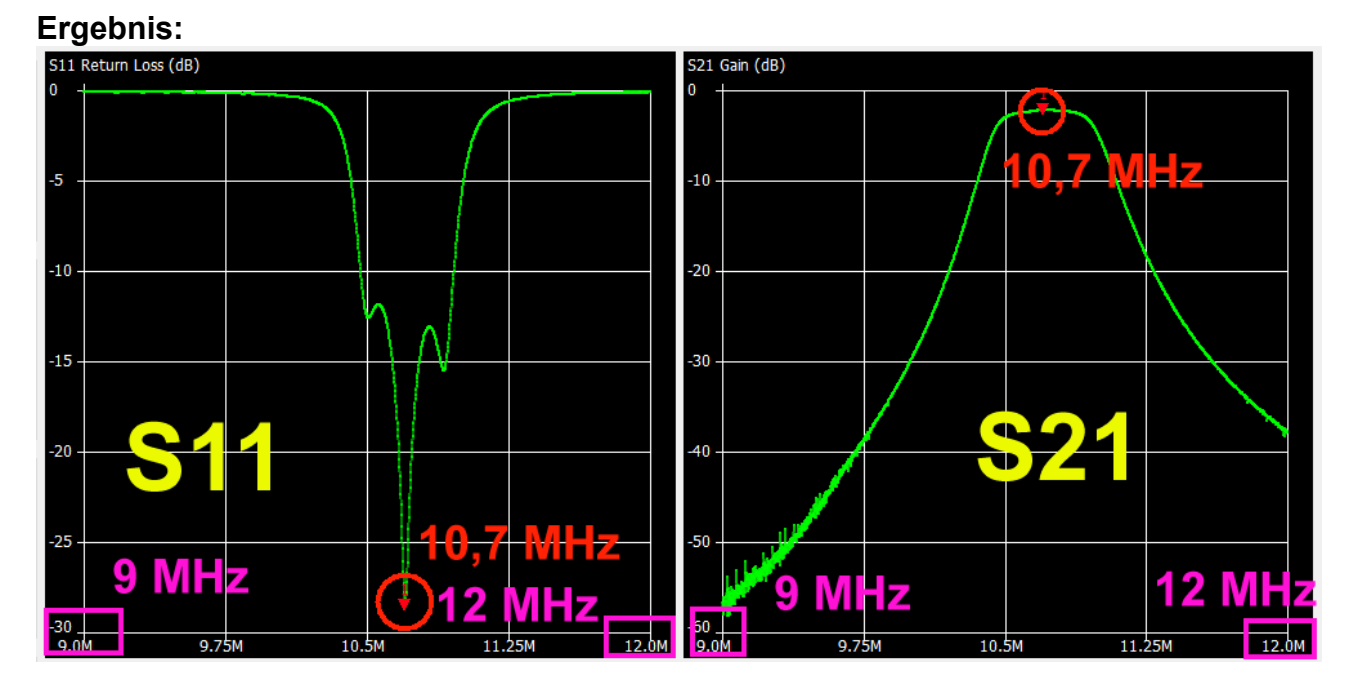

Solche Filterschaltungen zeigen bei der **S11-Darstellung im Smith Diagramm** sehr hübsche **Schleifen im Durchlassbereich** und die können wir ebenfalls aufrufen:

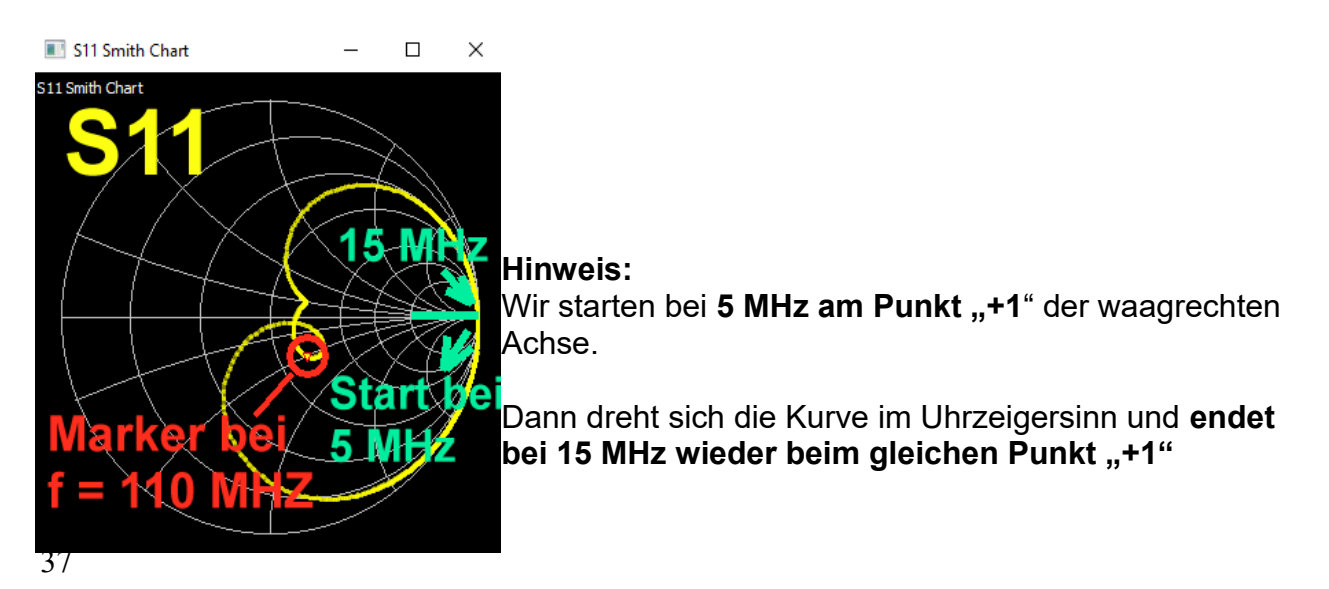

Und noch einen Gefallen können wir uns tun:

Wir laden das **Calibration File für 50 kHz bis 3000 MHz** aus dem vorigen Kapitel und sweepen. Jetzt sehen wir die **Sperrdämpfung (= stop band attenuation) bei S21.**

Sie bleibt bis **ca. 650 MHz unter -50 dB.** Darüber machen die verwendeten Bauteile mit ihren Eigenresonanzen einen Strich durch die Rechnung.

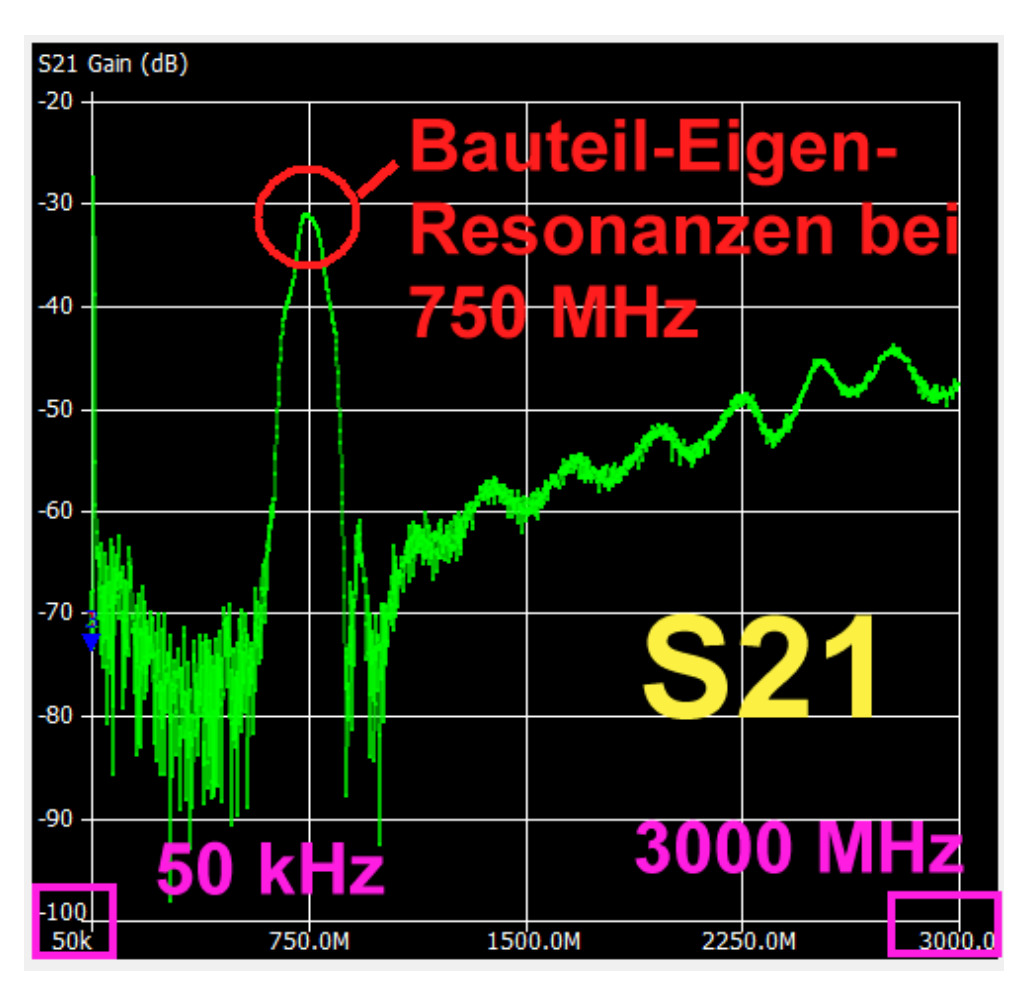

# **17.1. Die Analysis-Automatik**

Eine feine Sache, denn sie liefert fast alle überhaupt denkbaren Parameter einer Filterschaltung nach der Messung. Allerdings muss man die **Spielregeln genau einhalten** und die sehen z. B. für unseren eben untersuchten Bandpass - Filter für 10,7 MHz so aus.

## **1. Schritt:**

Für eine ausreichend genaue **Kalibrierung** in diesem reduzierten Frequenzbereich sorgen. Ich habe dafür extra das SOLT Calibration File

# **Suhner 30cm\_Poulsen final\_50k - 50 MHz\_20 Seg\_avg = 3**

erstellt, gespeichert und geladen. In der Bezeichnung stecken folgende Informationen:

**Suhner Kabel mit 30 cm Länge, fest installiert**

**Calibration settings /= letzte Version von Kurt Poulsen -- Siehe unser Manuskript**

**Frequenzbereich von 50 kHz.....50 MHz**

**Sweep-Bereich in 20 Segmente aufgeteilt**

Unter "Sweep settings" wurde der "Averaging Sweep" zur Mittelwertbildung aus **drei Messpunkten eingeschaltet – der mittelt zusätzlich das Rauschen aus**

### **2. Schritt:**

Es wird ein **Sweep von 9,5 MHz bis 10,5 MHz mit 10 Segmenten** gewählt.

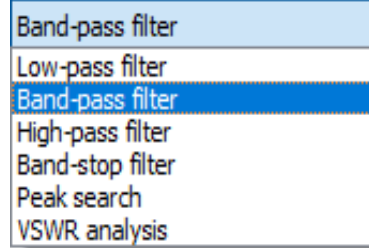

**3. Schritt:**

Das Menü "Analysis" (am unteren Rand der Bildschirm-Mitte wird geöffnet und das Häkchen bei "Run **automatically" entfernt.** Dann kann in diesem kleinen Menü auf "Band-pass**filter**" umgestellt werden.

Jetzt wird das **Häkchen bei "Run automatically" wieder angebracht.** 

## **4. Schritt: Bei Marker 1 wird die Mittenfrequenz von 10,7 MHz eingetragen.**

## **5. Schritt:**

Sweep starten.

Das ergibt folgendes Ergebnis:

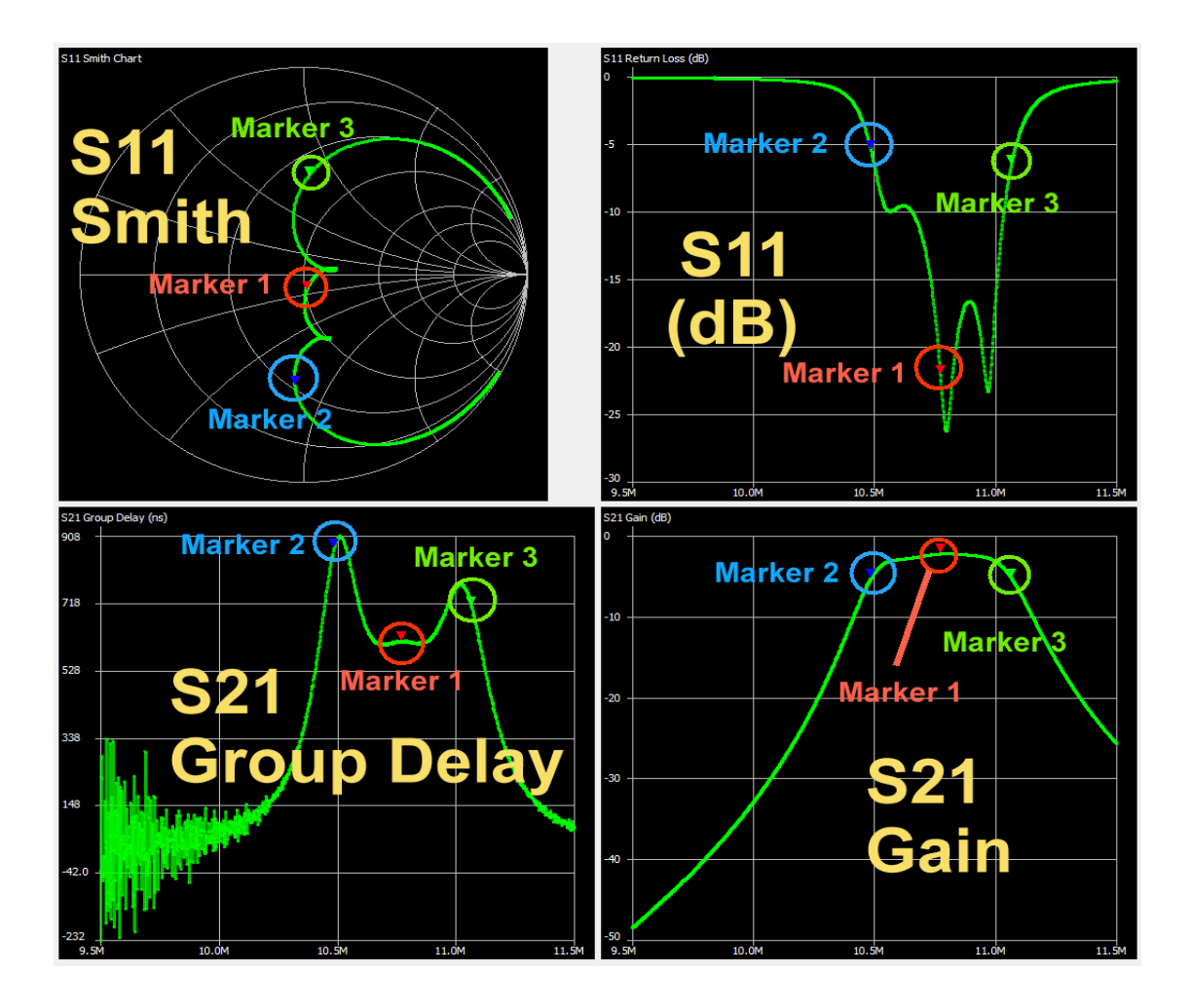

Die **genauen Details findet man auf der linken Bildschirmhälfte (= folgende Seite):**

Bei "1" sind die genauen Markerfrequenzen aufgeführt.

- **Marker 1 (= Liste 2) zeigt auf die exakte Mittenfrequenz von 10,771488 MHz. S21 (= Gain) beträgt dort -2,207 dB**
- **Marker 2 ( Liste 3 für 10,485 MHz) stellt die Untere Grenzfrequenz dar. Bei Ihr nahm die Dämpfung um 3 dB zu, deshalb hat S21 den Wert -5,207 dB**
- **Marker 3 (Liste 4 bei 11,065774 MHz) bildet die Obere Grenzfrequenz. Wieder ist dort die Dämpfung um 3 dB angestiegen, deshalb messen wir dort erneut S11 = -5,207 dB.**

Schließlich findet sich in **Liste 5 bei S11 der minimale Wert des VSWR (1,103 bei 10,7962 MHz und der zugehörige dB-Wert von S11 = -26.227 dB**

Auch diese S21 – Angaben dürfen nicht fehlen:**S21 max = -2.185 dB bei f = 10,8002 MHz / S21 min = -48,421 dB bei f = 9,50190 MHz**

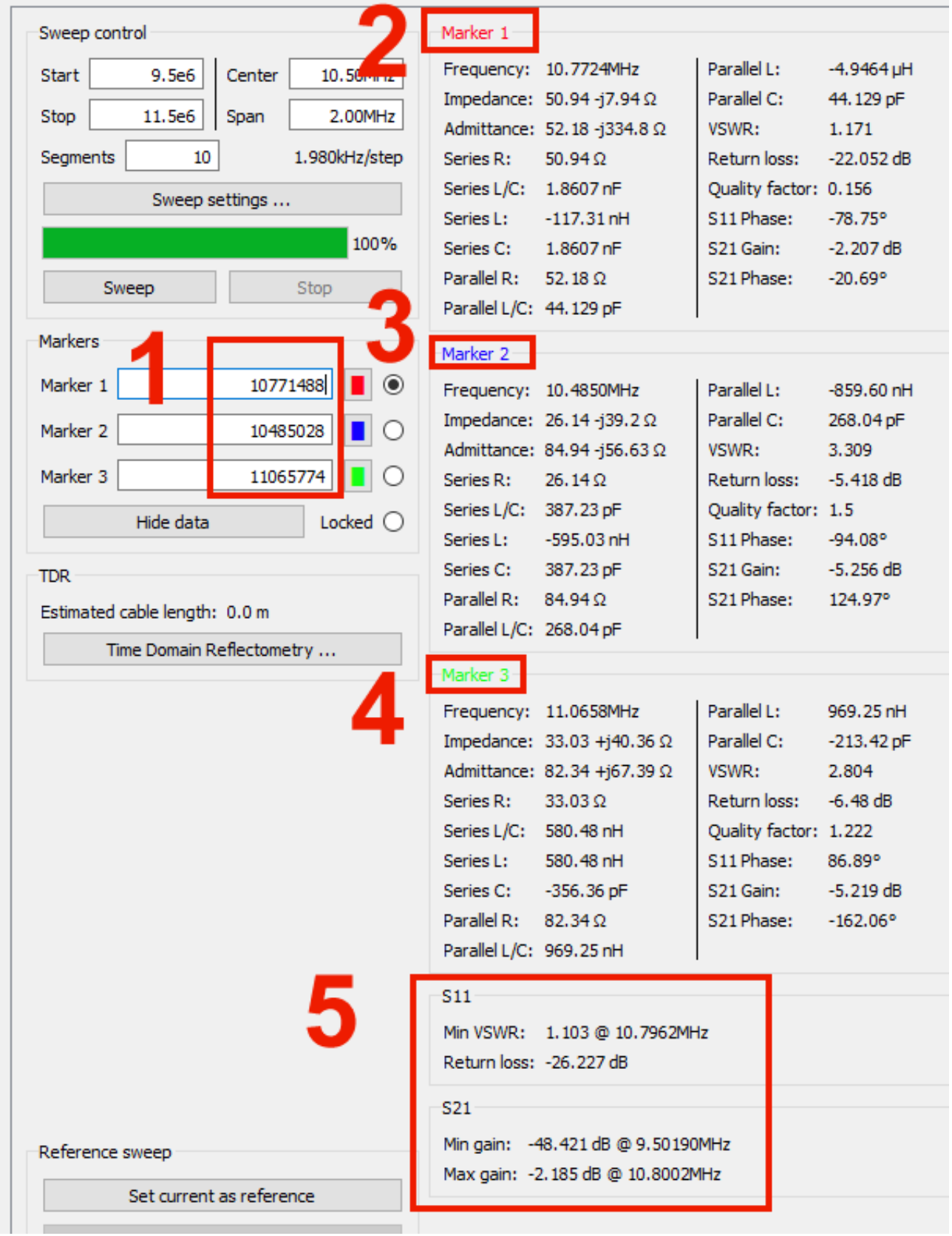

Doch es geht noch weiter, denn wenn man sich zusätzlich nochmals das "**Analysis-Menü**" auf den Schirm holt, sieht man noch viel mehr – **lauter interessante Details:**

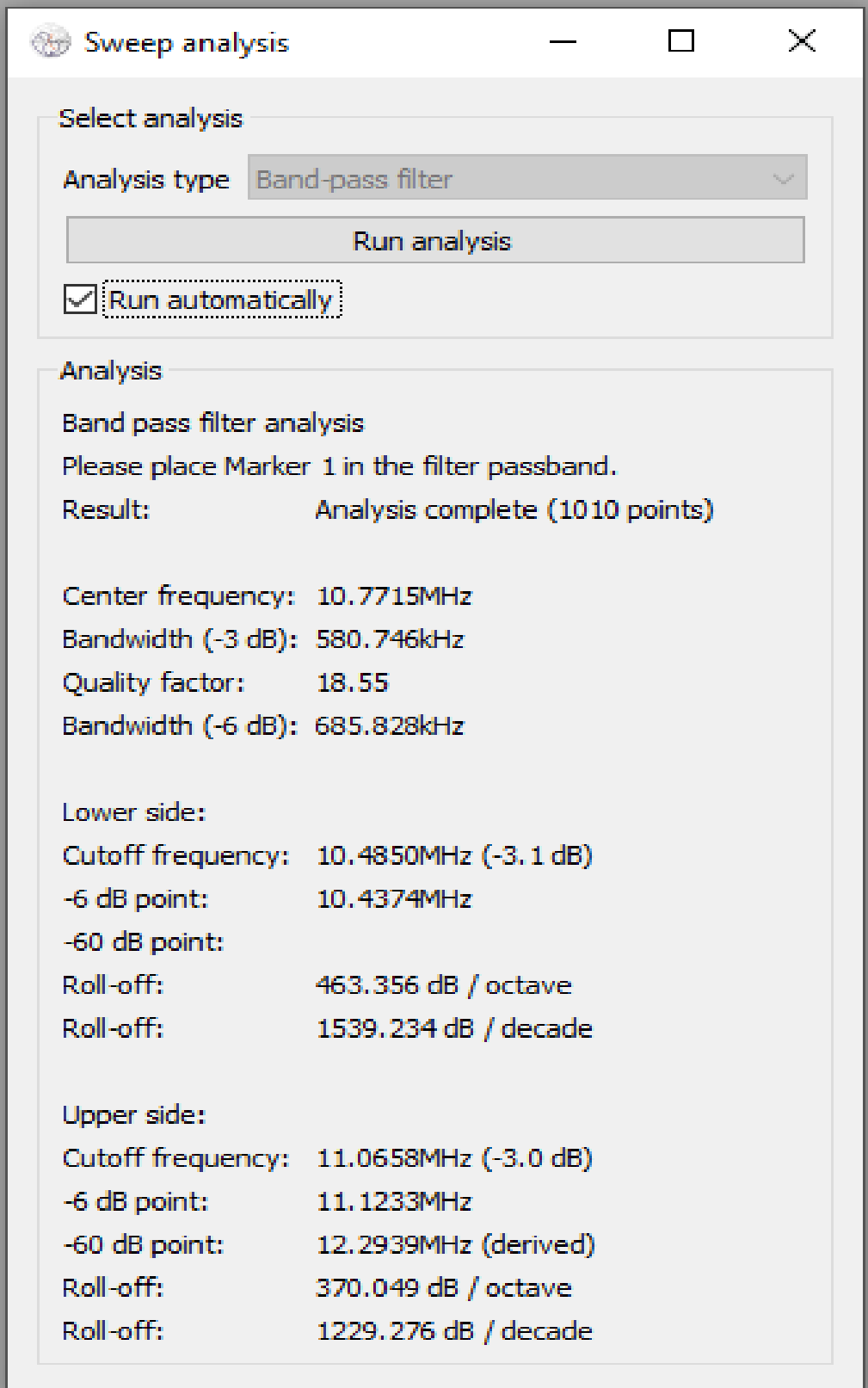

# **17.2. Set Sweep as Reference**

Eine praktische Sache, denn damit kann man die Ergebnisse einer Änderung mit dem vorigen Zustand vergleichen.

#### **1. Schritt:**

Man sollte (wenn man mit dunklem Hintergrund arbeitet) zuerst die **Farbe** für die **Referenzdarstellung** ändern. Die **default - Einstellung ist nämlich dunkelblau** und diese Kurve ist dann auf dem schwarzen Diagramm **fast nicht zu erkennen. Gelb oder Pink bewähren sich da gut.**

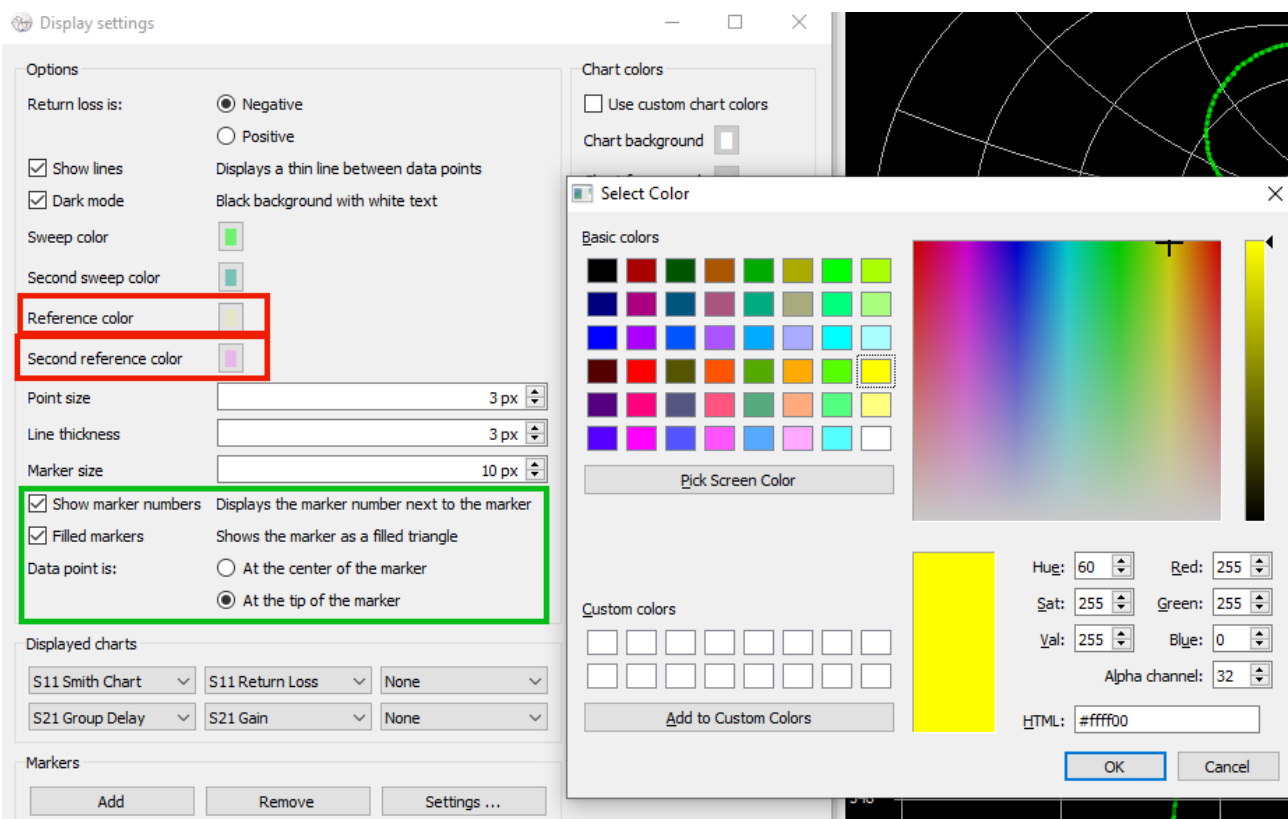

(Zur Erinnerung dient auch der **grüne Kasten**:

hier können wir alles an den **Markern** verstellen – Einblendung der Marker-Nummer / leeres oder gefülltes Dreieck / Markierung des Messpunktes mit der Mitte oder der unteren Spitze des Dreiecks....)

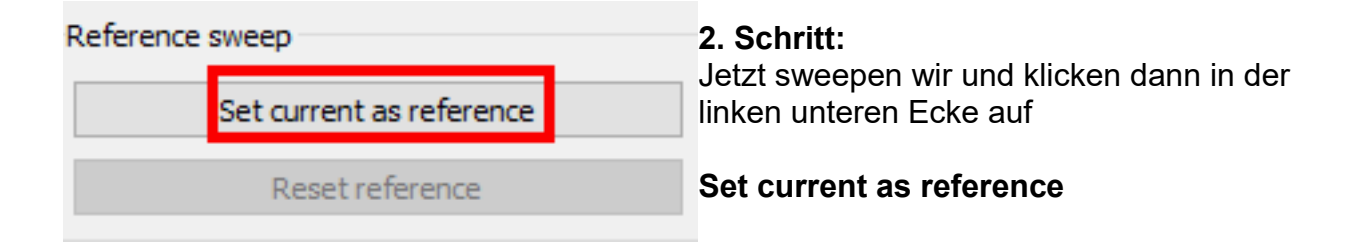

## **3. Schritt:**

Ich habe nun das Bandpass-Filter ganz **leicht verstimmt** und nochmals gemessen. Solche dadurch entstehenden leichten **Änderungen der Filterdaten erkennt man immer am besten an der Eingangs-Reflektion S11:**

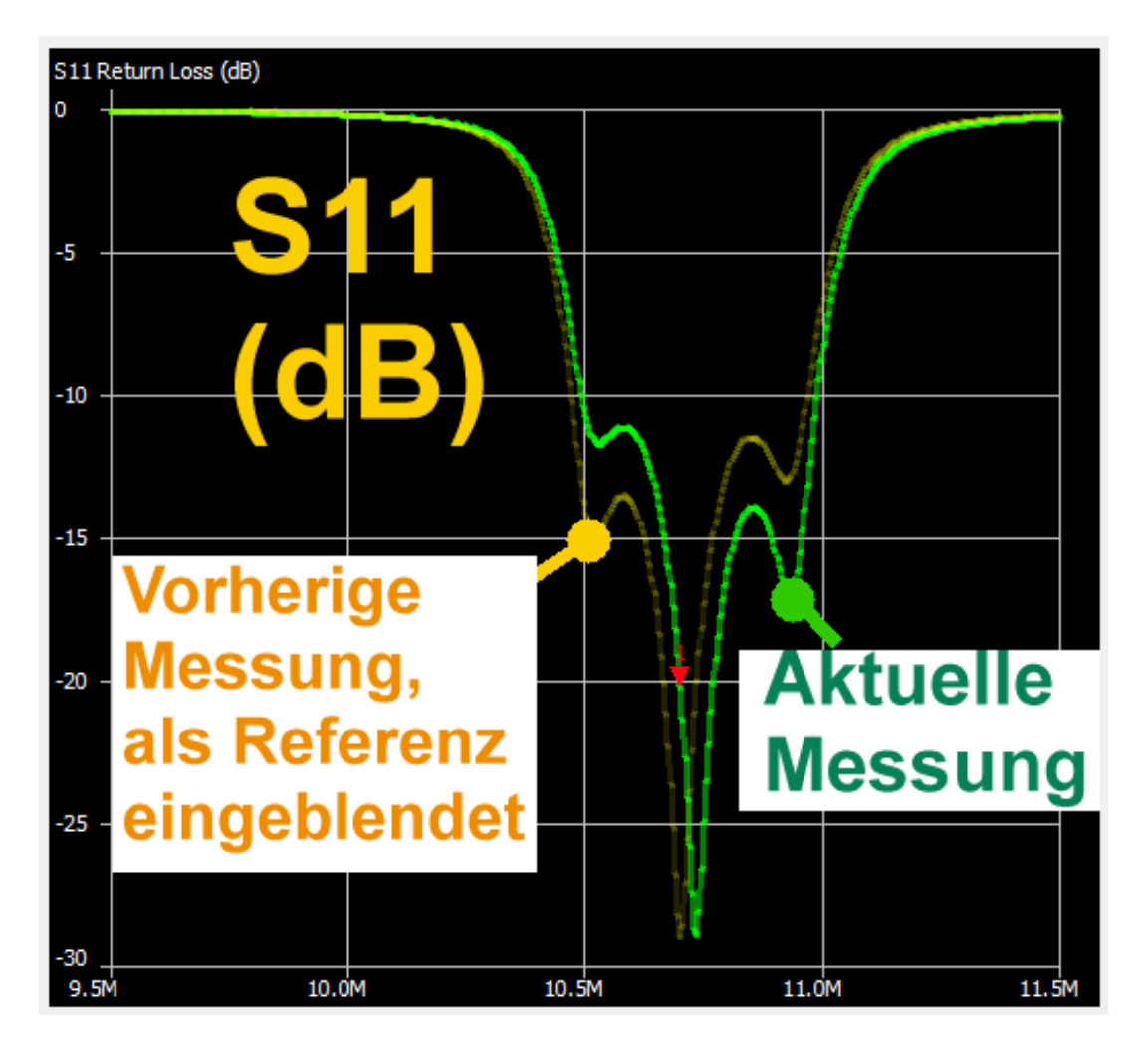

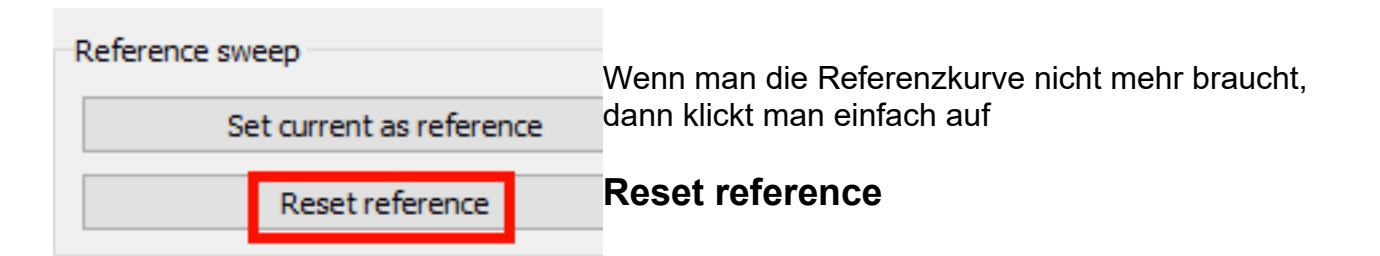

Persönliche Anmerkung:

Schade, dass ein Sweep solange dauert. Deshalb eignet sich diese Methode schlecht oder erst mit viel Erfahrung zum Feinabgleich eines Filters, da man nach jeder Korrektur einfach viel zu lange warten muss...

# **17.3. Speichern der erzeugten Touchstone Files für S11 und S21**

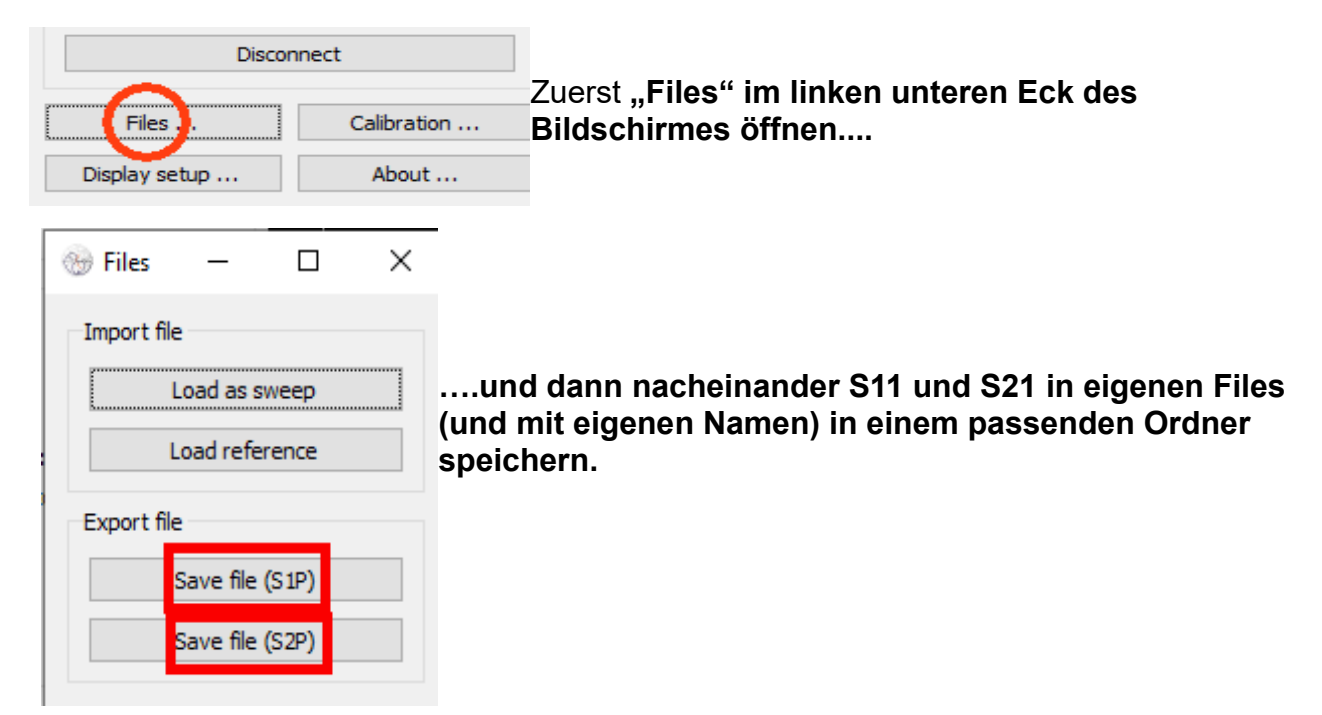

### **Nach einer weiteren Abgleich-Prozedur und einem neuen Sweep:**

So sieht jetzt eine Test-Simulation mit dem **S11 - File unter der professionellen Software "Ansoft Designer SV"** aus. (Diese kann kostenlos aus meiner Homepage [www.gunthard-kraus.de](http://www.gunthard-kraus.de/) heruntergeladen werden).

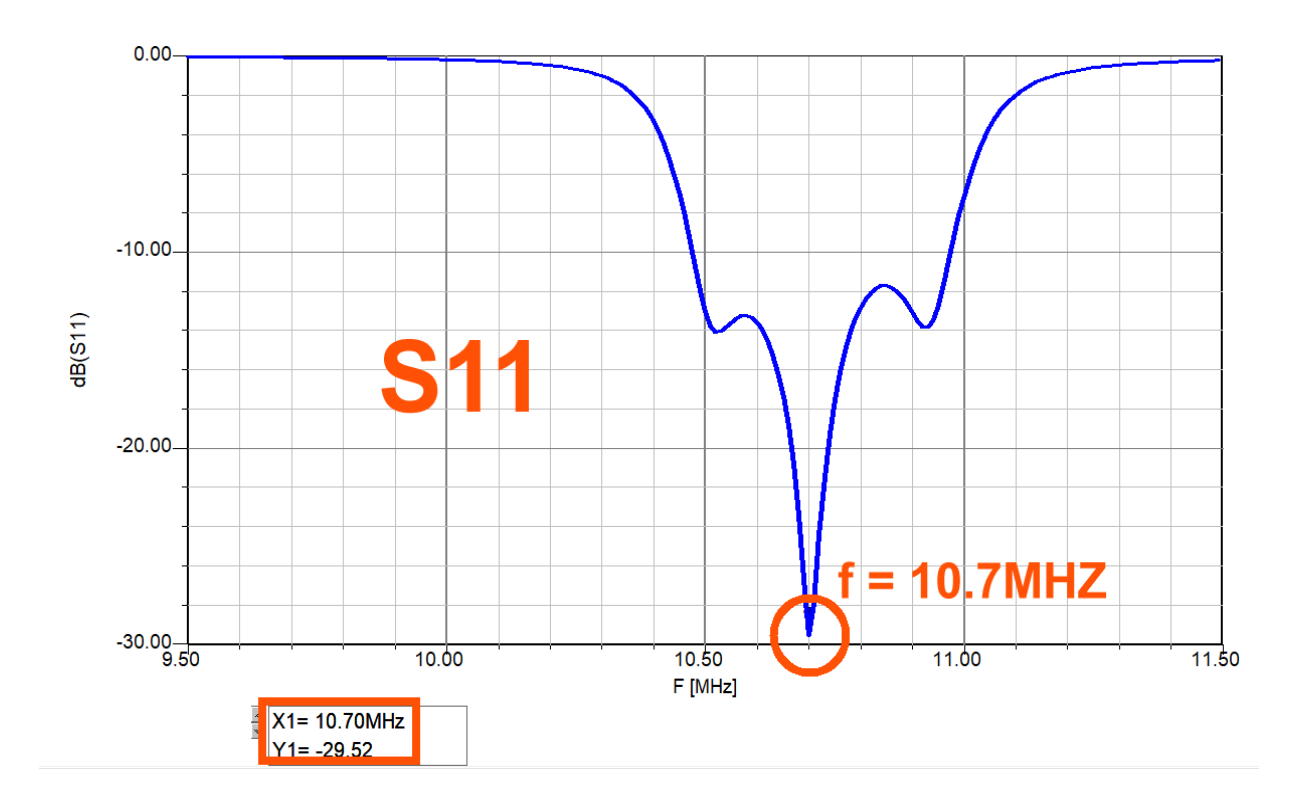

Und nun noch S21:

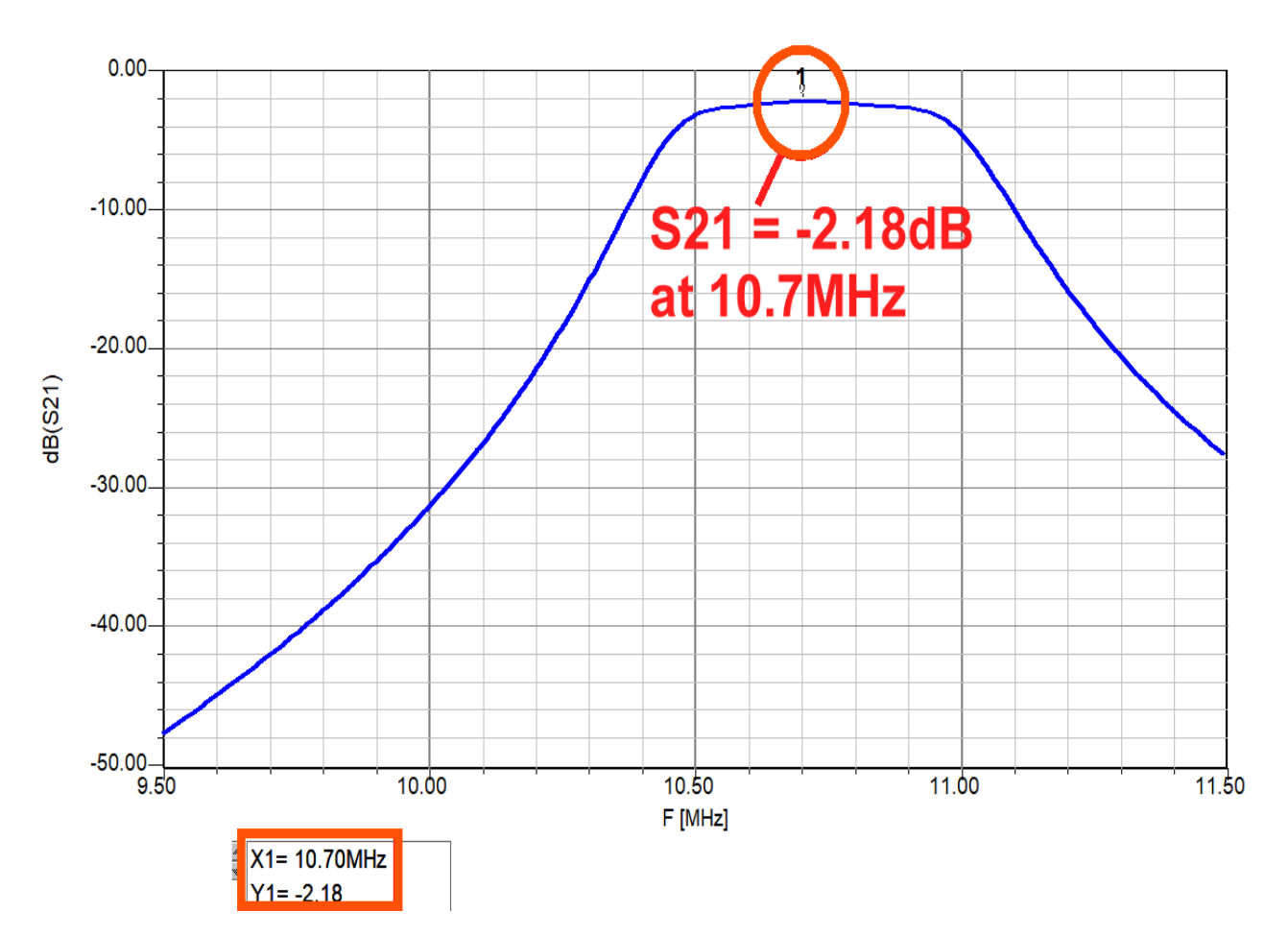

**Bitte mal mit den vorigen Ergebnissen vergleichen...**

# **18. Drittes Beispiel: Ermittlung der Eigenschaften einer Filterspule**

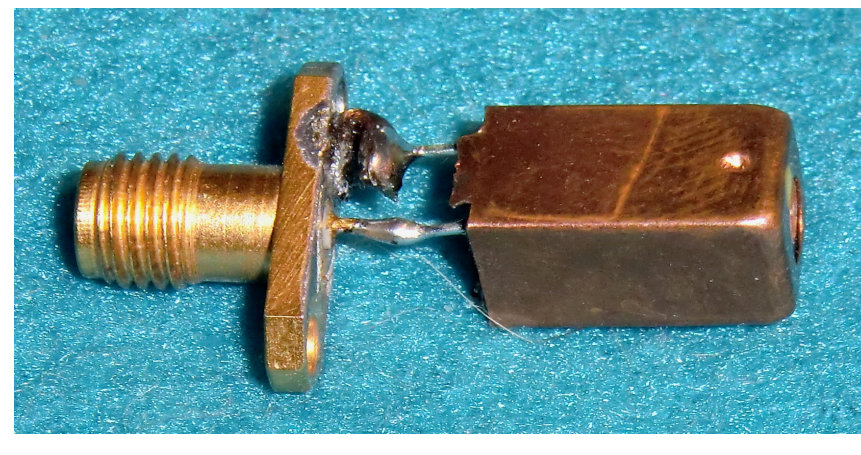

Auch das geht mit dem NanoVNA und im nebenstehenden Bild ist sie zu sehen. Es handelt sich um ein älteres Exemplar der Firma Neosid mit einer Grundfläche von 7,5 mm x 7,5 mm.

Sie wurde an eine SMA-Buchse angelötet und kann damit direkt an das Messkabel von Channel "CH0"

angeschlossen werden.

**Wissen wollen wir:**

**a) den Verlauf von Blindwiderstand und Verlustwiderstand von 50 kHz bis 100 MHz**

**b) den Verlauf der Spulengüte Q = f(f) in diesem Frequenzbereich**

**c) den exakten Wert der Induktivität L, der Güte Q, den Verlustwiderstand und die Induktivität bei f = 30 MHz**

Wir starten also einen **Sweep von 50 kHz bis 100 MHz** und lassen uns diese Sachen anzeigen.

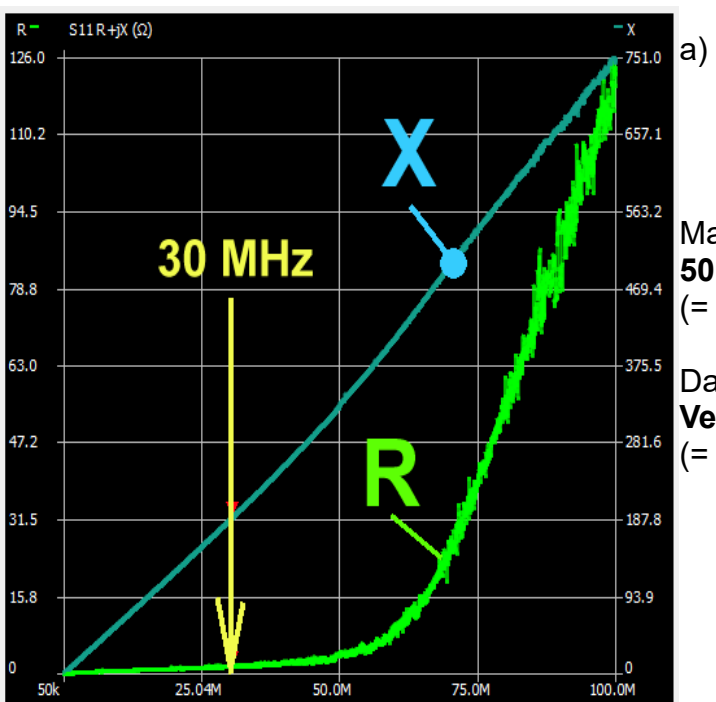

$$
a) R \text{ und } X = f(f)
$$

Man sieht am Kurvenverlauf, dass etwa ab **50 MHz die Induktivität größer** wird (= X - Kurve wird steiler).

Dafür nehmen **ab dieser Frequenz die Verluste immer schneller zu** (= R - Kurve)

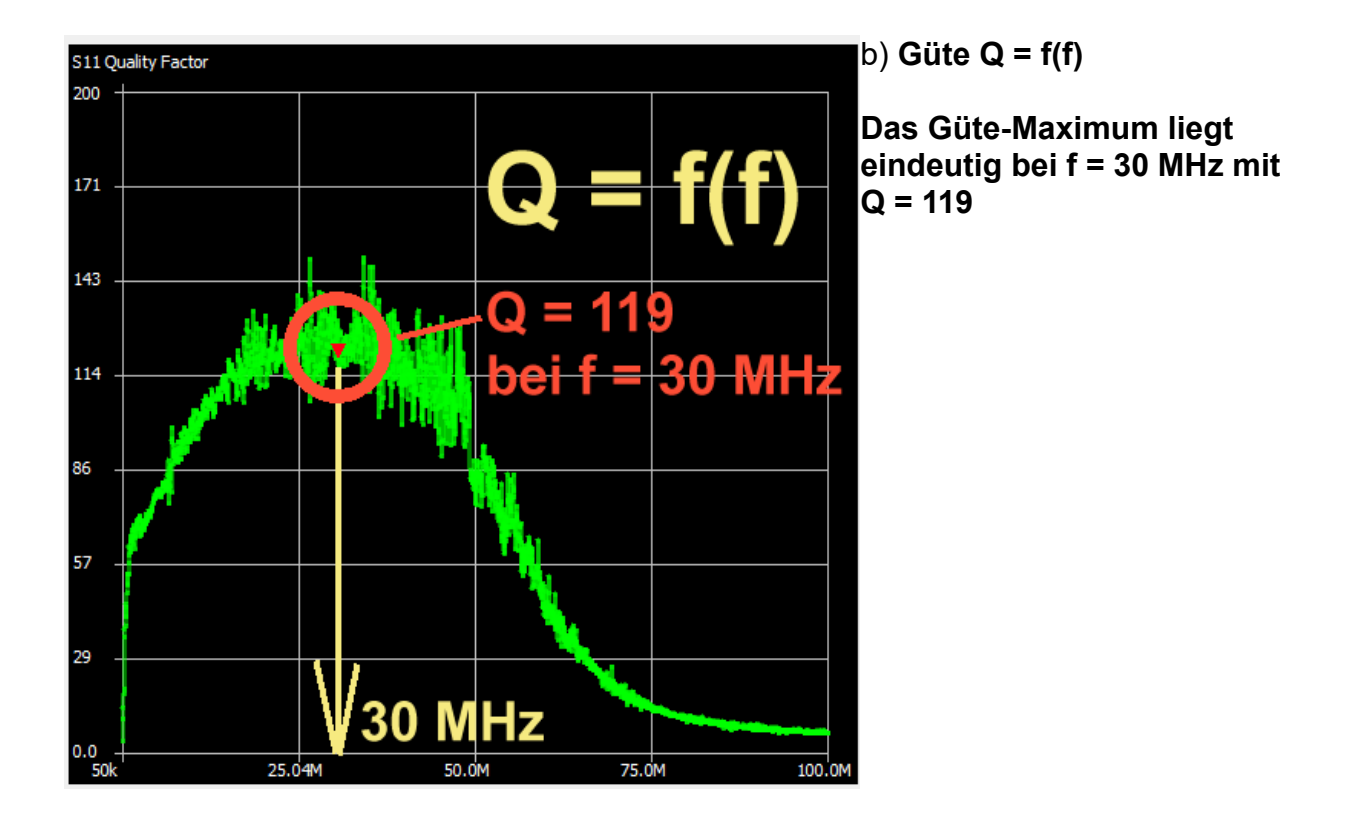

## **c) Das Markerfenster liefert über Marker 1 diese genauen Daten für f = 30 MHz:**

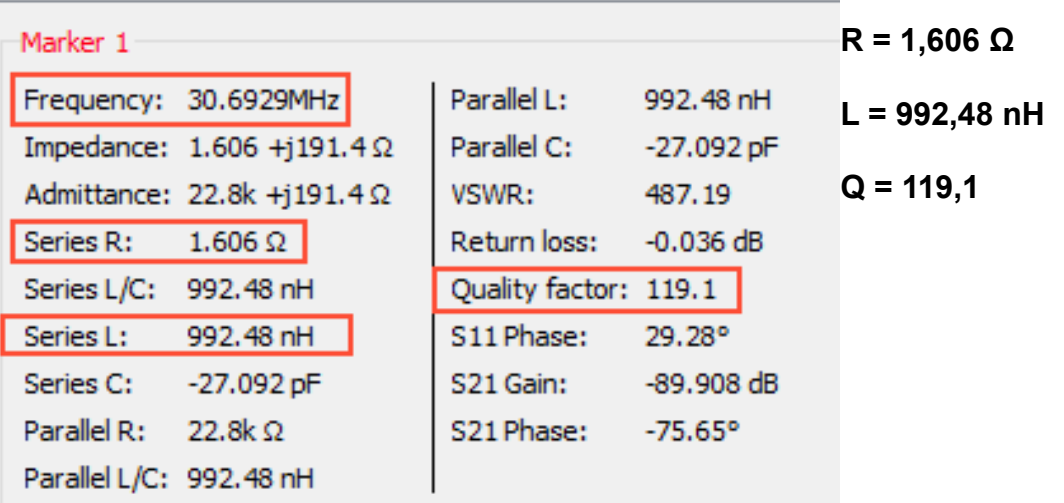

**19. Viertes Beispiel: Ganzwellen-Loop - Antenne für das 70cm - Band**  Sie besteht aus einem Stück Draht (mit 2mm Durchmesser), dessen Länge **genau einer Wellenlänge bei der vorgesehenen Betriebsfrequenz entspricht** (...bei f = 433 MHz wären das 693 mm).

**Dieser Draht wird zum Kreis gebogen und der weist dann einen Durchmesser von 22 cm auf.** 

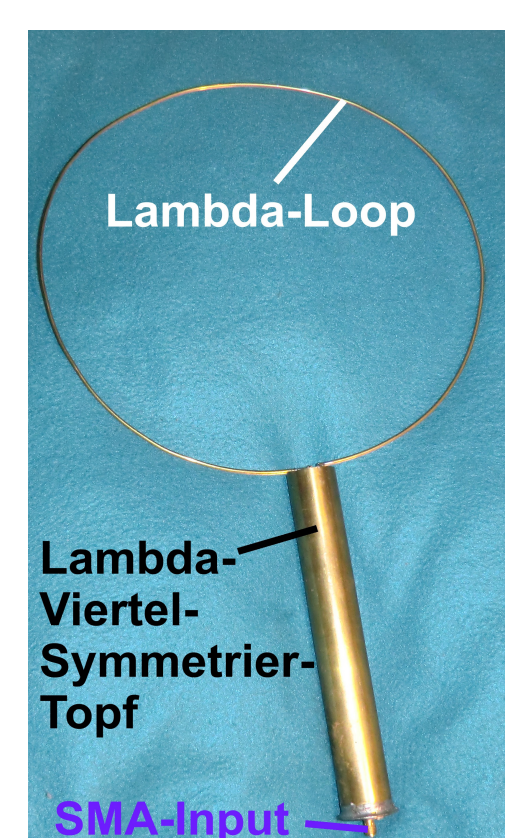

Diese Antenne **sollte immer erdsymmetrisch** betrieben werden und deshalb sind Drahtanfang und Drahtende an eine **Symmetrier-Einrichtung** angeschlossen. Bei diesem Exemplar ist das ein "Lambda-Viertel-**Symmetriertopf".** 

Am anderem Ende des Topfes finden wir eine **SMA-Buchse zur Einspeisung des Sendesignals über ein Koaxialkabel** – also vorschriftsmäßigen unsymmetrischen Betrieb.

**Über die Entwurfsprozedur mit dem Programm 4NEC2, die genauen Eigenschaften, die Strahlungsdiagramme und den praktischen Aufbau mit dem Symmetriertopf erscheint demnächst ein**  ausführlicher Artikel in der Zeitschrift "UKW-**Berichte". Dieser Artikel steht anschließend in meiner Homepage [\(www.gunthard-kraus.de\)](http://www.gunthard-kraus.de/) zum Download und zum Nachlesen zur Verfügung.**

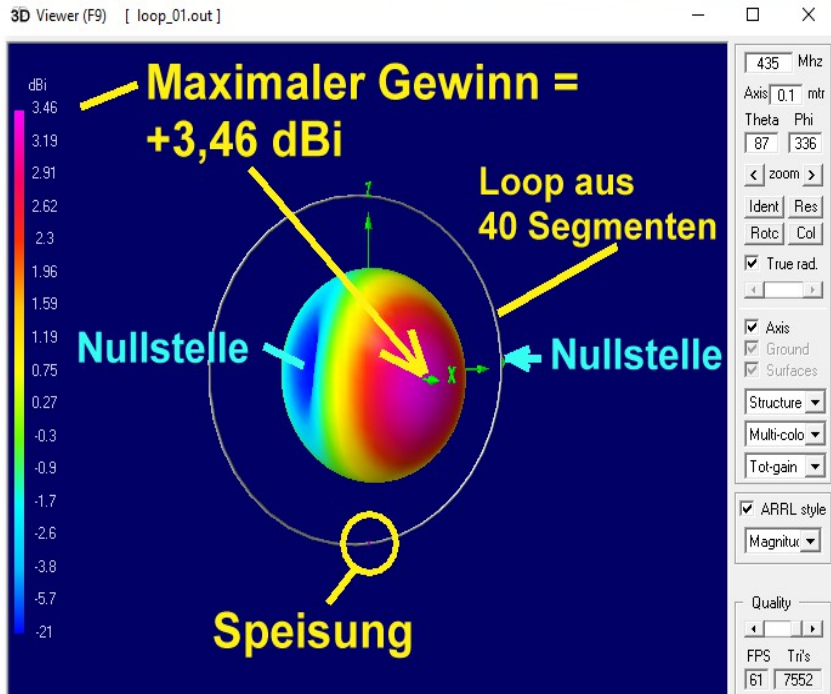

Aus diesem Artikel stammt auch die 3D-Simulation der Abstrahlung einer solchen Antenne mit 4NEC2 (...das Strahlungsmaximum ist rot bzw. violett gefärbt).

Das ist der an der SMA-Buchse mit einem Profi-Gerät ermittelte Verlauf von S11.

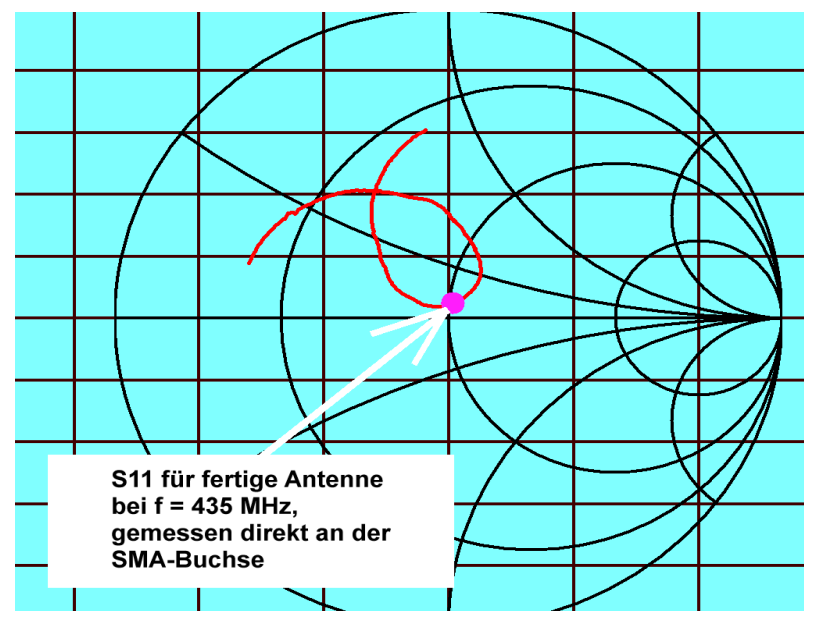

Und hier das Werk des NanoVNA zum Vergleich:

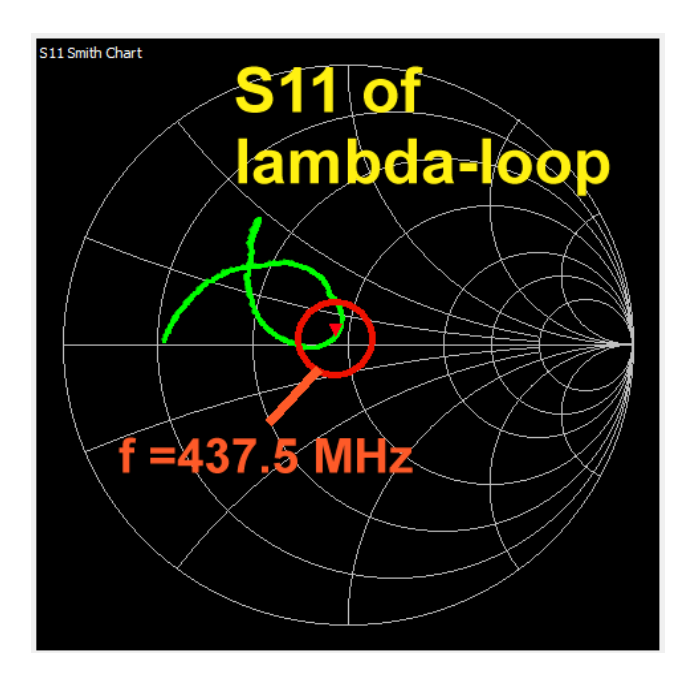

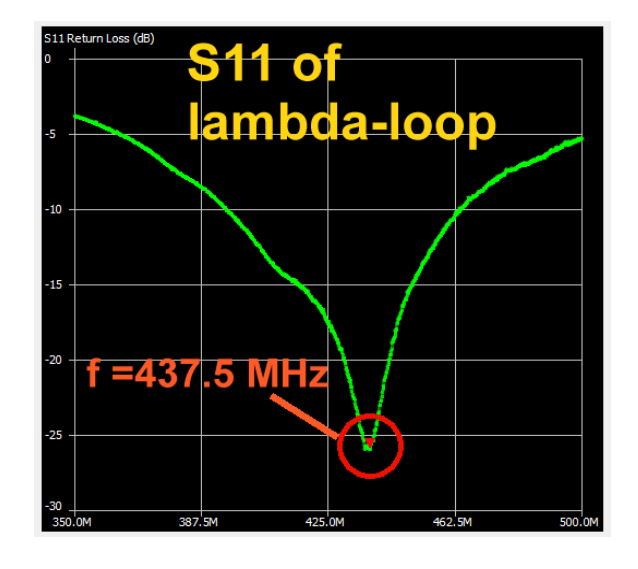

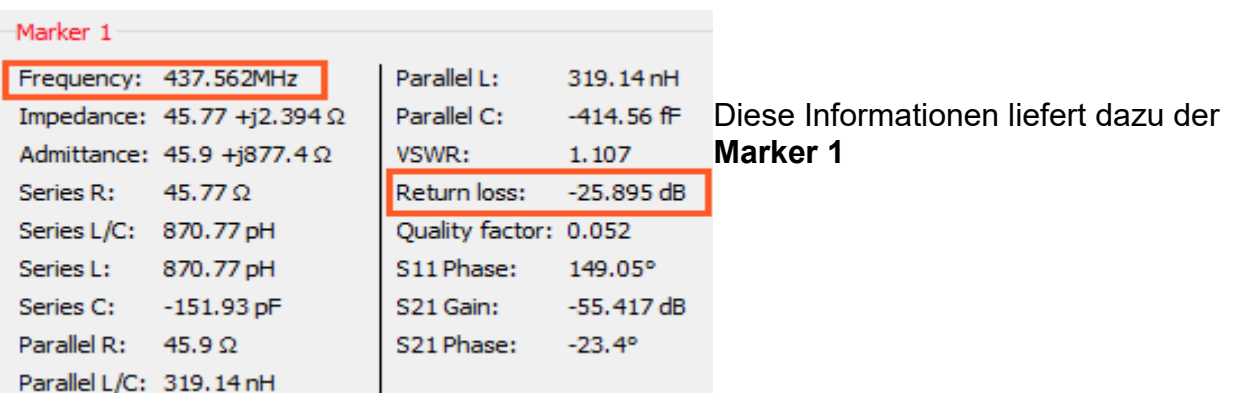

# **20. Vorsicht bei Verstärkern!**

#### **Der Empfänger hinter Channel CH1 des NanoVNA V2 verträgt nicht viel mehr als 0 dBm und regelt bei zu hohen Eingangspegeln ab. Deshalb ist das angezeigte S21- Ergebnis falsch!**

### **Abhilfe:**

Man muss in Reihe mit dem Messobjekt (= Verstärker) Dämpfungsglieder einfügen, um diesen Wert nicht zu überschreiten!

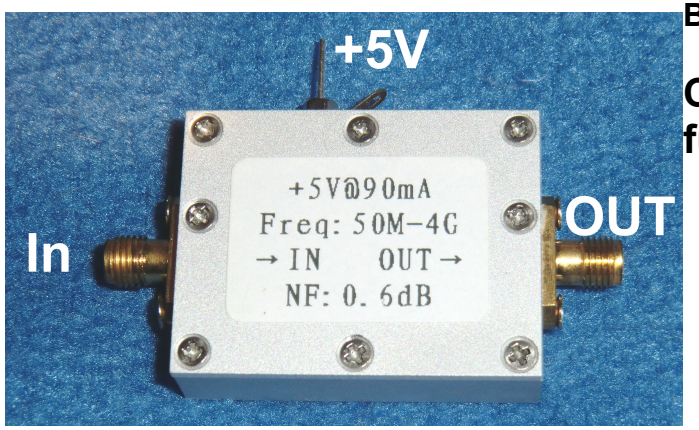

**Beispiel:** 

# **Chinesischer MMIC-Verstärker für 50 MHz bis 4 GHz**

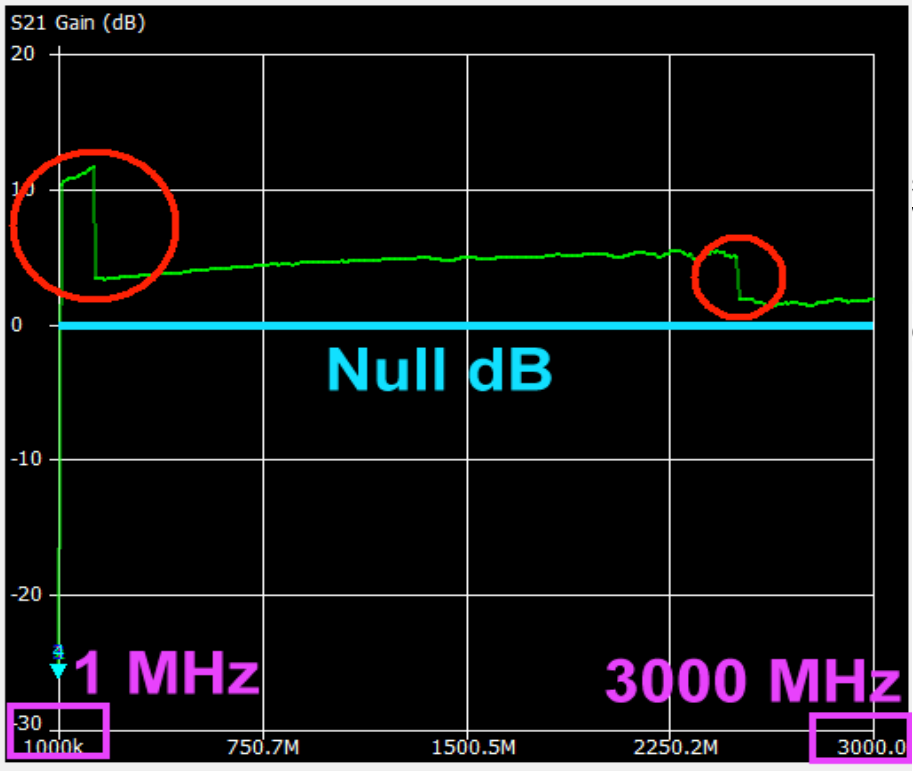

Hier ist sehr schön zu sehen, wie der NanoVNA-V2 **bei zu hohen Eingangspegeln an CH1 brutal abregelt und so das Ergebnis unbrauchbar macht!**

Bei tiefen Frequenzen liegt die Verstärkung des MMIC bei maximal **27 dB**, also fügt man **30 dB als Zusatzdämpfung zur Korrektur ein.**

Da hat man wieder zwei Möglichkeiten:

a) Baut man die Dämpfung **vor dem MMIC** ein, dann ist die Übersteuerungsgefahr beseitigt. Aber wir sehen bei S11 nur die Eigenschaften der vorgeschalteten Dämpfungsglieder. (Außerdem steigt die Rauschzahl des Bausteins um diese 30 dB Dämpfung an)

b) Baut man die Dämpfungsglieder **hinter dem MMIC** ein, dann wird S11 des Bausteins richtig gemessen. Allerdings muss man darauf achten, dass er jetzt nicht übersteuert wird und in die Begrenzung gerät. Es besteht auch die Gefahr der Bildung stärkerer Oberwellen – also genau hinsehen.

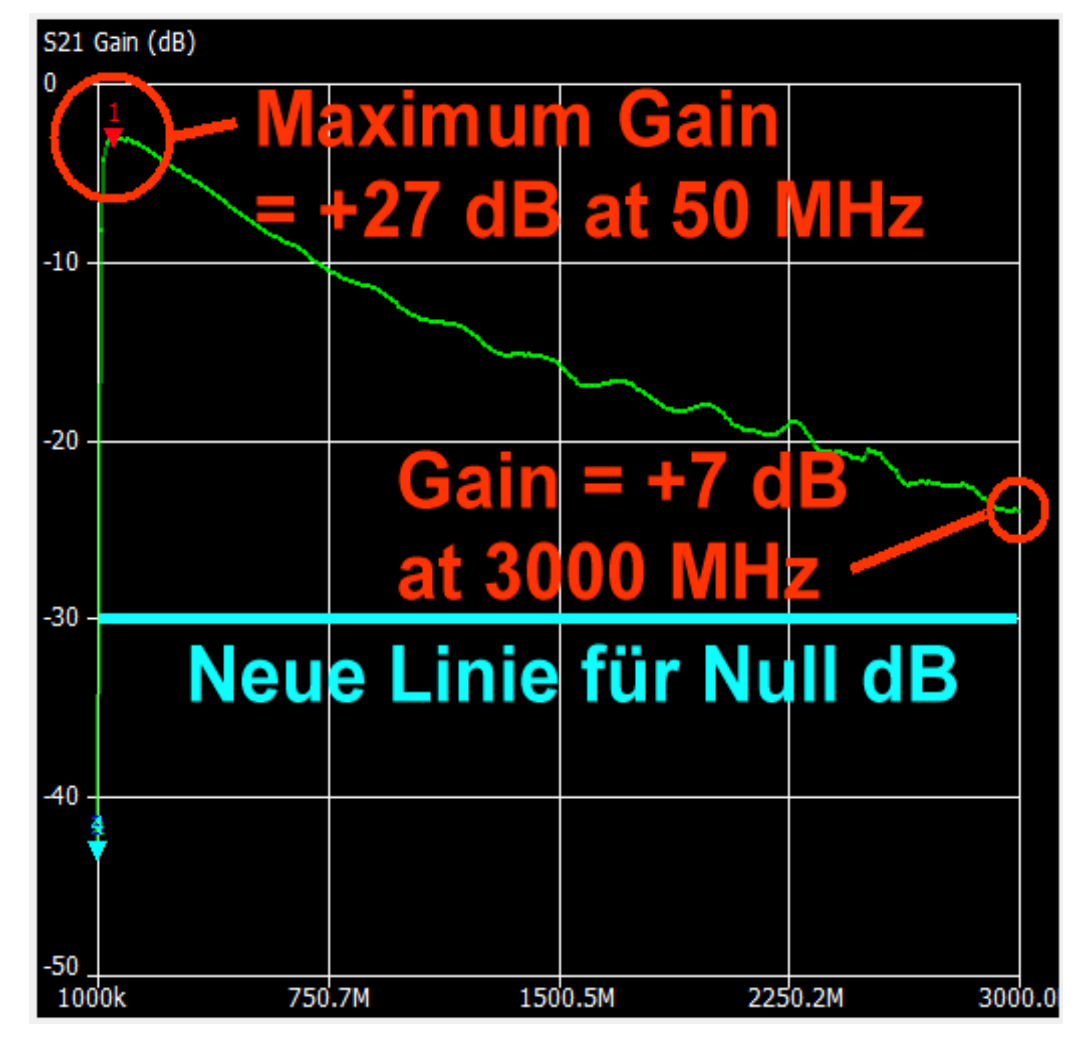

Hier das Ergebnis für den Fall a) mit **30 dB Dämpfung vor dem MMIC-Eingang**:

# **21. Der NanoVNA-H2 als Kabeltester (= Time Domain Reflectometer)"**

## **21.1. Grundlagen: die S-Parameter**

**Unser NanoVNA-V2 ist ein Gerät zur Ermittlung der S-Parameter (**= Reflektion S11 bzw. Transmission S21) **im Frequenzbereich** (= Frequency Domain). Dabei wird das Signal eines Generators von CH0 aus über ein Kabel an den Eingang eines Messobjektes als "**Incident Wave Uinc1**" = Hinlaufende Welle) geschickt und mittels einer Messbrücke das vom Eingang zurückkommende Echo (= Reflected Wave) bestimmt. So lässt sich **S11 als "Input Reflection**" als Verhältnis beider Signale berechnen. (...der Ausgang eines Twoports ist dabei mit dem Systemwiderstand von 50 Ohm abzuschließen).

Zusätzlich besitzt der NanoVNA -V2 einen auf dieselbe Frequenz abgestimmten **Empfänger**, dessen **Eingang CH1** wir mit dem Ausgang eines "Twoports" (Beispiel: Verstärker oder Filter) verbinden können. Ist der Sender an CH0 angeschlossen, dann können wir nun die Verstärkung oder Dämpfung des untersuchten Bausteins messen und definieren das, was aus dem Baustein kommt, als "Incident Wave Uinc2". Damit berechnen wir die gesuchte Verstärkung als Verhältnis von Unc2 zu Uinc1 (….Dieses Verhältnis heißt jetzt aber offiziell **"Forward Transmission S21"** und alles läuft in einem 50 Ohm - System).

Natürlich gibt es in den Messobjekten Rückwirkungen und deshalb dreht man nun das Messobjekt um. Der NanoVNA-Sender schickt jetzt sein Signal auf den Ausgang des Bausteins und prüft das Echo. Der NanoVNA-Empfänger schaut dagegen nach, was zum Eingang zurückkommt.

So bestimmen wir die "**Reverse Transmission S12**" und die "**Output Reflection S22**".

Jetzt wird eine Messfrequenz nach der anderen abgearbeitet und am Ende erhalten wir das berühmte "S-Parameter-File für einen bestimmten Frequenzbereich".

# **21.2. Von der Frequency Domain zur Time Domain**

Man muss wissen, dass man die Eigenschaften eines Bausteins sowohl im **Frequenzbereich** (hier: anhand der S-Parameter-Dateien) wie auch durch die Spannungsverläufe im **Zeitbereich** vollständig bestimmen und beschreiben kann.

#### **Beide Methoden sind völlig gleichwertig und nur die beiden Seiten derselben Münze. Das Tolle ist, dass man nun mit Mathematik (= Fourier- bzw. Inverser Fourier-Transformation) jederzeit vom einen in den anderen Bereich wechseln kann!**

Bei unserem NanoVNA-H2 nutzen wir aber nur einen sehr kleinen Teil dieser Möglichkeiten aus und kümmern uns **nur um die Eingangsreflektion S11**. Hat der NanoVNA-H2 vorhin nacheinander die einzeln Messfrequenzen eingestellt und damit den S11-Verlauf ermittelt, dann berufen wir uns nun darauf, dass ein **Dirac-Impuls mit unendlich kurzer Pulslänge, aber unendlich hoher Amplitude gleichzeitig ALLE Frequenzen mit gleicher spektraler Leistungsdichte enthält**. Legt man ihn (bzw. ein angenähertes Signal) an den Eingang unseres Bausteins, dann wird das **messbare Echo im Zeitbereich automatisch dem gemessenen S11-Verlauf im Frequenzbereich entsprechen**!

**Doch nun kommt der eigentliche Dreh beim NanoVNA-V2 als TDR:**Er hat S11 im

Frequenzbereich gemessen und als Datei gespeichert. Lassen wir jetzt die **Inverse Fourier-Transformation in den Zeitbereich** über diese Datei laufen, dann muss das Ergebnis

# **der zeitliche Verlauf des Echos bei der Ansteuerung mit einem Dirac-Impuls sein!**

**Und wenn am Generator-Ausgang CH0 ein am Ende leerlaufendes oder kurzgeschlossenes Kabel hängt, können wir aus der Zeitverzögerung des am Kabelende reflektierten (theoretischen) Dirac-Impulses über die Kabelgeschwindigkeit die Kabellänge berechnen!**

# **21.3. Low Pass Impulse Response / Low Pass Step Response**

(Dieses Thema ist recht komplex und wer sich gründlich in verständlicher Form einarbeiten oder schlauer machen möchte, der hole sich die **Anritsu Application Note**

# **Time Domain Measurements using Vector Network Analyzers**

aus dem Internet. Noch ausführlicher ist die **VNWA3-Hilfe von Tom Baier** mit dem Kapitel **"Time Domain Measurements"**).

Beim **NanoVNA-V2 sind beide Optionen bereits in der Firmware enthalten** und können über das Bedienermenü aufgerufen werden. **Beim Arbeiten mit dem Programm "NanoVNA-saver" steht leider nur die Impulsmessung zur verfügung!**

Sehen wir nun ganz praktisch den Unterschied zwischen beiden Methoden an:

Speist man den Eingang des Messobjektes mit einem **Impuls**, dann kann man **Echos durch Störstellen (z. B. einen Leerlauf oder Kurzschluss) als Maximum oder Minimum erkennen. Den Ort ihrer Entstehung bzw. die Entfernung in Metern vom Kabelanfang ermittelt man durch Verschieben des Cursors.**

Speist man aber den Eingang des Kabels mit einem **Step**, dann kann man sich beim Echoverlauf auf dem Bildschirm **an jedem Punkt der Kurve die exakte Impedanz anzeigen lassen**. Das Verschieben des Messpunktes entlang des Kabels erfolgt wieder mit dem **Cursor.**

**"Step" kann unsere "nanovnasaver-6-12.exe" Software leider noch nicht....**

**Noch eine wichtige Sache:**

**Sweept man in der Frequency Domain über den größten möglichen Frequenzbereich von 50 kHz ….3000 MHz, so ergibt der Kehrwert des überstrichenen Frequenzbereichs eine sehr kurze Zeit. Die ergibt im Zeitbereich (über die Kabelgeschwindigkeit) die kürzeste messbare Kabellänge mit Lmax = 5,2 Meter.**

**Hat man längere Kabel auszumessen, dann muss man folglich die Zeit vergrößern und deshalb vorher den Sweep-Bereich verkleinern!**

# **21.4. Beispiel: Teflon-Messkabel mit 0,5 m Länge / open end**

### **Schritt 1:**

NanoVNA-V2 über USB-C an den PC anschließen. **Am NanoVNA-H2 ist das 30cm lange Huber-Suhner-Messkabel fest aufgeschraubt und damit wurde kalibriert. Messobjekt ist ein ca. 50 cm langes SMA-Teflonkabel.**

Software "nanovna-saver-6-12.exe" starten und den NanoVNA-V2 einschalten. Im Menü die COM-Verbindung zum NanoVNA-V2 herstellen.

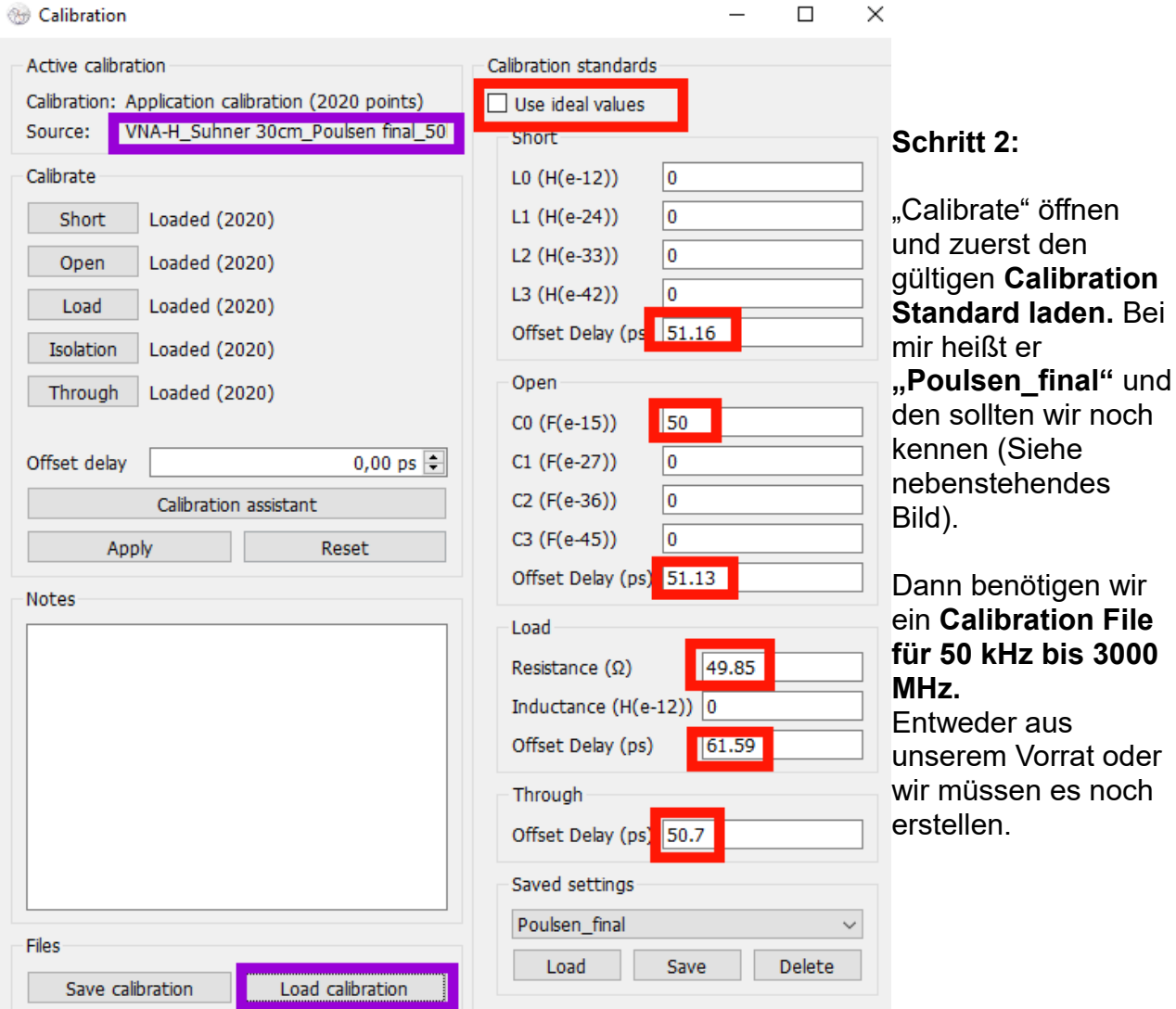

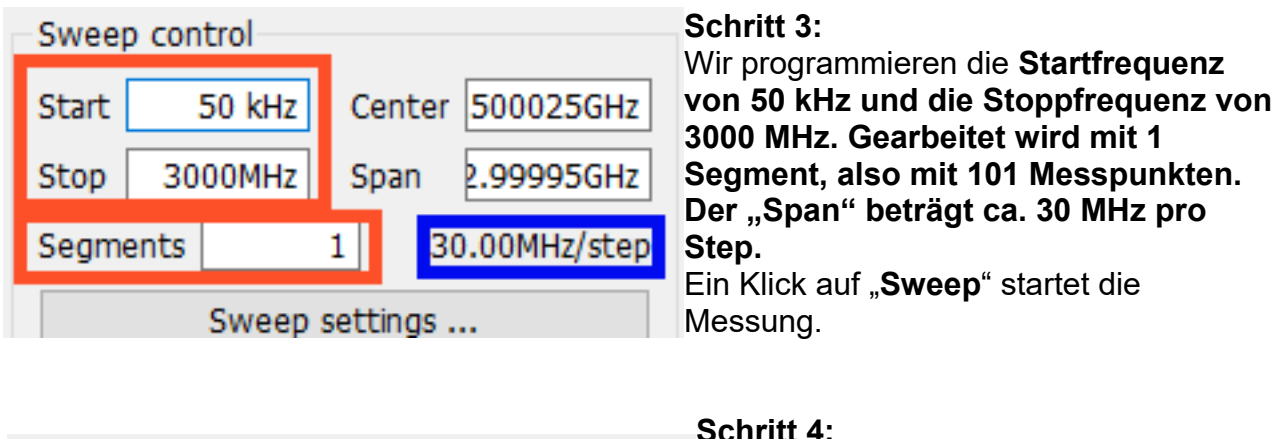

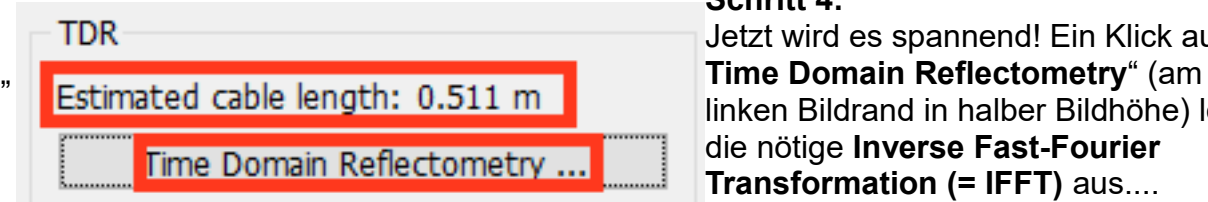

#### **Schritt 4:**

Jetzt wird es spannend! Ein Klick auf linken Bildrand in halber Bildhöhe) löst die nötige **Inverse Fast-Fourier Transformation (= IFFT)** aus....

...und dann sehen wir folgendes Ergebnis (= grüne Kurve).

Da müssen wir aber zuerst den korrekten Verkürzungsfaktor für Teflon (0,7) eingeben.

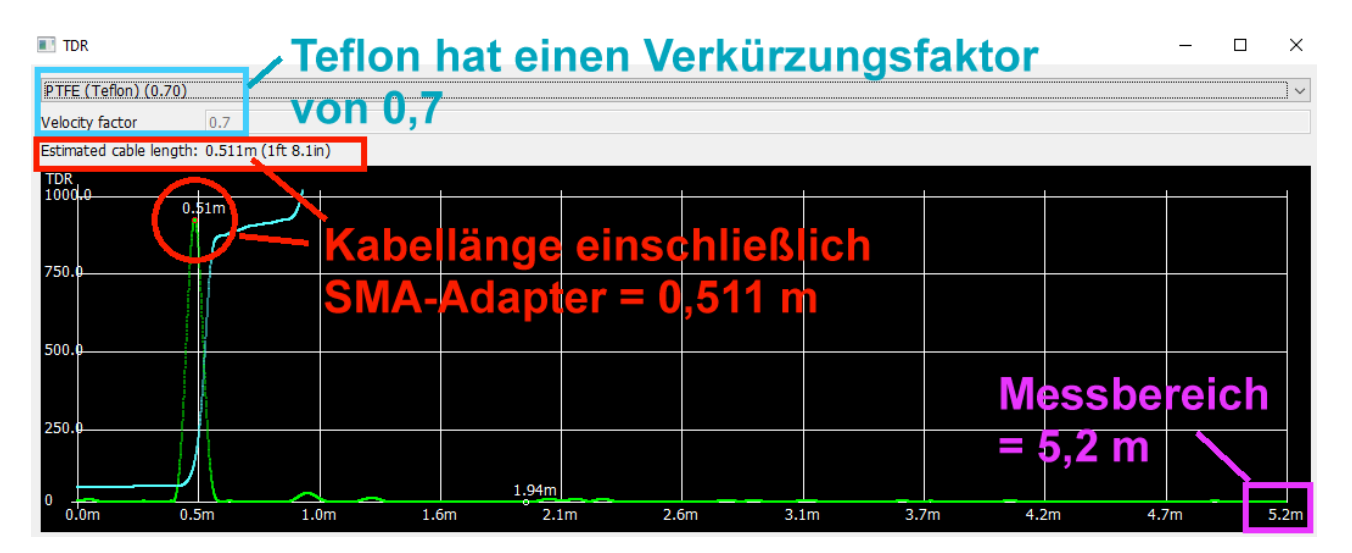

Wenn wir vom Ergebnis mit 0,511 m noch den **vorgeschalteten SMA-Female-Female Adapter mit etwa 10 mm Länge abziehen**, dann landen wir ziemlich genau bei 500 mm Kabellänge!

**Informationen:**

**Schließt man das offene Messkabel-Ende über einen weiteren SMA-Adapter kurz, dann erhält man denselben Anblick. Aber nun eine Gesamt-Kabellänge von 526 mm.**

**Und wenn man nur noch von 50 kHz bis 1 GHz sweept, dann steigt der Messbereich auf das Dreifache, also 15,6 m, an.**

# **D): Stand alone Betrieb**

# **22. Erste direkte Bekanntschaft mit dem NanoVNA-V2**

Da sorgt man zuerst dafür, dass beide RF - Eingänge offen sind und startet. **Fehlt der Akkumulator, dann schließt man den NanoVNA-V2 z.B. über das mitgelieferte Micro-USB-Kabel beim Laptop oder PC an**. Der Rechner muss dazu eingeschaltet werden, um die gewünschten +5V zu liefern, **aber wir brauchen ihn nur als Power Supply**.

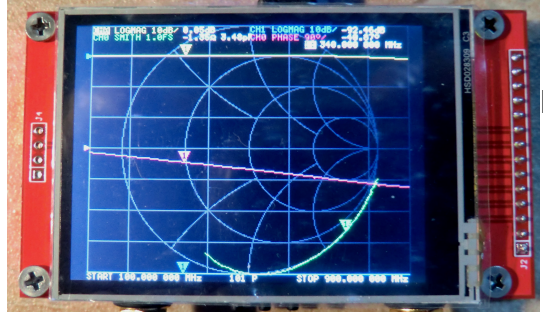

Dieser Schirm sollte sich zeigen.

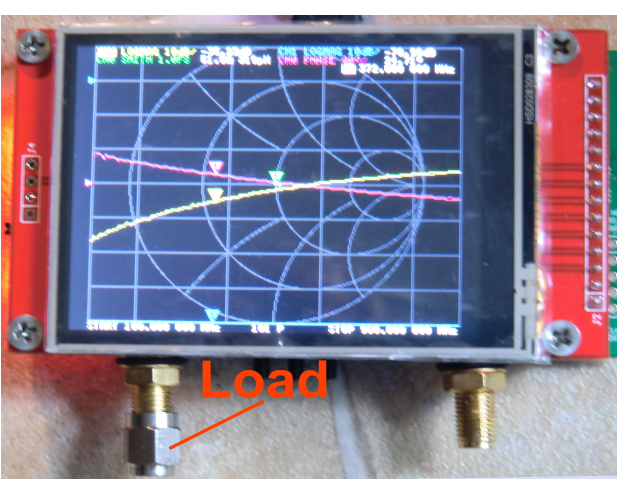

Dann schrauben wir mal den

**LOAD-Widerstand** auf den **TX-Ausgang = (Channel 0).**

Wir sehen **drei Kurven in verschiedenen Farben** und ein **Smith Chart**. Am unteren Bildrand findet sich die **Startfrequenz (100 MHz) und die Stoppfrequenz (900 Mhz)** als Defaultwert.

Der zugehörige informative Text ist bei dieser

Bildschirmgröße natürlich winzig klein und da muss Jeder sehen, wie er damit klar kommt (...ich arbeite z. B. schon lange, auch beim Löten, mit einer Stereo-Lupe) und eine Version mit 4" - Diagonale gibt es (noch?) nicht.

# **23. Die erste erfolgreiche Messung: Eigenschaften der LOAD**

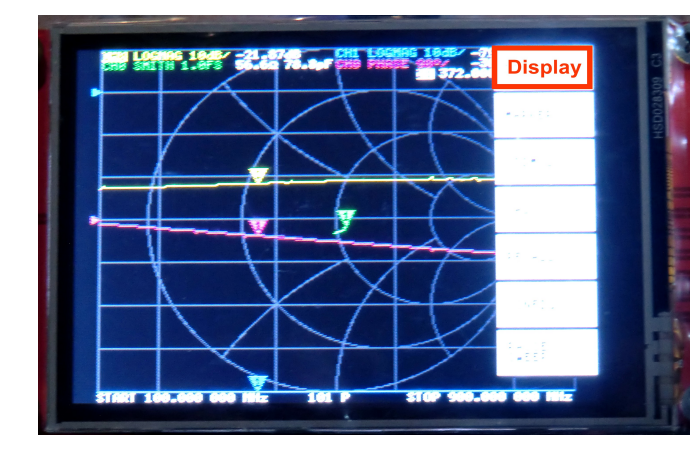

Wir lassen den LOAD - Widerstand auf den TX - Port CH0 und tippen mit dem Finger oder einem "Stimulus Pencil" auf den rechten Bildschirmrand ("**Stimulus Pencil**" = offizieller Stift mit Gummikappe oder ein Bleistift mit aufgesetztem kleinen Radiergummi). **Man kann auch die mittlere der drei Tasten am unteren Bildrand drücken.** Dadurch öffnet sich das Haupt-

Bedienermenü am rechten Bildschirmrand und darin müssen wir weiter machen.

Ein Tipp auf das **oberste Feld "Display"**, gefolgt von "Trace" öffnet den Zugang zu den vier dargestellten Kurven. Dort drücken wir auf **Trace 1** und **löschen so die blaue Kurve**. In gleicher Weise löschen wir auch **Trace 3 als violette Kurve** (am unteren Bildrand).

## **Auf dem Bildschirm sollte jetzt nur noch der Verlauf von S11 im Smith Chart sowie im kartesischen Diagramm von 100 MHz bis 900 MHz zu sehen sein.**

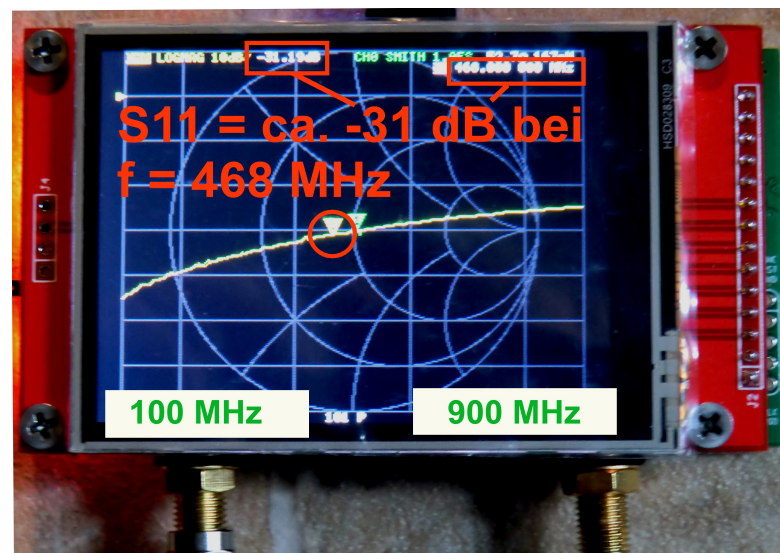

Mit der linken bzw. rechten Drucktaste zwischen den SMA-Anschlüssen können wir den Marker nach unten oder nach oben verschieben.

> Da versuchen wir mal, **f = 468 MHz** zu erwischen und lesen dann ab. Auf der Skala am linken Diagramm-Rand finden wir eine 10 dB – Teilung sowie oben den "Null dB – Punkt" für die gelbe S11-Kurve. Für den gelben Markerpunkt (= 468 MHz) wird ein S11 = ca. -31 dB angegeben. J angegepen.<br><mark>∛</mark> Im Smithchart (= grüner Marker, grüne Schrift am oberen Rand) lesen wir dafür eine serielle Eingangsimpedanz von 52,99 Ω in Reihe mit 180....200 pH ab.

# **Aufgabe: Verschieben Sie den Marker bis zu 140 MHz und ermitteln Sie dort den S11-Wert.**

(Lösung: S11 = -41,5 dB / R = 503  $\Omega$  in Reihe mit ca.800 pF)

# **24. Die Sweep-Möglichkeiten**

Wir müssen zurück zum Hauptmenü (....das mit "Display" beginnt) und finden darin "Stimulus". Wenn wir das öffnen, gibt es folgende Optionen:

a) Mit "Start" und "Stop" legen wir die Sweep-Grenzen fest.

b) Mit "**Center" und "Span**" wählen wir eine bestimmte **Mittenfrequenz** sowie **einen symmetrischen Sweep (= Span) um diese Mittenfrequenz herum**

c) Mit "**CW Freq"** arbeiten wir bei einer wählbaren **Festfrequenz**.

Als Abschluss findet sich dort noch Umschaltung zwischen "Pause" und "Sweep".

# **24.1. Einstellung von anderen Start / Stopp – Werten beim Sweep**

Wir wollen mal nur den Bereich von **460....470 MHz** sehen. Es wird automatisch mit 101 Frequenzpunkten gearbeitet.

#### **Schritt 1:**

Öffnen des Menüs "Stimulus"

#### **Schritt 2:**

Tippen auf "**Start**" und Eingabe der gewünschten Frequenz von "**460.0M**" über die auftauchende Tastatur. Sofort wird das umgesetzt und der normale Bildschirm erscheint wieder – aber mit dieser neuen Startfrequenz.

#### **Schritt 3:**

Nun dasselbe nochmals, aber jetzt eine Eingabe von "**470.0M**" für die **Stopp-Frequenz**. Fertig!

## **24.2. Center / Span - Betrieb bei 465 MHz und einem Span von 20 MHz**

**Schritt 1:** "**Stimulus**" öffnen

**Schritt 2:** Ein Tipp auf "Center"

**Schritt 3:** Frequenz "465.0M" eintippen

**Schritt 4:** Ein Tipp auf "Span"

**Schritt 5: "20M**" eingeben

## **Schritt 6:**

Bitte durch Verschieben des Markers prüfen, ob bei **455 MHz gestartet** und bei **475 MHz gestoppt** wird

## **24.3. CW – Betrieb bei 470 MHz**

- a) Das **Stimulus**-Menu aufrufen
- b) "CW Freq" wählen
- c) Auf den rechten Rand des Feldes mit der Frequenzanzeige (am unteren Bildrand) tippen und die **gewünschte CW - Frequenz mit 465 MHz eingeben**
- d) Ergebnis prüfen

# **Alles, was wir bisher geübt haben, wäre ohne vorherige Kalibrierung kein genaues Ergebnis oder sogar sinnlos.**

 **Deshalb muss man nach JEDEM Start, aber auch nach der Einstellung eines neuen Sweep-Bereiches, SOFORT neu SOLT - kalibieren! (...oder ein passendes gespeichertes Calibration File laden...)**

Also gehen wir nun an diese Kalibrierung und da gilt:

a) Wir können maximal **fünf verschiedene Kalibrierungen (C0 bis C4)** speichern.

b) **Die gerade aktive Kalibrierung wird in der Mitte des linken Bildrandes angezeigt.**

## **Beim Einschalten werden immer automatisch die Daten aus C0 mit dem Span von 50 kHz bis 900 MHz verwendet!**

(Anschließend kann man man nach Belieben auch ein der gespeicherten Kalibrierungen C1....C4 aufrufen).

**Die erste Maßnahme sollte deshalb eine Grundkalibrierung des NanoVNA von 100 MHz bis 900 MHz sein.**

# **26. Die Sache mit den Mess - Kabeln**

Man sollte, um die SMA - Buchsen am NanoVNA vor Beschädigung zu schützen, **immer** mit einer dieser beiden folgenden Möglichkeiten arbeiten (...Buchsenwechsel auf der Platine ist im Schadensfall eine sehr heikle Mission....):

a) Man schraubt auf jede Buchse einen **SMA – Male - Female - Adapter** mit dem vorgeschriebenen Drehmoment auf (...Drehmoment - Schlüssel gibt es im Internet, Drehmoment = 0,45 Nm). So kommt das Messkabel oder das Messobjekt nur mit diesem Adapter in Kontakt und der wäre, falls es nötig ist, leicht zu wechseln.

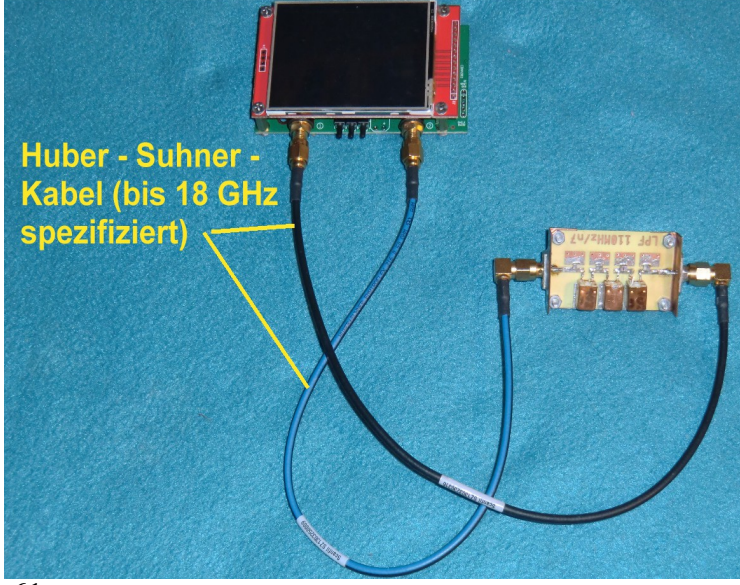

b) Wie schon erwähnt, können die im **Kit enthaltenen beiden SMA-Kabel**  Ärger machen. Nicht nur ihr Wellenwiderstand stimmt nicht ganz (mit Time Domain Reflektor gemessen: **ca. 54 statt 50 Ω**), sondern es fiel bei mir einfach an einem Ende der SMA - Stecker ab, da die Crimpung des Steckers am Kabel schludrig ausgeführt war. Daher ergab die Kalibrierung oft sinnlose Werte, und bis man das findet.... Die rigorose Abhilfe bestand aus der

Beschaffung und Verwendung von

**zwei sehr hochwertigen Kabeln (= Huber - Suhner mit blau-schwarzem Mantel), die bis 18 GHz spezifiziert sind.** Auch sie verbleiben dauernd am NanoVNA.

Zur Beschaffung:

Bitte auf und unter allen Tischen beim HAM - Radio-Flohmarkt genau schauen. Irgendwo liegen sie herum..

# **27.SOLT - Kalibrierung mit Messkabeln (1 MHz bis 1000 MHz) für Platz C0**

1) NanoVNA -V2 starten und die Suhner - SMA – Kabel auf die beiden RF - Ports (CH0 und CH1) dauerhaft aufschrauben. Kontrolle mit Drehmoment-Schlüssel (0.45 Nm) nicht vergessen!

=========================================

2) Einen "**Start-Stopp-Betrieb" von 1 MHz bis 1000 MHz** programmieren (Geht über "**DISPLAY**", dann "**STIMULUS**". Anschließend diese beiden Frequenzen einzeln nacheinander auf der auftauchenden Tastatur eingeben).

=========================================

3) Zurück zum Hauptmenü gehen und "**DISPLAY**", gefolgt von "**TRACE**", wählen. Darin brauchen wir die **gelbe Kurve "TRACE 0"** und schalten alle anderen aus. Anschließend öffnen wir "**FORMAT**" unterhalb von "**TRACE**" und darin "**LOGMAG"**.

=========================================

3) Jetzt dasselbe Spiel für die **blaue Kurve Trace 1**:

Hauptmenü starten und "**DISPLAY**", gefolgt von "TRACE" wählen. Darin brauchen wir die blaue Kurve "TRACE 1", suchen dann wieder "FORMAT" und wählen "LOGMAG".

==============================================

5) Jetzt beginnt die Kalibrierung und zwar mit einem **RESET**, der alle alten Kalibrierungen löscht. Im Hauptmenü (...das mit "DISPLAY" beginnt), suchen wir nach CAL. Darin drücken wir auf **RESET**.

================================================

6) Im **CAL**-Menü findet sich auch **CALIBRATE**.

Damit öffnet sich eine Liste, die mit **OPEN** los geht.

Da schrauben wir die im Kit enthaltene **SMA - Kupplung (Female - Female Through) samt dem Open-Kalibrierteil** auf das Ende des Kabels von Channel CH0.

Ein Klick auf **OPEN** löst die Kalibrierung aus und schon kann es mit dem **SHORT** weitergehen. Also das "Open"-Teil ab- und den "Short" auf die Kupplung aufschrauben. Bitte dann wieder auf das grün markierte Feld "**SHORT**" klicken.

Der **Short** wird schließlich entfernt und durch die **LOAD** ersetzt. Erneut wird durch einen Tipp auf "LOAD" kalibriert.

==================================================

Die letzte Aktion ist **THROUGH**. Dazu werden die Abschlusswiderstände entfernt und beide Messkabel-Enden über den **Female – Female – Adapter verbunden**. Ein Klick schließt die Kalibrierungsprozedur ab.

======================================================

Also dürfen wir nun endlich auf **"DONE"** drücken und müssen nun nur noch das Ergebnis mit "**SAVE 0" im Speicherplatz C0 ablegen**. Jetzt können wir mit der Messung beginnen.

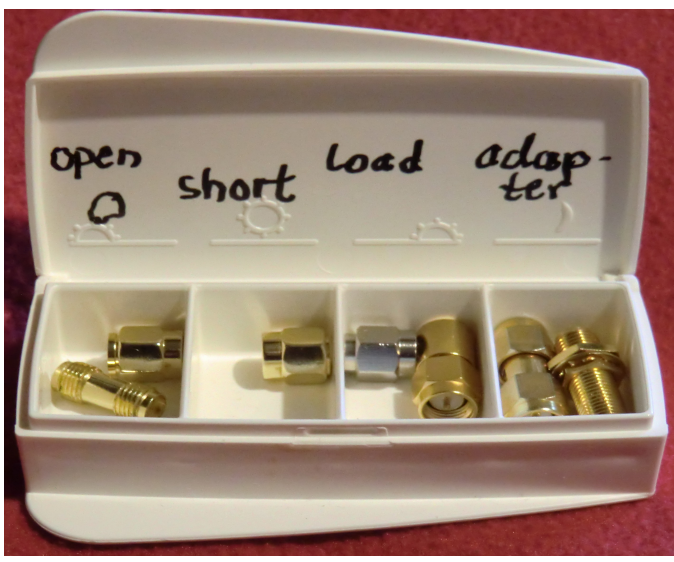

Und zum Abschluss ein praktischer Tipp zur Aufbewahrung der SOLT - Teile:

Das leere Pillendöslein stammt als kleines Geschenk aus meiner Apotheke. Und in die drei entscheidenden Bauteile des Inhaltes habe ich die Buchstaben "S", "O" und "L" mit der Reissnadel eingeritzt...

**Vorsichtshalber. Eine Kontrollmessung an einem SMA-Attenuator mit 10 dB:**

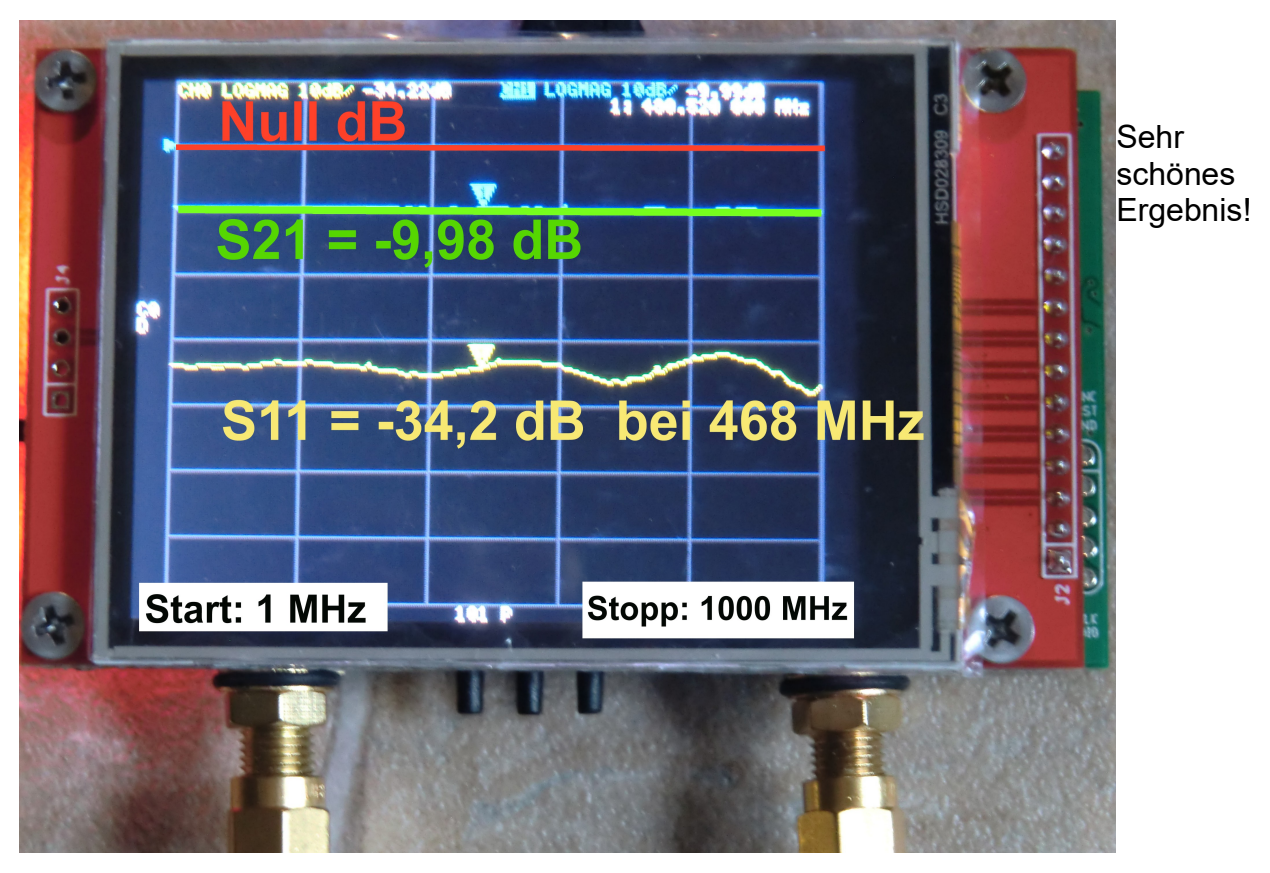

# **28. Ein Tschebyschef - Tiefpass mit fg = 110 MHz und N = 5**

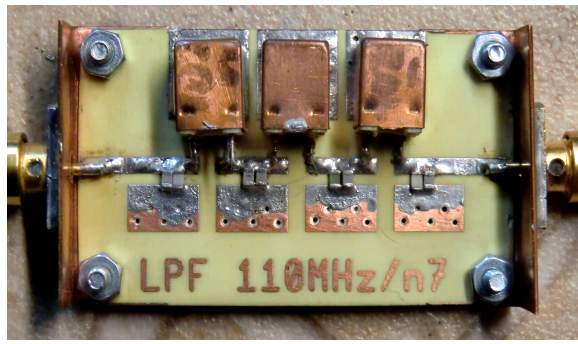

Hier haben wir den Testaufbau, bereits auf einer Leiterplatte und mit aufgeschraubten Kupferblechwinkeln. Die tragen jeweils eine SMA - Buchse und so

liegt deren Innenleiter reflexionsfrei auf der zentralen Microstrip - Leitung auf.

Da wir gerade eine **SOLT - Kalibrierung von 1 MHz bis 1000 MHz** vorgenommen haben, sehen wir uns damit gleich das Verhalten des Tiefpasses in diesem Bereich an.

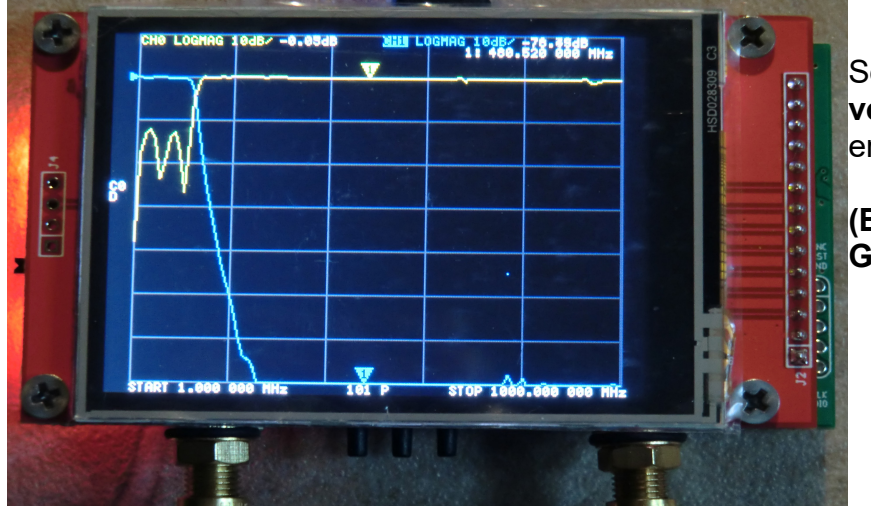

Sehr schön ist das **Pass-Band von Null bis etwa 100 MHz** zu erkennen.

**(Blau: S21 Gelb = S11)**

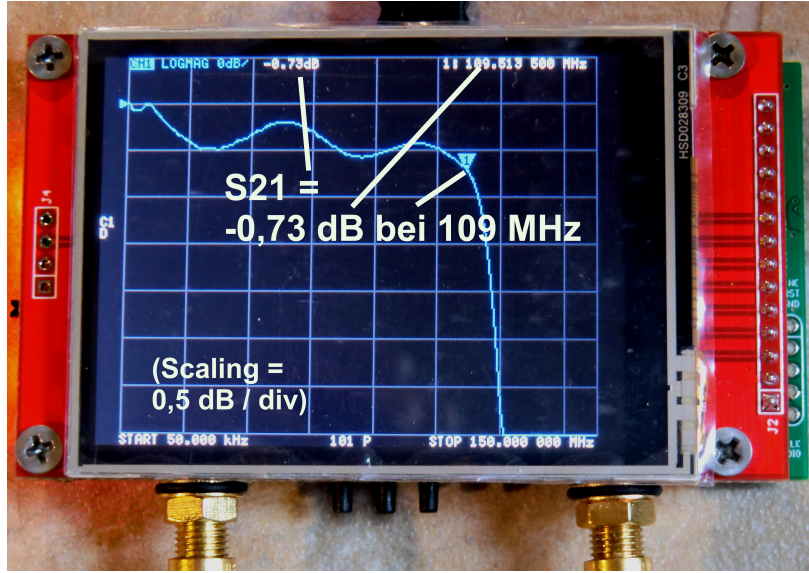

Will man nun die **genaue Durchgangsdämpfung im Passband** ermitteln, dann braucht man **zuerst eine SOLT - Kalibrierung für den Bereich von 50 kHz bis 150 MHz**. Sie wird anschließend als "**C1**" **g** gespeichert und kann so **J**irgendwann einmal wieder aufgerufen werden.

**Bitte nur Trace 2 (blau, für S21) freigeben.**

Hier haben wir das Ergebnis für f = 109,5 MHz, wenn wir ein **Scaling von 0,5 dB / Division** vorsehen. ("Scale" findet sich im Menü, das mit "Trace" beginnt. In "Scale" findet sich dann die Option "Scale / Division").

# **29. Bandpass für 10.7 MHz**

Die Messung beginnt mit einer **SOLT-Kalibrierung für einen Messbereich von 9....12 MHz.** Der Rest sollte nun nur noch Übung sein:

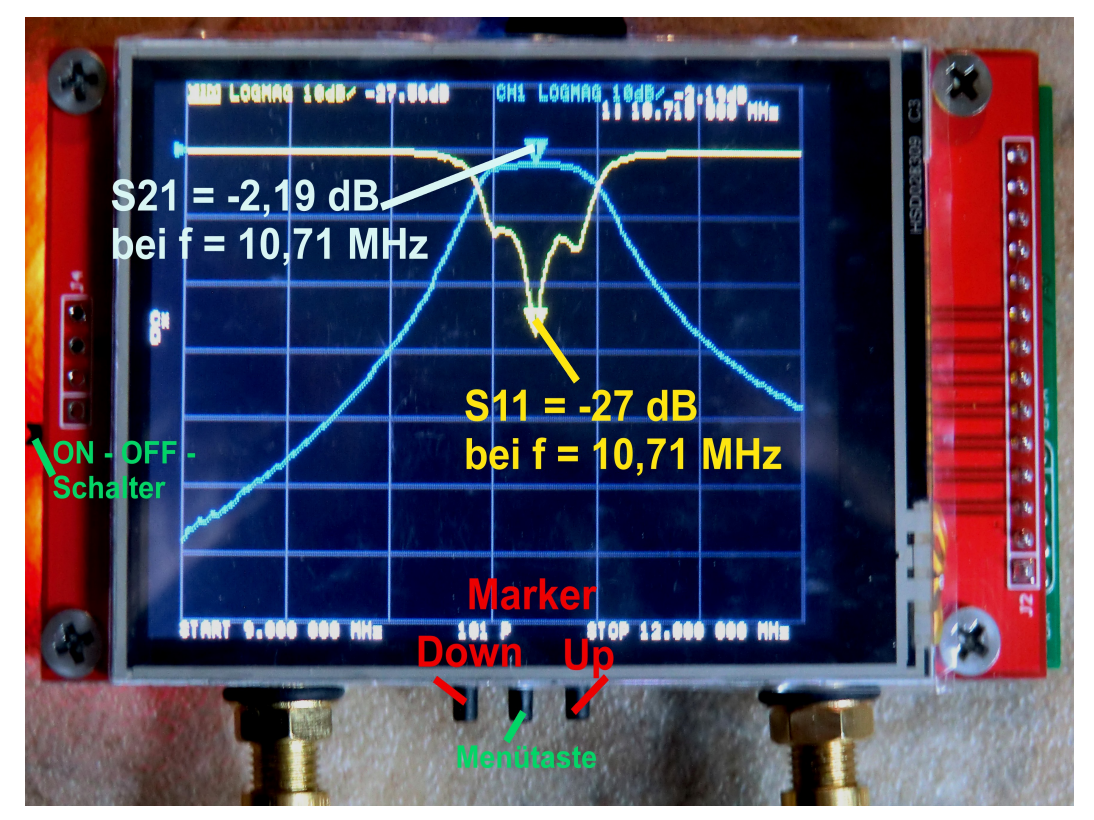

Wer Spaß hat, kann sich nun im Passband noch die **Skalenteilung auf 1 dB / Division** dehnen und mit den Markertasten die Durchlasskurve "abfahren".

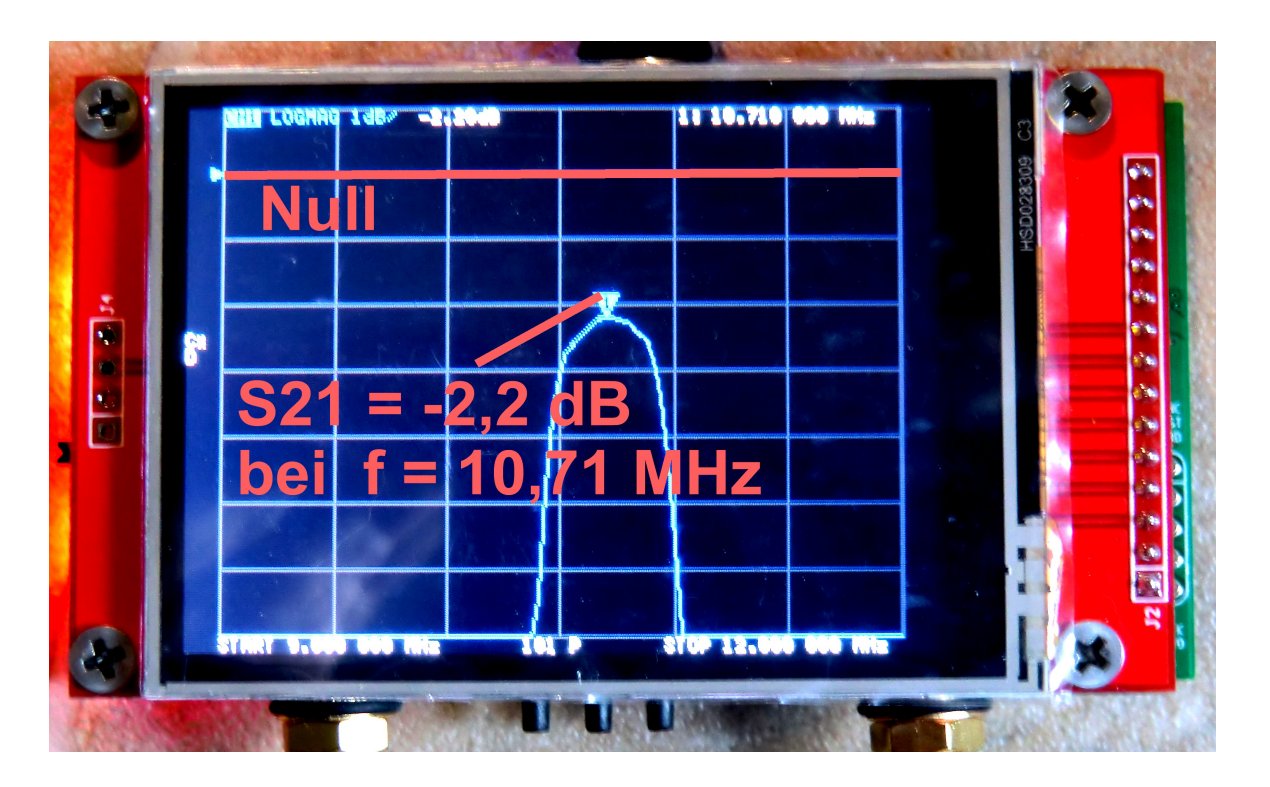

# **30. Vorsicht bei Verstärkern!**

#### **Der Empfänger hinter Channel CH1 des NanoVNA V2 verträgt nicht mehr als 0 dBm und regelt bei zu hohen Eingangspegeln ab. Deshalb ist das angezeigte S21- Ergebnis falsch!**

### **Abhlfe:**

Man muss in Reihe mit dem Messobjekt (= Verstärker) Dämpfungsglieder einfügen, um diesen Wert nicht zu überschreiten!

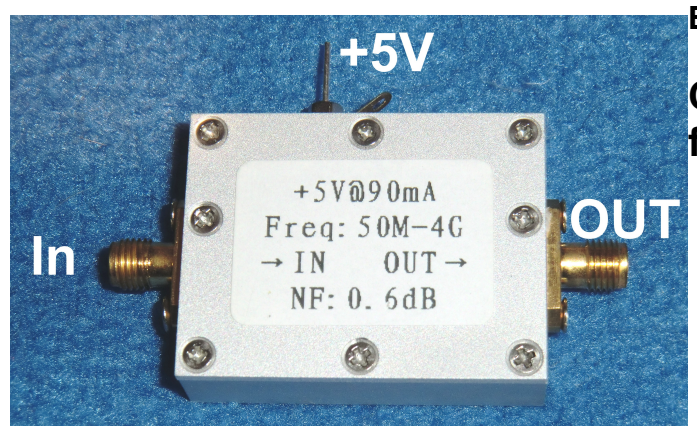

## **Beispiel:**

# **Chinesischer MMIC-Verstärker für 50 MHz bis 4 GHz**

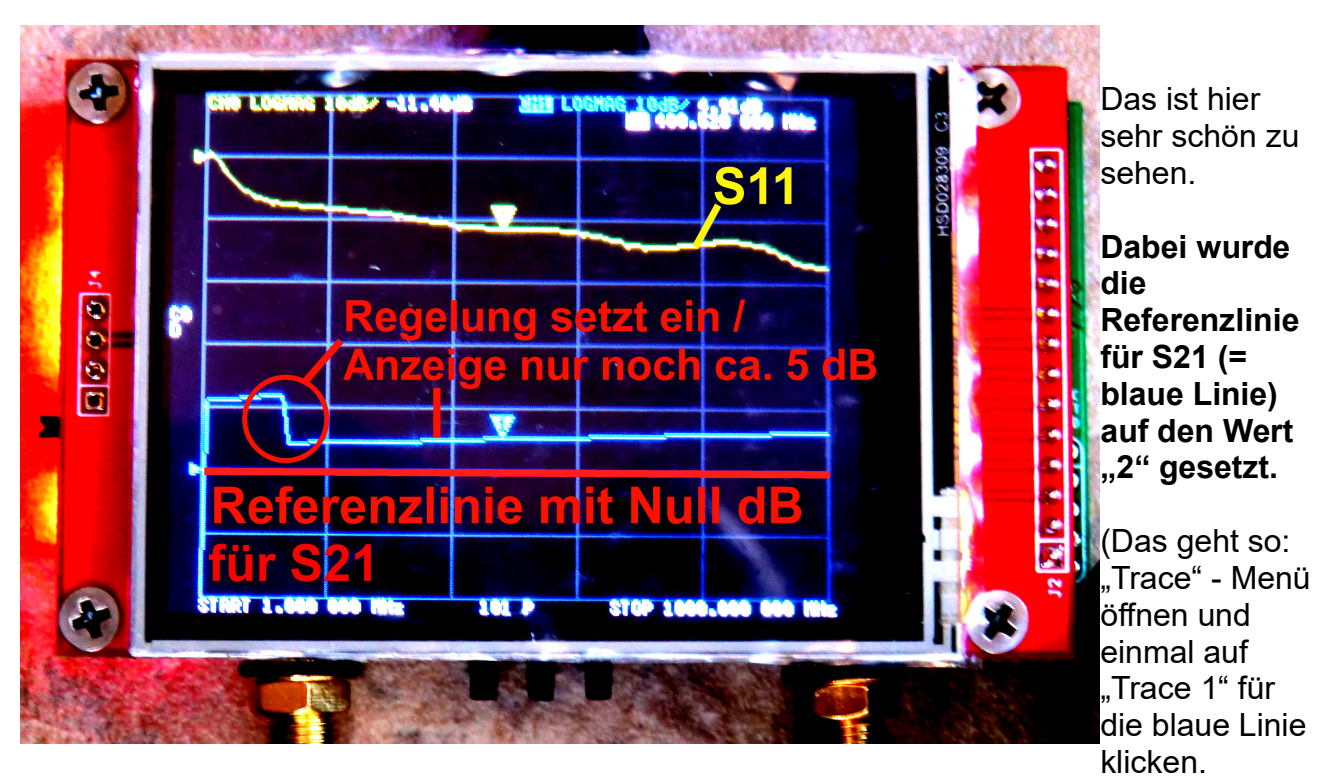

Dann mit "Back" eine Ebene zurück und auf "Scale" sowie "Reference Position" klicken. Jetzt iéinfach "2" auf der Tastatur eingeben).

Bei tiefen Frequenzen liegt die Verstärkung des MMIC bei maximal 27 dB, also fügt man 30 dB als Zusatzdämpfung zur Korrektur ein.

Da hat man wieder zwei Möglichkeiten:

a) Baut man die Dämpfung **vor dem MMIC** ein, dann ist die Übersteuerungsgefahr beseitigt. Aber wir sehen bei S11 nur die Eigenschaften der vorgeschalteten Dämpfungsglieder. (Außerdem steigt die Rauschzahl des Bausteins um diese 30 dB Dämpfung an)

b) Baut man die Dämpfungsglieder **hinter dem MMIC** ein, dann wird S11 des Bausteins richtig gemessen. Allerdings muss man darauf achten, dass er jetzt nicht übersteuert wird und in die Begrenzung gerät. Es besteht auch die Gefahr der Bildung stärkerer Oberwellen – also genau hinsehen.

Das ist schließlich das Messergebnis für den **Fall b) (Dämpfung hinter dem MMMIC)**. Aussedem wurde die Referenzlinie auf den Wert "4" gesetzt.

Gesweept wurde mit **Calibration C0 (für 1 MHz bis 1000 MHz)**. Der Marker befindet sich 468 MHz

## **S21 beträgt bei f = 468 MHz nun (30 - 7,5) dB = 22,5 dB**

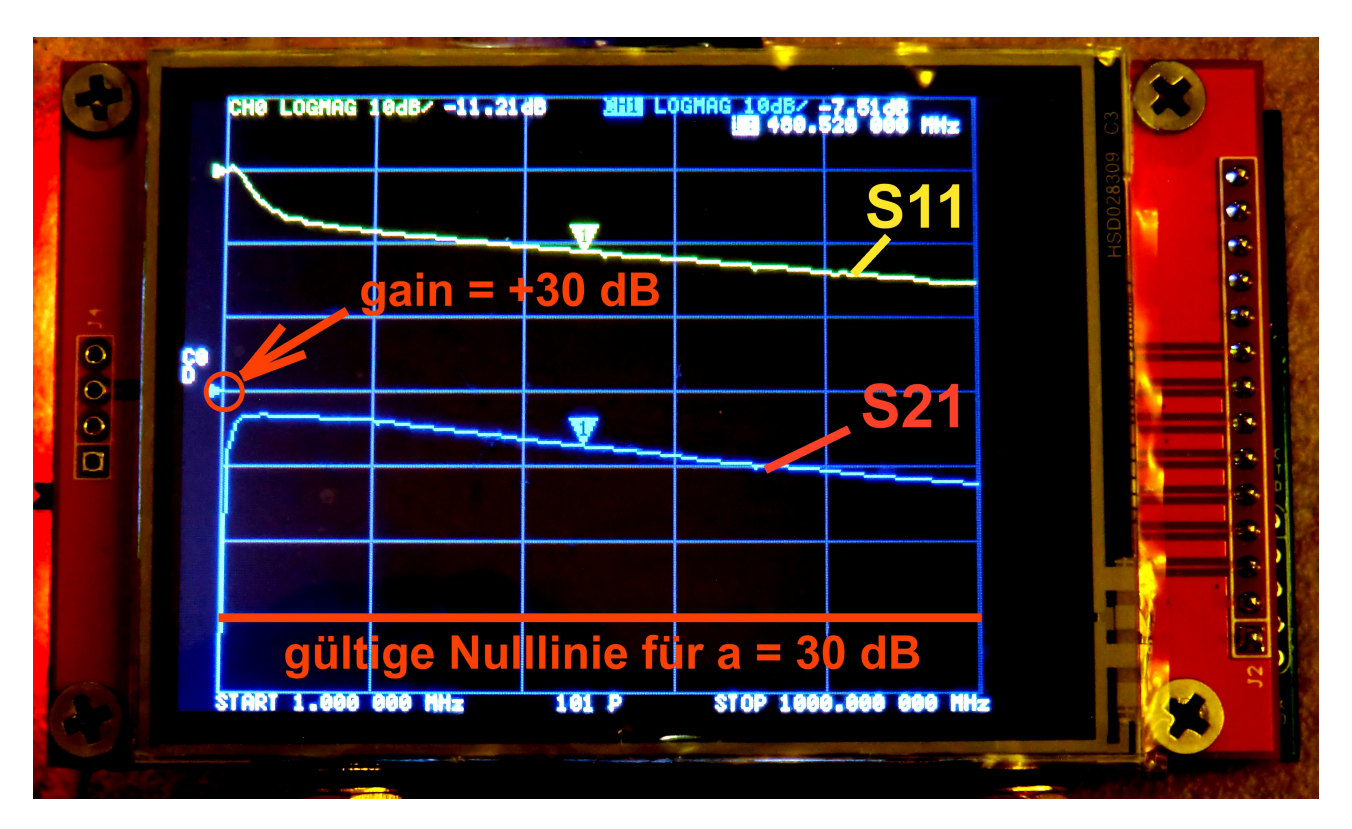

## **S11 = -11,21 dB bei 468 MHz**

Machen wir uns noch die Freude einer Messung von **50 kHz....3000 MHz.**

Das beginnt wieder mit einer **SOLT-Kalibrierung**, das Ergebnis wurde als "Cal 4" gespeichert.

Die Referenzlinie für S21 wurde wieder auf "4" gesetzt.

Nun findet man ein **S21 = + 5 dB bei 3 GHz.**

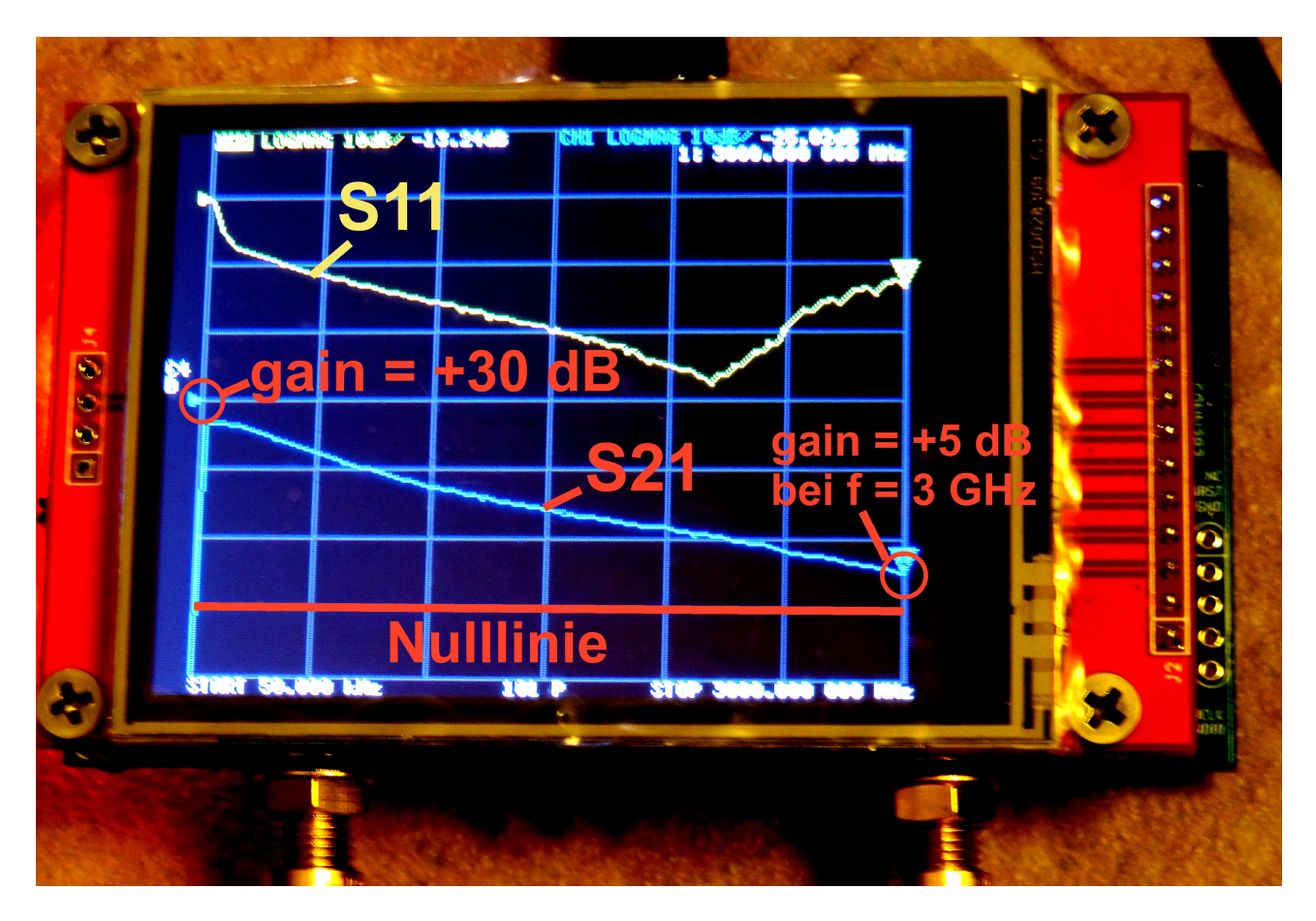

# **31. Der NanoVNA-H2 als Kabeltester (= Time Domain Reflectometer)"**

## **31.1. Grundlagen: die S-Parameter**

**Unser NanoVNA-V2 ist ein Gerät zur Ermittlung der S-Parameter (**= Reflektion S11 bzw. Transmission S21) **im Frequenzbereich** (= Frequency Domain). Dabei wird das Signal eines Generators von CH0 aus über ein Kabel an den Eingang eines Messobjektes als "**Incident Wave Uinc1**" = Hinlaufende Welle) geschickt und mittels einer Messbrücke das vom Eingang zurückkommende Echo (= Reflected Wave) bestimmt. So lässt sich **S11 als "Input Reflection**" als Verhältnis beider Signale berechnen. (...der Ausgang eines Twoports ist dabei mit dem Systemwiderstand von 50 Ohm abzuschließen).

Zusätzlich besitzt der NanoVNA -V2 einen auf dieselbe Frequenz abgestimmten **Empfänger**, dessen **Eingang CH1** wir mit dem Ausgang eines "Twoports" (Beispiel: Verstärker oder Filter) verbinden können. Ist der Sender an CH0 angeschlossen, dann können wir nun die Verstärkung oder Dämpfung des untersuchten Bausteins messen und definieren das, was aus dem Baustein kommt, als "Incident Wave Uinc2". Damit berechnen wir die gesuchte Verstärkung als Verhältnis von Unc2 zu Uinc1 (….Dieses Verhältnis heißt jetzt aber offiziell **"Forward Transmission S21"** und alles läuft in einem 50 Ohm - System).

Natürlich gibt es in den Messobjekten Rückwirkungen und deshalb dreht man nun das Messobjekt um. Der NanoVNA-Sender schickt jetzt sein Signal auf den Ausgang des Bausteins und prüft das Echo. Der NanoVNA-Empfänger schaut dagegen nach, was zum Eingang zurückkommt.

So bestimmen wir die "**Reverse Transmission S12**" und die "**Output Reflection S22**".

Jetzt wird eine Messfrequenz nach der anderen abgearbeitet und am Ende erhalten wir das berühmte "S-Parameter-File für einen bestimmten Frequenzbereich".

# **31.2. Von der Frequency Domain zur Time Domain**

Man muss wissen, dass man die Eigenschaften eines Bausteins sowohl im **Frequenzbereich** (hier: anhand der S-Parameter-Dateien) wie auch durch die Spannungsverläufe im **Zeitbereich** vollständig bestimmen und beschreiben kann.

#### **Beide Methoden sind völlig gleichwertig und nur die beiden Seiten derselben Münze. Das Tolle ist, dass man nun mit Mathematik (= Fourier- bzw. Inverser Fourier-Transformation) jederzeit vom einen in den anderen Bereich wechseln kann!**

Bei unserem NanoVNA-H2 nutzen wir aber nur einen sehr kleinen Teil dieser Möglichkeiten aus und kümmern uns **nur um die Eingangsreflektion S11**. Hat der NanoVNA-H2 vorhin nacheinander die einzeln Messfrequenzen eingestellt und damit den S11-Verlauf ermittelt, dann berufen wir uns nun darauf, dass ein **Dirac-Impuls mit unendlich kurzer Pulslänge, aber unendlich hoher Amplitude gleichzeitig ALLE Frequenzen mit gleicher spektraler Leistungsdichte enthält**. Legt man ihn (bzw. ein angenähertes Signal) an den Eingang unseres Bausteins, dann wird das **messbare Echo im Zeitbereich automatisch dem gemessenen S11-Verlauf im Frequenzbereich entsprechen**!

**Doch nun kommt der eigentliche Dreh beim NanoVNA-V2 als TDR:**

Er hat S11 im Frequenzbereich gemessen und als Datei gespeichert. Lassen wir jetzt die **Inverse Fourier-Transformation in den Zeitbereich** über diese Datei laufen, dann muss das Ergebnis

# **der zeitliche Verlauf des Echos bei der Ansteuerung mit einem Dirac-Impuls sein!**

**Und wenn am Generator-Ausgang CH0 ein am Ende leerlaufendes oder kurzgeschlossenes Kabel hängt, können wir aus der Zeitverzögerung des am Kabelende reflektierten (theoretischen) Dirac-Impulses über die Kabelgeschwindigkeit die Kabellänge berechnen!**

# **31.3. Low Pass Impulse Response / Low Pass Step Response**

(Dieses Thema ist recht komplex und wer sich gründlich in verständlicher Form einarbeiten oder schlauer machen möchte, der hole sich die **Anritsu Application Note**

# **Time Domain Measurements using Vector Network Analyzers**

aus dem Internet. Noch ausführlicher ist die **VNWA3-Hilfe von Tom Baier** mit dem Kapitel **"Time Domain Measurements"**).

Beim **NanoVNA-V2 sind beide Optionen bereits in der Firmware enthalten** und können über das Bedienermenü aufgerufen werden.

Sehen wir nun ganz praktisch den Unterschied zwischen beiden Methoden an:

Speist man den Eingang des Messobjektes mit einem **Impuls**, dann kann man **Echos durch Störstellen (z. B. einen Leerlauf oder Kurzschluss) als Maximum oder Minimum erkennen. Den Ort ihrer Entstehung bzw. die Entfernung in Metern vom Kabelanfang ermittelt man durch Verschieben des Cursors.**

Speist man den Eingang des Kabels mit einem **Step**, dann kann man sich beim Echoverlauf auf dem Bildschirm **an jedem Punkt der Kurve die exakte Impedanz anzeigen lassen**. Das Verschieben des Messpunktes entlang des Kabels erfolgt wieder mit dem **Cursor**

# **31.4. Bedienungsablauf und Test beim NanoVNA-V2 (Low Pass Impulse Response)**

## **Schritt 1:**

Wir starten den NanoVNA-H2 im "Standalone-Betrieb" und prüfen, ob unsere **blauschwarzen Huber Suhner -Kabel aufgeschraubt** und die Stecker mit dem vorschriftsmäßigen Drehmoment angezogen sind.

### **Schritt 2:**

Wir öffnen das Startmenü (...das beginnt mit "DISPLAY"), und sorgen für eine SOLT-**Grundkalibrierung "C0" im Bereich von 50 kHz bis 3000 MHz.**

### **Schritt 3:**

Bitte nun prüfen

a) Ist der **Sweep-Bereich korrekt auf 50 kHz bis 3000 MHz** eingestellt?

b) Steht am linken Bildrand senkrecht "C0" und "D" für diese auf Platz C0 **abgespeicherte SOLT-Kalibrierung**?

### **Achtung:**

**Die Referenz-Ebene bei dieser Kalibrierung ist genau die Mitte des SMA-Steckers am offenen Ende des Huber Suhner Kabels!**

#### **Schritt 4:**

Wir tippen auf den Bildschirm und rufen dadurch das Startmenü auf. Unter "DISPLAY" wählen wir "**TRACE**".

**Wir brauchen nur Trace 1 (`gelbe Kurve).** Die drei Anderen werden gelöscht (= zwei Mal auf die Bezeichnungen im T tippen). Dann gehen wir mit "**BACK**" wieder eine Stufe zurück.

## **Schritt 5:**

**Nun schrauben wir auf das Ende des Suhner Messkabels an CH0 erst den Female Female Through Adapter und dann ein 50 cm langes Teflon-Messkabel auf. Das Ende dieses Teflon Kabels bleibt offen.**

#### **Schritt 6:**

In der Menü-Liste (die mit "**TRACE**" beginnen muss) tippen wir erst auf "**TRANSFORM**", gefolgt von "TRANSFORMATION ON". Dann wiederholen wir die "TRANSFORM"-Eingabe, rufen aber jetzt **..LOW PASS IMPULSE**"auf.

Ganz wichtig:

Wir müssen nochmals zurück ins **TRACE**-Menü und tippem darin auf **FORMAT**, gefolgt von **MORE** in diesem Menü. Jetzt brauchen wir nur noch **REAL**" und dann sehen wir das Ergebnis.

Was jedoch zu sehen ist, gilt zunächst für Luft als Dielektrikum. Deshalb gibt es ganz unten im **TRANSFORM-Menü** das Feld "**VELOCITY FACTOR**".

Nach dem Öffnen sehen wir eine Tastatur und damit tippen wir den

# **Verkürzungsfaktor als ..70" und ..x1" (= 70%) für Teflon ein.**

Wenn wir nun den Marker genau auf die **Spitze des Impulses fahren,** können wir die Impuls-Laufzeit (= **4,75 Nanosekunden**) und damit die **mechanische Länge des angeschlossenen Teflon - Messkabels mit L = 498 Millimetern bis zum offenen Ende ablesen.**

**Der Messbereich selbst beträgt 6,51 ns, das entspricht einer messbaren Kabellänge von 683 mm**

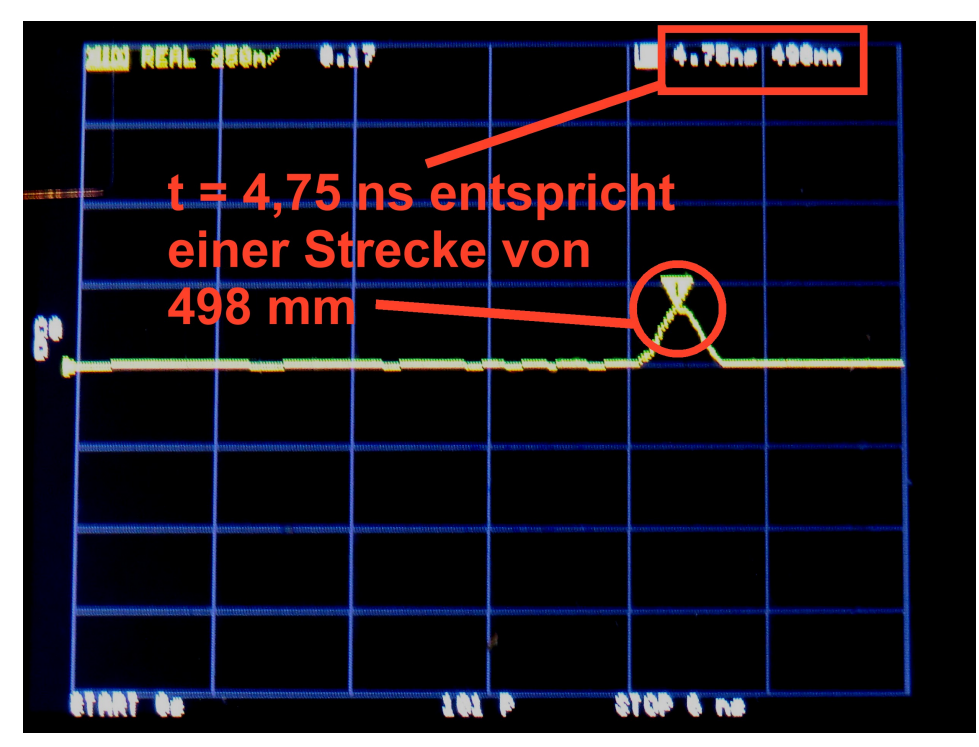

Interessant ist es, jetzt mal **das Testkabel mit dem Kurzschluss (SHORT) samt einem SMA-Female-Female-Adapter abzuschließen. Das gibt etwa 20 mm zusätzliche Länge:**

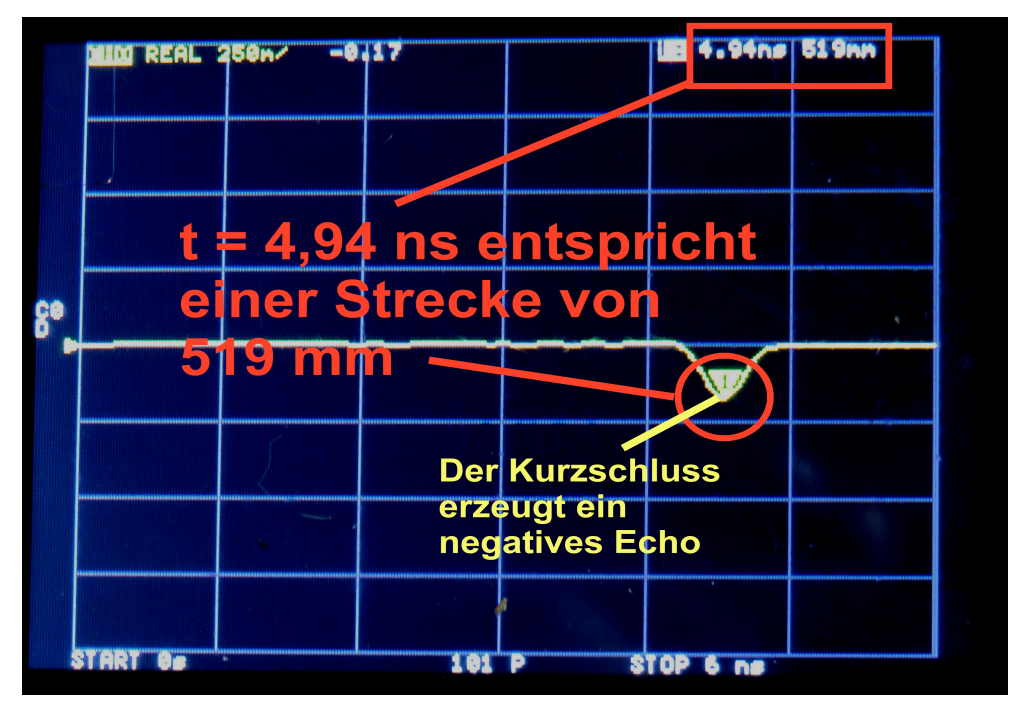
## **31.5. Bedienungsablauf und Test beim NanoVNA-V2 (Low Pass Step Response)**

Wir rufen wieder das Menü mit "TRANSFORM" auf und öffnen es. Darin findet sich die Option "**LOW PASS STEP"**

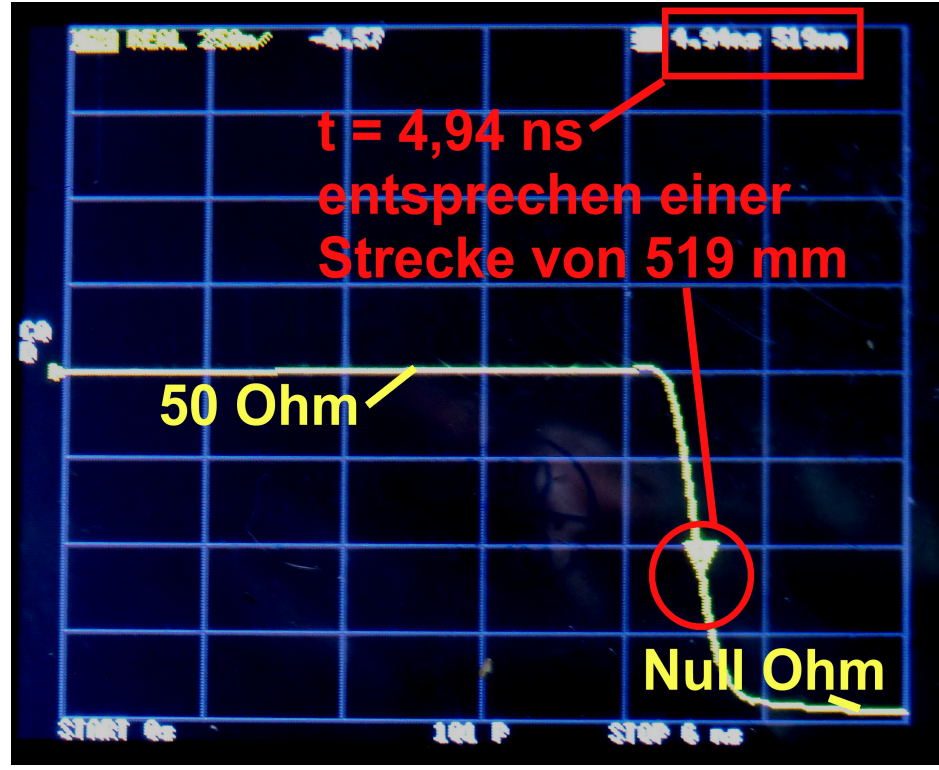

Wenn noch der Kurzschluss (**SHORT**) am Kabelende hängt, dann sehen wir ein Bild, wie es auch ein offizielles Time Domain Reflektometer liefert!

**Nach 4,94 Nanosekunden bzw. 519 mmm Kabellänge zeigt die Kurve den Kurzschluss am Kabelende an** 

#### **(Ein Tipp:**

Wenn man eine weitere Kurve ("TRACE") als Smith Chart zusätzlich auf den Schirm **holt, dann wird für den gewählten Markerpunkt die dort gültige Impedanz eingeblendet).**

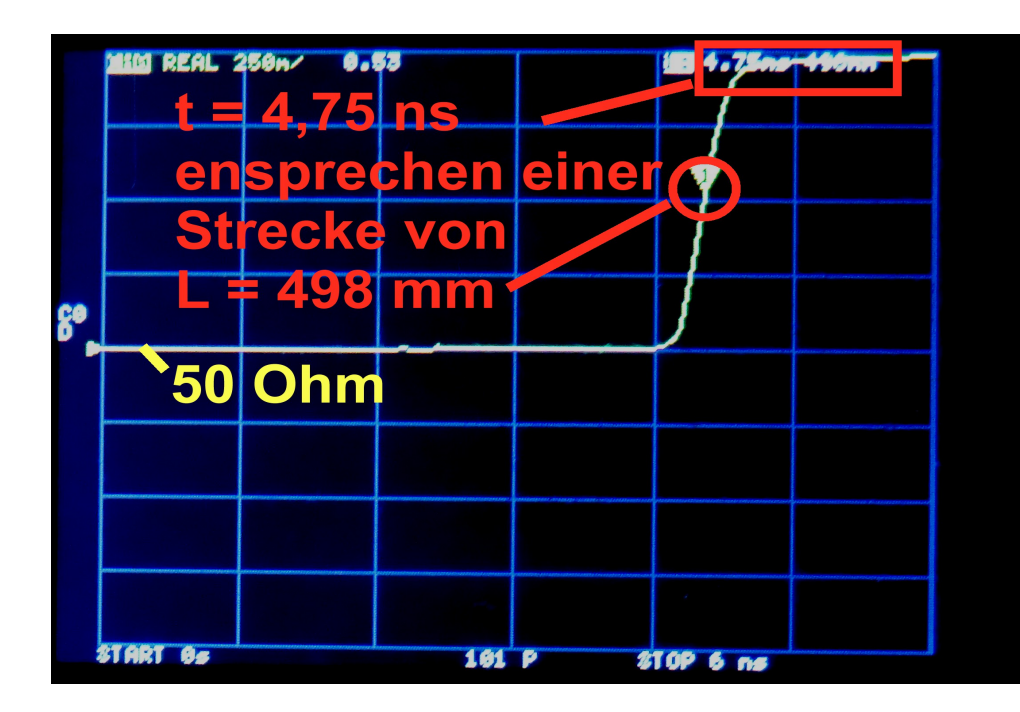

**Lässt man jetzt das Kabelende offen**, so steigt die angezeigte Impedanz von 50 Ohm auf die **hohen Werte an, die zum Leerlauf gehören** (= bis zu einigen Kilo-Ohm).

**Nun noch eine ganz wichtige praktische Sache: a) Wenn man den größten möglichen Sweep-Bereich von 50 kHz bis 3000 MHz wählt, dann erhält man als TDR die kürzeste Laufzeit und damit den kleinsten Messbereich bei der Kabellänge! b) Braucht man dagegen einen größeren Messbereich bei der Kabellänge, dann muss der Sweep-Bereich entsprechend verkleinert werden.**

Bitte mal selbst ausprobieren!

Machen wir uns noch die Freude mit einem **guten 50 Ω Abschluss** am Kabelende:

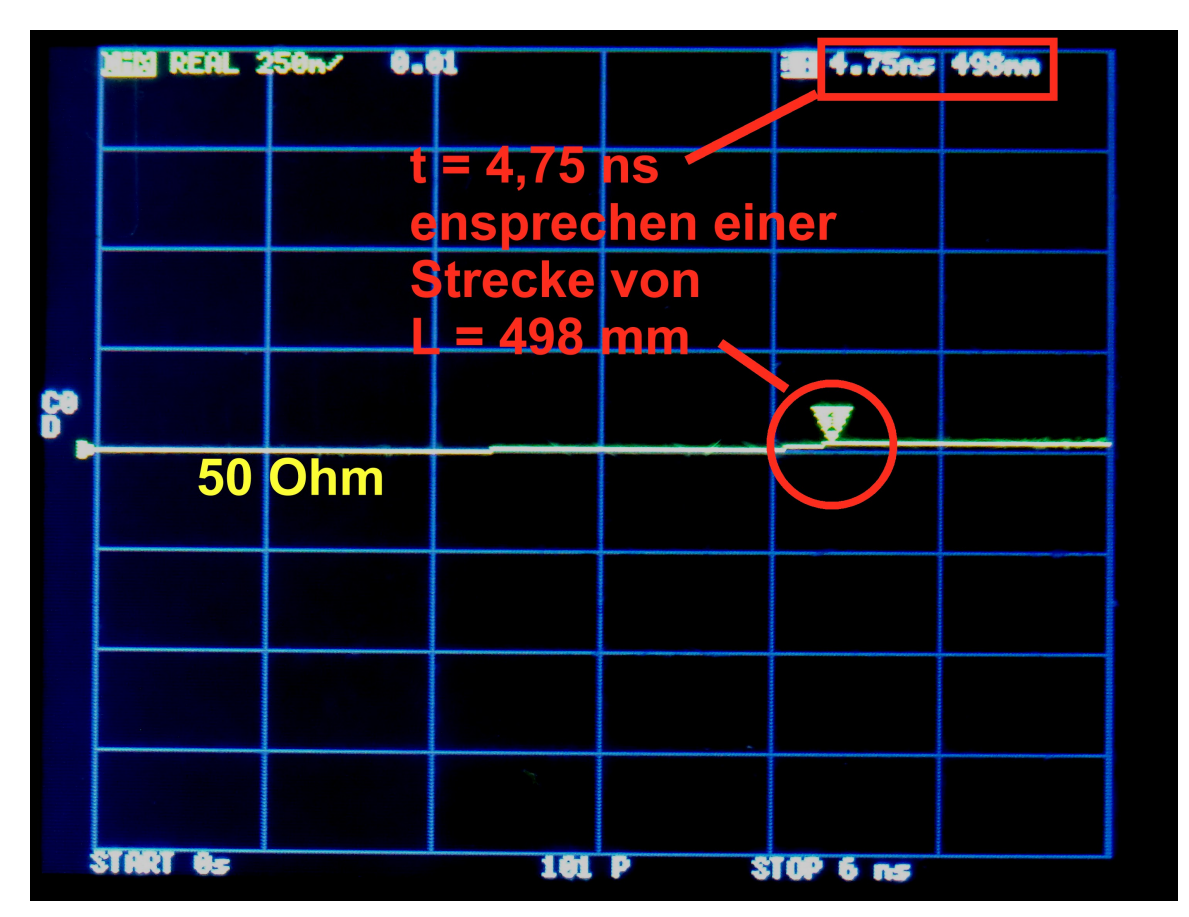

Da kann man nicht meckern...

# **32. Eine Bilanz (= Gut / Schlecht / Änderungen...)**

**Das ist Spitze:**

**Kleines, handliches Gerät mit hoher Messgenauigkeit für die Praxis und gut zu bedienen.** Arbeitet tadellos bis 3 GHz (mit min. 60 dB Signal-Rauschabstand)-

### **Günstiger Preis.**

Mit **Akku** sehr praktisch für Messungen direkt an Außenantennen (min. 2 Stunden Laufzeit). Erst recht mit **Powerpack** (= etliche Tage Laufzeit).

**Spart** auf dem Arbeitstisch bis zu **drei ältere 19 Zoll Geräte** ein.

**Hohe Frequenzstabilität** (0,5 ppm). Absolute Frequenzgenauigkeit ca. 2,5 ppm

### Dann kommt "Na Ja...."

**Sehr kleiner Bildschirm** mit noch kleinerer Schriftgröße. Touchscreen-Bedienung nicht mit dem Finger, sondern besser mit einem **Stimulus - Pencil** vornehmen.

**Zwischen 50 kHz und ca. 5 MHz lässt die Genauigkeit zu wünschen übrig** (= große Eigenfehler, die von der Kalibrierung oft nicht gänzlich beseitigt werden). Also besser oberhalb von 5 MHz bleiben...

Beim **Stand - alone - Betrieb** gibt es **nur 101 Messpunkte**: das ist manchmal etwas wenig.

**Menüführung auf dem Touchscreen-Display des NanoVNA-V2 - Boards** im Vergleich zur PC-Bedienung leicht gewöhnungsbedürftig, aber nach Eingewöhnung überhaupt kein Problem.

**SOLT - Kalibriersat**z ist bei manchen günstigen Angeboten **nicht in der Lieferung enthalten.** 

Fazit: Tolle Kiste....macht viel Freude...